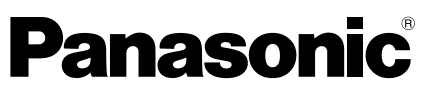

Ce produit est couvert par le programme de réparations sous garantie pendant 3 ans pour un

Mode d'emploi

Caméscope à carte mémoire

# Modèle AG-HMC150P

AVCCAM

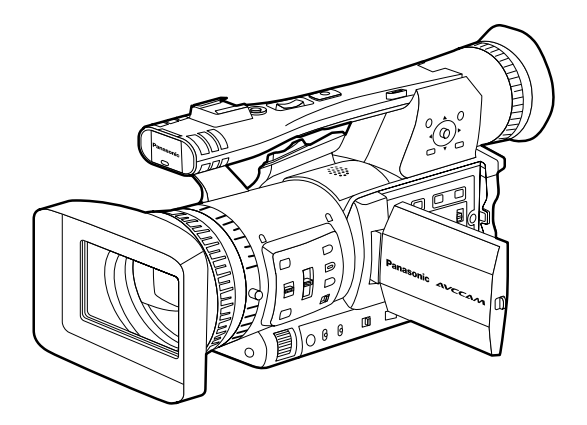

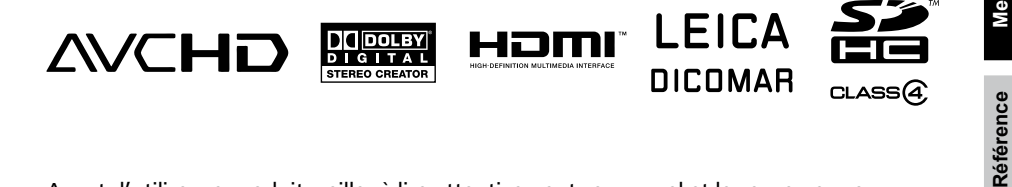

Avant d'utiliser ce produit, veiller à lire attentivement ce manuel et le conserver pour un usage ultérieur.

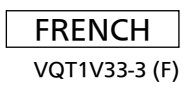

**Avant utilisation**

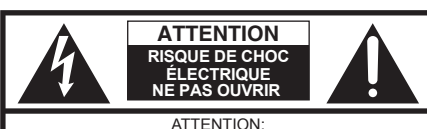

ATTENTION:<br>AFIN DE PRÉVENIR LE RIQUE DE CHOCS ÉLECTRIQUES, NE DÉVISSEZ PAS LE COUVERCLE. AUCUNE PIÉCE N'EST RÉPARABLE PAR L'UTILISATEUR À L'INTÉRIER DU COFFRET. TOUTE RÉPARATION DEVRAIT ÊTRE CONFIÉE À UN PERSONNEL QUALIFIÉ.

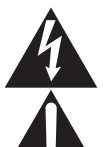

Le symbole de l'éclair dans un triangle équilatéral indique la présence d'une tension suffisamment élevée pour engendrer un risque de chocs électriques.

Le point d'exclamation dans un triangle équilatéral indique que le manuel d'utilisation inclus avec l'appareil contient d'importantes recommandations quant au fonctionnement et à l'entretien de ce dernier.

### **AVERTISSEMENT:**

- POUR RÉDUIRE LES RISQUES D'INCENDIE OU DE CHOC ÉLECTRIQUE, ÉVITEZ D'EXPOSER CET APPAREIL À LA PLUIE OU À L'HUMIDITÉ.
- POUR RÉDUIRE TOUT RISQUE DE FEU OU DE CHOC ÉLECTRIQUE, ÉLOIGNER L'APPAREIL DES LIQUIDES - UTILISER ET RANGER UNIQUEMENT DANS UN ENDROIT NE RISQUANT PAS DE RECEVOIR DES GOUTTES OU D'ÊTRE ASPERGÉ DE LIQUIDES, ET NE PAS METTRE DE RÉCIPIENT RENFERMANT DES LIQUIDES SUR LE DESSUS DE L'APPAREIL. •

### **AVERTISSEMENT:**

Rangez toujours les cartes mémoire et accessoires (pile-bouton, vis du support de microphone, adaptateur de support de microphone, noyaux de ferrite, attaches et caches de borne INPUT) hors de portée des bébés et des jeunes enfants.

### **ATTENTION:**

POUR ÉVITER TOUT RISQUE D'INCENDIE, DE CHOCS ÉLECTRIQUES OU D'INTERFÉRENCES, N'UTILISER QUE LES ACCESSOIRES RECOMMANDÉS.

### **ATTENTION:**

Ne faites pas trembler ou osciller l'appareil et ne le secouez pas par la poignée lorsque l'objectif de conversion ou un autre accessoire est fixé. À cause du poids de l'objectif de conversion, une rude secousse à la poignée risque d'endommager l'appareil ou de provoquer des blessures personnelles.

### **ATTENTION:**

LA FICHE DU CORDON D'ALIMENTATION DOIT ÊTRE FACILEMENT ACCESSIBLE. LA PRISE DE COURANT (PRISE SECTEUR) DOIT ÊTRE INSTALLÉE À PROXIMITÉ DE L'APPAREIL ET FACILEMENT ACCESSIBLE. POUR DÉCONNECTER COMPLÈTEMENT CET APPAREIL DU SECTEUR, DÉBRANCHEZ LA FICHE DU CORDON D'ALIMENTATION DE LA PRISE DE COURANT.

### **PRÉCAUTION:**

Il y a risque d'explosion si la batterie n'est pas manipulée correctement.

#### **Pour le bloc-piles**

- Remplacer exclusivement par une batterie du même type ou du type spécifié.
- Ne pas démonter ni jeter au feu. •
- Ne pas ranger à des températures supérieures à 60°C (140°F). •
- Ne laissez pas de façon prolongée la batterie exposée au rayonnement direct du soleil dans une voiture aux portières et aux fenêtres fermées. Utilisez le chargeur spécifié. • •

#### **Pour la pile de la télécommande**

- Remplacer la pile exclusivement par une pile No. CR2025. •
- Ne pas recharger la pile. •
- Ne pas démonter ni jeter au feu. •
- Ne pas ranger à des températures supérieures à 60°C (140°F). •

#### **Camescope**

La plaque signalétique se trouve sur le fond du viseur. **Adaptateur secteur**

La plaque signalétique se trouve sur le fond de l'adaptateur secteur.

Débrancher la fiche secteur de la prise lorsqu'on ne se sert pas de l'appareil.

### **ATTENTION:**

Pour maintenir une bonne ventilation, ne pas installer ni placer l'appareil dans une étagère, un meuble encastré ni aucun endroit confiné. Pour éviter tout risque de choc électrique ou de feu dû à une surchauffe, vérifier qu'aucun rideau ni aucun autre matériau ne fait obstacle à la ventilation.

### **ATTENTION:**

Une pression sonore excessive des écouteurs et des casques d'écoute peut entraîner des troubles auditifs.

### **ATTENTION:**

Ne laissez pas l'appareil au contact direct de la peau de façon prolongée lors de l'utilisation. Des brûlures dues aux basses températures pourraient résulter si les parties de cet appareil sont en contact direct avec la peau de façon prolongée.

Quand vous utilisez l'appareil de façon prolongée, utilisez le trépied.

### **NOTIFICATION (Canada)**

Cet appareil numéique de la classe B est conforme à la norme NMB-003 du Canada.

### **PRÉCAUTION:**

Ne pas soulever l'appareil par sa poignée alors que le trépied est fixé. Comme le poids du trépied s'exerce aussi sur la poignée de l'appareil lorsqu'il est fixé, vous risqueriez de casser la poignée et de vous blesser. Pour transporter l'appareil lorsque le trépied est fixé, tenir le trépied.

### **Mise en garde:**

"L'enregistrement non autorisé d'émissions de télévision, films, rubans magnétoscopiques ou autres, protégéspar des droits d'auteur, peut enfreindre les droits de propriété et aller à l'encontre des dispositions de la loi sur lesdroits d'auteur".

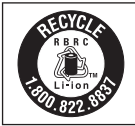

L'appareil que vous vous êtes procuré est alimenté par une batterie au lithium-ion/ lithium-polymère.

Pour des renseignements sur le recyclage de la batterie, veuillez composer le 1-800-8-BATTERY.

# **IMPORTANTES MISES EN GARDE**

- 1) Lire ces instructions.
- 2) Conserver ces instructions.
- 3) Respecter ces instructions.
- 4) Suivre toutes les instructions.
- 5) Ne pas utiliser cet appareil près de l'eau.
- 6) Nettoyer avec un chiffon sec seulement.
- 7) Ne pas bloquer les ouvertures pour ventilation. Installer selon les directives du fabricant.
- 8) Éloigner l'appareil de toute source de chaleur telle que radiateurs et autres éléments de chauffage (incluant les amplificateurs).
- 9) Ne pas tenter de contourner les mesures de sécurité des fiches polarisées ou de mise à la terre. Une fiche polarisée possède une lame plus large que l'autre. Une fiche avec mise à la terre possède une troisième broche pour la mise à la terre. Si la fiche ne peut pas être branchée, communiquer avec un électricien pour faire changer la prise de courant.
- 10) Protéger le cordon secteur de manière qu'il ne soit pas piétiné ou écrasé par des objets. Faire particulièrement attention à ses extrémités de branchement, y compris sa fiche.
- 11) N'utiliser que les accessoires recommandés par le fabricant.
- 12) Ne placer l'appareil que dans une baie ou un support recommandé par le fabricant. Déplacer la baie ou le support avec le plus grand soin afin d'en éviter le renversement.
- 13) Débrancher durant un orage ou lors de non-utilisation prolongée.
- 14) Confier toute réparation à un technicien qualifié. Faire réparer l'appareil si le cordon ou la fiche a été endommagé, si l'appareil a été mouillé, si un objet est tombé sur l'appareil, s'il a été exposé à la pluie ou à de l'humidité, s'il ne fonctionne pas normalement ou s'il a été échappé.

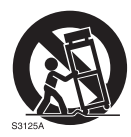

### ■ À propos des piles que vous pouvez utiliser avec cet appareil **(applicable à compter d'août 2010)**

La pile pouvant être utilisée avec cet appareil est la VW-VBG260/VW-VBG6.

 • L'appareil dispose d'une fonction permettant de distinguer les piles qui peuvent être utilisées en toute sécurité. La pile dédiée (VW-VBG260/VW-VBG6) prend en charge cette fonction. Les seules piles adaptées à une utilisation avec cet appareil sont les produits Panasonic originaux et les piles fabriquées par d'autres entreprises et certifiées par Panasonic. (Les piles ne prenant pas en charge cette fonction ne peuvent pas être utilisées.) Panasonic ne peut en aucun cas garantir la qualité, la performance ou la sécurité de piles ayant été fabriquées par d'autres entreprises et qui ne sont pas des produits Panasonic originaux.

Il a été découvert que des batteries de contrefaçon ressemblant beaucoup au produit original sont disponibles à l'achat sur certains marchés. Certaines de ces batteries ne sont pas correctement protégées par la protection interne et ne répondent pas aux demandes de sécurité standards. Il est possible que ces batteries puissent causer un incendie ou une explosion. Veuillez noter que nous ne sommes pas responsable des accidents ou des pannes survenues lors de l'emploi d'une de ces batteries de contrefaçon. Pour être sûr de l'innocuité des produits utilisés nous vous conseillons d'utiliser des batteries Panasonic originales.

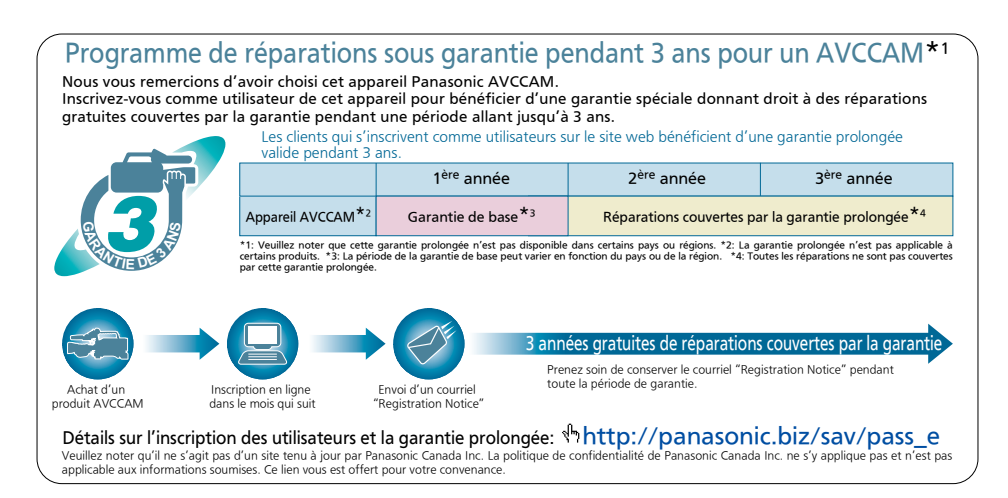

### **Contenu**

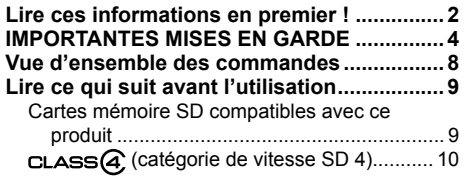

# **Avant utilisation**

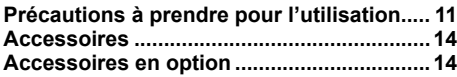

# **Description des éléments**

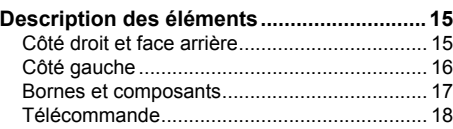

### **Préparation**

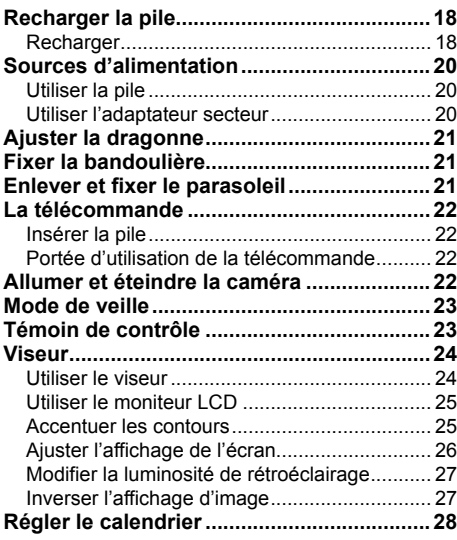

### **Prise de vue**

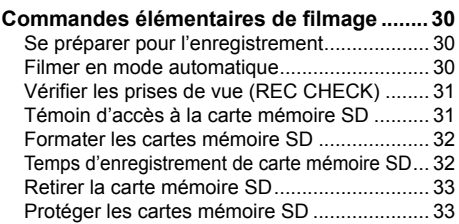

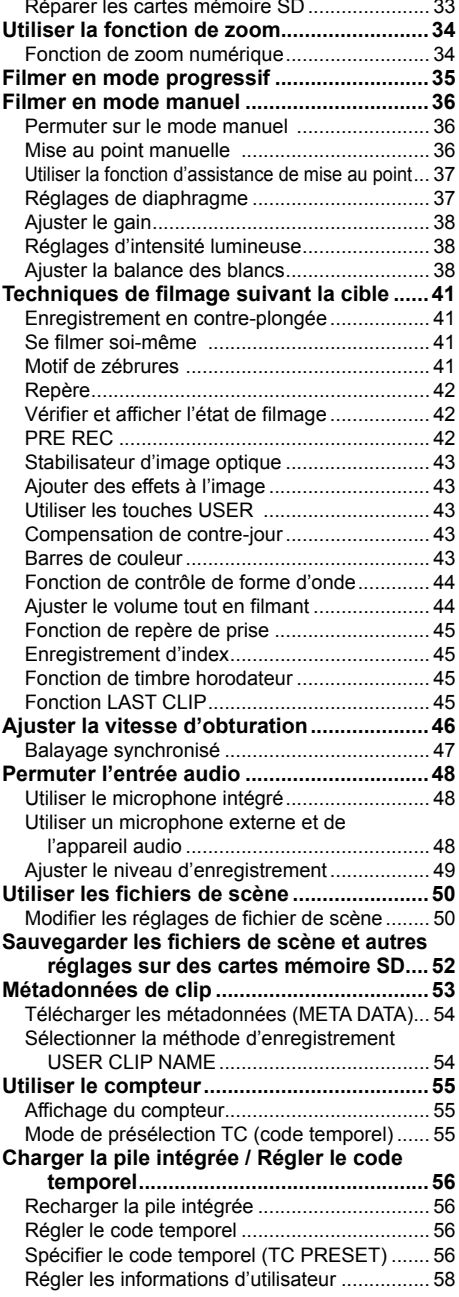

# **Lecture**

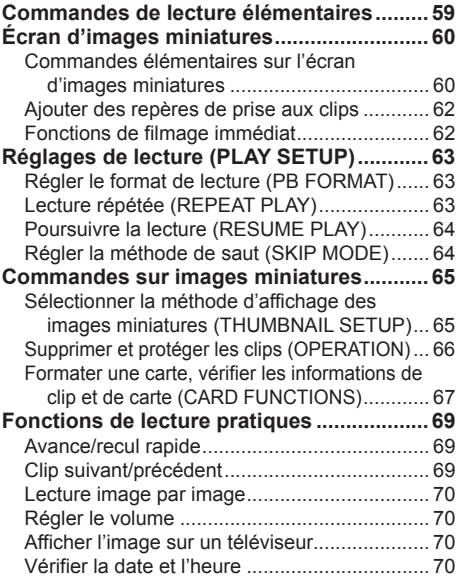

# **Montage**

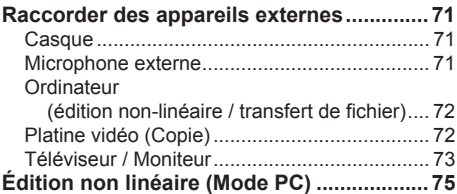

# **Témoins**

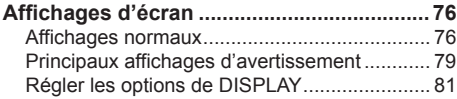

# **Menus**

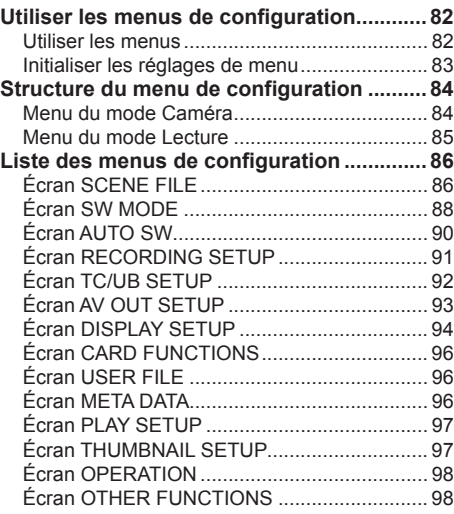

### **Référence**

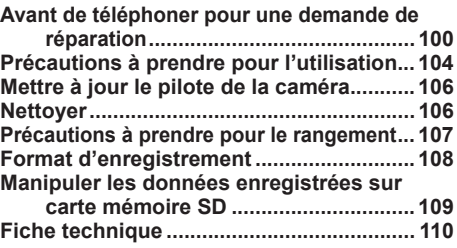

# **Vue d'ensemble des commandes**

Cette caméra est compatible avec la norme AVCHD et utilise comme support d'enregistrement les cartes mémoire SD/SDHC, à bas prix et faciles à trouver dans le commerce.

Cet appareil permet d'enregistrer des images d'une qualité presque aussi élevée que celle des normes professionnelles de diffusion, ainsi que de produire du contenu vidéo d'une très grande créativité.

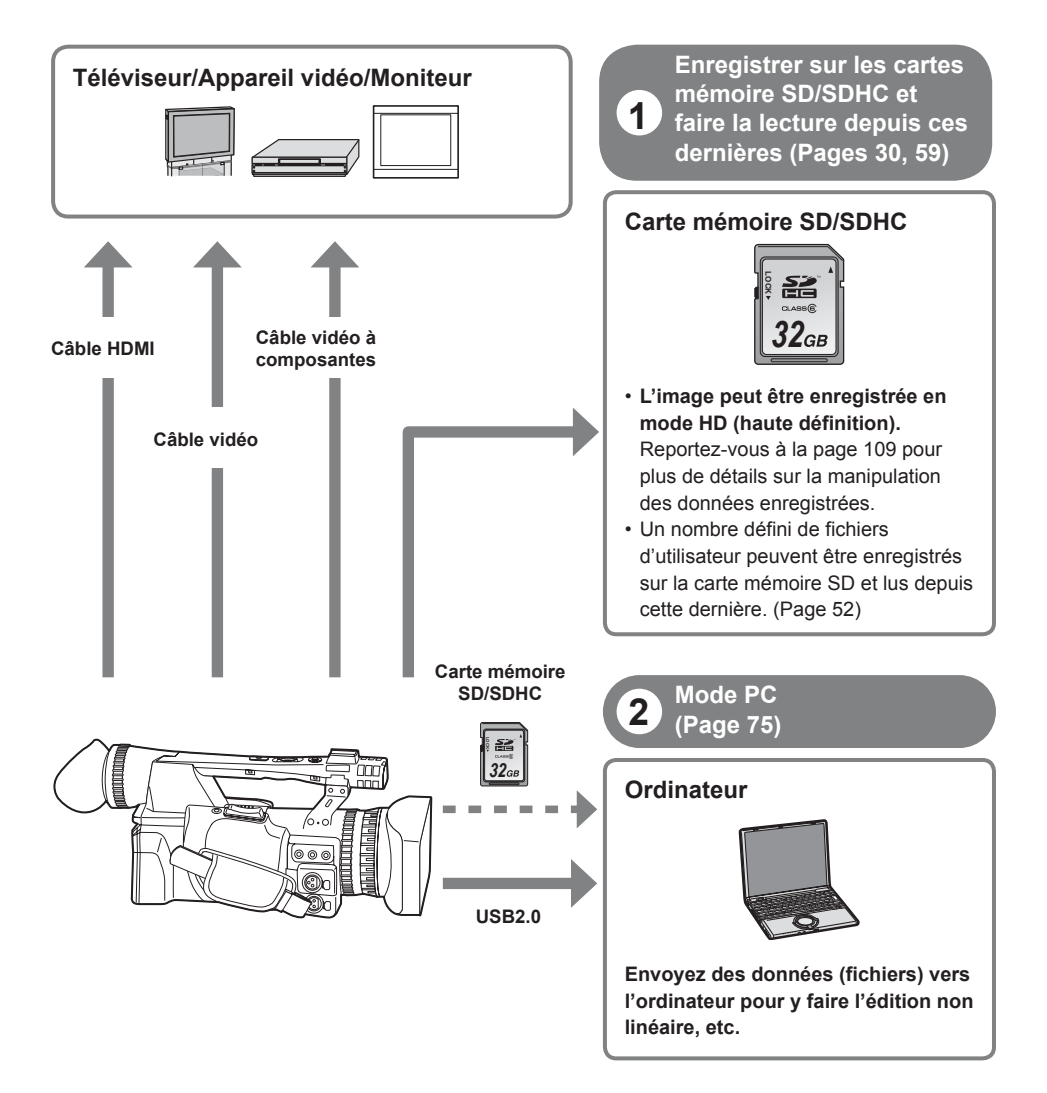

### **Cartes mémoire SD compatibles avec ce produit**

Nous recommandons l'utilisation de cartes mémoire SD ou SDHC∗ de catégorie de vitesse SD 2 ou supérieure, ou l'utilisation des cartes mémoire SD Panasonic suivantes (applicable à compter d'août 2008).

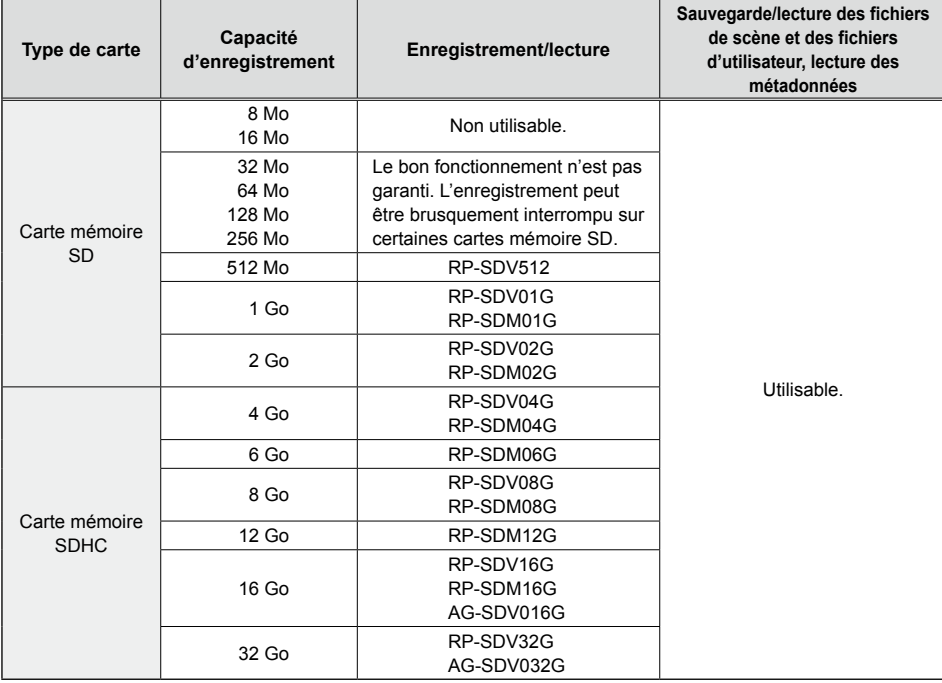

∗ La catégorie de vitesse 4 ou supérieure est requise pour l'enregistrement en mode PH ou HA.

Pour les plus récentes informations qui ne figurent pas dans le présent mode d'emploi, reportez-vous à • la page d'assistance technique sur le site Web suivant. http://pro-av.panasonic.net/

- Ce produit est compatible avec les cartes mémoire SD formatées en FAT12 ou FAT16 de la norme SD, ainsi qu'avec les cartes mémoire SDHC formatées en FAT32.
- Dans le cas des cartes à capacité de 4 Go ou plus, seules les cartes mémoire SDHC peuvent être utilisées.
- Les cartes mémoire de 4 Go (ou plus) sans logo SDHC ne sont pas basées sur la norme SD. •
- Utilisez ce produit pour formater les cartes mémoire SD à utiliser. L'enregistrement risque de prendre plus de temps que d'ordinaire si la carte mémoire a été formatée sur un ordinateur ou autre appareil, ou la carte risque d'être incompatible avec ce produit. (Page 32) (Utilisez ce produit pour reformater toute carte déjà formatée sur un ordinateur ou autre appareil.)
- $\bullet$  Installez toujours l'adaptateur spécial adéquat lorsque vous utilisez une carte miniSD ou miniSHDC. (Le produit risque de mal fonctionner si seul l'adaptateur est inséré – insérez toujours d'abord une carte mémoire dans l'adaptateur.)
- L'utilisation des cartes MultiMediaCard n'est pas possible sur ce produit. •

**Ce produit (appareil compatible SDHC) est compatible avec les cartes mémoire SD et SDHC. L'utilisation des cartes mémoire SDHC est possible sur les appareils compatibles avec ces dernières, mais pas sur les appareils uniquement compatibles avec les cartes mémoire SD. (Avant d'utiliser les cartes mémoire SDHC sur un autre appareil, vérifiez toujours le mode d'emploi de l'appareil en question.)**

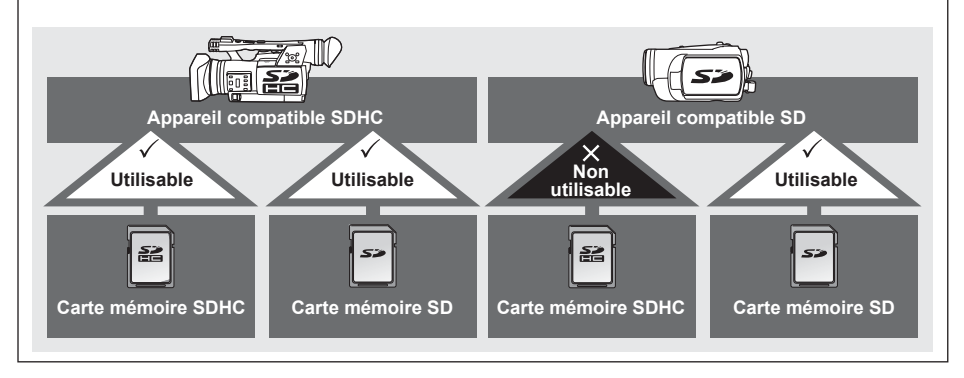

### **(catégorie de vitesse SD 4)**

Cela fait référence à la norme de vitesse de catégorie 4 (catégorie de vitesse SD) pour l'écriture continue de données entre un appareil compatible SD et une carte mémoire SD, telle que définie par les normes SD.

Lorsque l'utilisation d'une carte de catégorie de vitesse SD 4 est recommandée pour les produits compatibles SD, cela signifie qu'il faut une carte mémoire SD de catégorie 4 ou plus pour assurer la stabilité de l'enregistrement.

### **Précautions à prendre pour l'utilisation**

- Ne laissez pas les saletés, l'eau ou autres substances entrer en contact avec le connecteur au dos de la carte.
- Ne laissez pas la carte dans les emplacement suivants :
	- Directement sous les rayons du soleil ou dans les emplacements très humides, comme par exemple près d'un appareil de chauffage
	- Dans les emplacements très humides ou poussiéreux
- Dans les emplacements soumis à de grandes variations de température (de la condensation peut se produire sur la carte)
- Dans les emplacements où il y a de l'électricité statique ou des ondes électromagnétiques
- Rangez les cartes dans leur sacs ou boîtiers après l'utilisation.

#### **Effectuez toujours quelques prises d'essai avant de commencer à filmer véritablement.**

Lorsque vous filmez des événements importants (tels que les mariages), effectuez toujours quelques • prises d'essai et assurez-vous que l'image et le son ont été correctement enregistrés avant de commencer à filmer véritablement.

#### **N'oubliez pas de vérifier et de régler le calendrier et le fuseau horaire.**

Ces réglages ont un effet sur les commandes et sur l'ordre de lecture du contenu enregistré. Avant • d'effectuer un enregistrement, réglez et vérifiez le calendrier et le fuseau horaire. (Page 28)

#### **Panasonic n'offre aucune garantie concernant vos enregistrements.**

Notez que Panasonic n'offre aucune garantie pour vos enregistrements dans le cas où l'image ou le son • n'est pas enregistré conformément à vos attentes en raison d'un problème survenu sur la caméra ou sur la carte mémoire SD/SDHC.

#### **Respectez les droits d'auteur**

Les lois sur les droits d'auteur interdisent l'utilisation des enregistrements vidéo et audio à toute autre fin • que pour votre divertissement personnel. N'oubliez pas que certaines restrictions s'appliquent au filmage de certains contenus même à fin d'utilisation privée.

#### **Mise en garde concernant les faisceaux laser**

Le CCD risque d'être abîmé en cas d'exposition à la lumière d'un faisceau laser. • Lors de l'utilisation de la caméra dans un emplacement où sont utilisés des appareils à irradiation laser, évitez de laisser le faisceau laser éclairer directement l'objectif.

#### **Supports pris en charge sur cet appareil**

Les cartes mémoire SD/SDHC peuvent être utilisées sur cet appareil. Pour des informations plus • détaillées, reportez-vous à la page 9.

#### **Monter la caméra sur un trépied**

• L'orifice de montage du trépied a une profondeur de 5,5 mm. N'essayez pas d'insérer la vis du trépied plus profondément.

Vous risquez d'abîmer la caméra si vous utilisez tout autre type de vis que 1/4-20UNC.

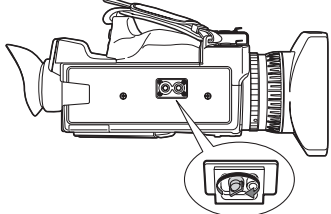

Fixez le trépied à l'orifice pour trépied.

Pour les autres remarques relatives à l'utilisation, voir page 104.

### **À propos du présent manuel**

**Remarque à propos des illustrations du présent mode d'emploi**

Les illustrations (caméra, écrans de menu, etc.) du présent mode d'emploi sont légèrement différentes • de la véritable caméra.

### **Renvois**

Les renvois sont indiqués sous la forme (Page 00). •

### **Cartes mémoire SD/SDHC**

- · Dans ce mode d'emploi, l'expression "cartes mémoire SD" désigne à la fois les cartes mémoire SD et SDHC.
- Le logo SDHC est une marque de commerce. ●
- Le logo miniSD est une marque de commerce.
- "AVCHD" et le logo "AVCHD" sont des marques de commerce de Panasonic Corporation et de Sony Corporation.
- Ce produit est fabriqué sous licence de Dolby Laboratories.

Dolby et le symbole de double D sont des marques de commerce de Dolby Laboratories.

- HDMI, le logo HDMI et High-Definition Multimedia Interface sont des marques de commerce, déposées ou non, de HDMI Licensing LLC.
- LEICA est une marque de commerce déposée de Leica Microsystems IR GmbH.
- DICOMAR est une marque de commerce déposée de Leica Camera AG.
- Microsoft®, Windows® et Windows Vista® sont des marques de commerce, déposées ou non, de Microsoft Corporation aux États-Unis et/ou dans d'autres pays.
- Les captures d'écran sont utilisées conformément aux directives de Microsoft Corporation.
- IBM et PC/AT sont des marques de commerce déposées d'International Business Machines Corporation.
- Intel® est une marque de commerce, déposée ou non, d'Intel Corporation aux États-Unis et/ou dans d'autres pays.
- Macintosh® est une marque de commerce d'Apple Inc., déposée aux États-Unis et dans d'autres pays.
- Les autres noms de modèle, de compagnie et de produit qui figurent dans ce mode d'emploi sont des marques de commerce, déposées ou non, de leurs compagnies respectives.
- Ce produit est sous licence AVC Patent Portfolio pour l'usage personnel et non commercial par le consommateur, et aucune licence n'est accordée ou implicitement allouée pour tout autre usage que les usages personnels décrits ci-dessous.
	- Pour coder du contenu vidéo conforme à la norme AVC ("AVC Video")
	- Pour décoder du contenu AVC Video codé par un consommateur dans le cadre d'activités personnelles et non commerciales
	- Pour décoder du contenu AVC Video obtenu d'un fournisseur de contenu vidéo, détenteur d'une licence AVC Video
		- Des informations plus détaillées sont disponibles sur le site Web de MPEG LA, LLC (http://www. mpegla.com).
	- Des contrats de licence séparés doivent être obtenus auprès de MPEG LA pour distribuer à des utilisateurs finals, et à des fins commerciales, des cartes mémoire SD contenant des données enregistrées au moyen de ce produit. "Utilisateur final" désigne les personnes ou organisations qui manipulent un tel contenu pour usage personnel.

### **Que signifie AVCHD ?**

AVCHD est une norme pour l'enregistrement et la lecture du contenu vidéo à haute résolution et haute définition. Le contenu vidéo est comprimé en format MPEG-4 AVC/H.264, et le contenu audio enregistré en Dolby Digital.

### **Informations concernant la compatibilité des cartes mémoire SDHC et du contenu vidéo enregistré**

### **Cartes mémoire SDHC**

- L'utilisation des cartes mémoire SDHC n'est pas possible sur les appareils non compatibles SDHC.
- Assurez-vous que tous les appareils sont compatibles SDHC lorsque vous utilisez la carte sur d'autres appareils. (Page 10)

### **Compatibilité du contenu vidéo enregistré**

- L'utilisation du contenu vidéo enregistré n'est pas possible sur les appareils non compatibles AVCHD. Pour des informations plus détaillées, reportez-vous au mode d'emploi du produit utilisé.
- La lecture du contenu vidéo enregistré n'est pas possible sur les appareils non compatibles (non compatibles AVCHD).
- Il se peut que la lecture ne soit pas toujours possible sur tous les appareils compatibles AVCHD. Le cas échéant, utilisez ce produit pour faire la lecture.

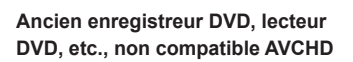

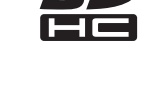

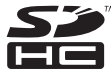

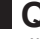

# **Accessoires**

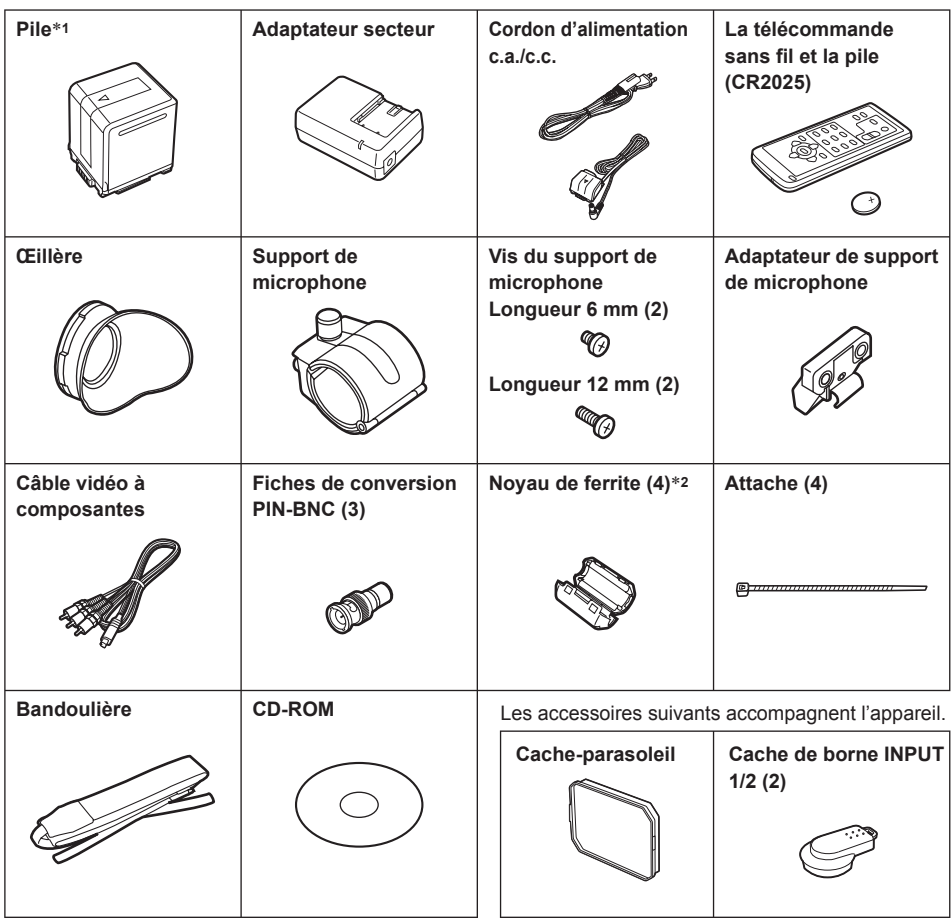

∗**1** Pour les numéros de pièce de la pile, voir "Accessoires en option".

- ∗**2** Lors de l'utilisation d'un câble de connexion USB (en option) ou d'un câble HDMI (en option), pensez à fixer les noyaux de ferrite aux extrémités du câble. Si vous ne fixez pas les noyaux de ferrite l'appareil risquera de provoquer du brouillage sur les appareils qui se trouvent à proximité. (Pages 72, 73)
- Pour vous procurer des accessoires supplémentaires, informez-vous auprès d'un revendeur.

# **Accessoires en option**

### **Microphone XLR** •

```
 AG-MC200G
```
### **Pile** •

```
 VW-VBG260 (7,2 V, 2 640/2 500 (type/min.) mAh : équivaut à la pile en accessoire)
VW-VBG6 (7,2 V, 5 800/5 400 (type/min.) mAh)
```
# **Description des éléments**

### **Côté droit et face arrière**

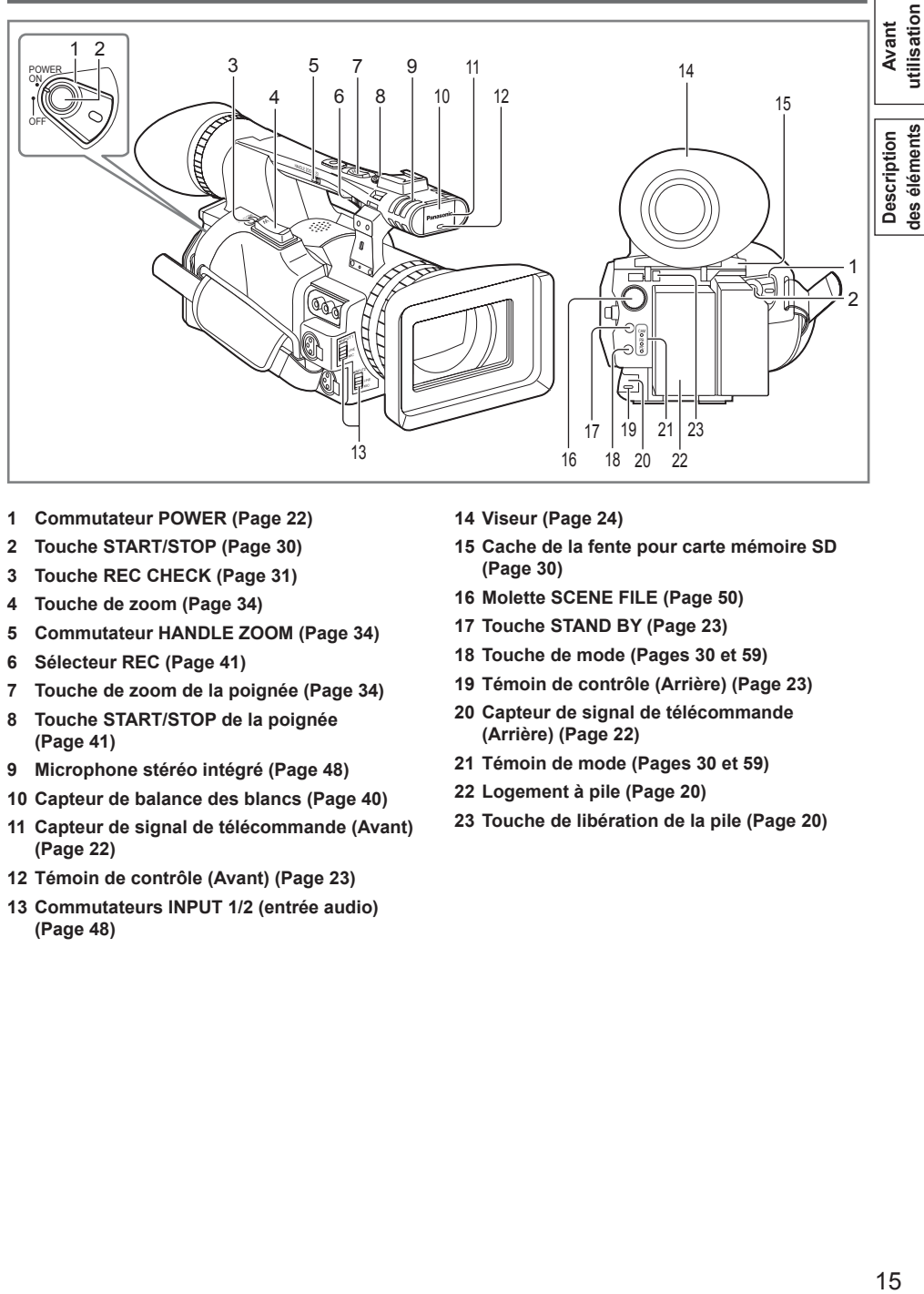

- **1 Commutateur POWER (Page 22)**
- **2 Touche START/STOP (Page 30)**
- **3 Touche REC CHECK (Page 31)**
- **4 Touche de zoom (Page 34)**
- **5 Commutateur HANDLE ZOOM (Page 34)**
- **6 Sélecteur REC (Page 41)**
- **7 Touche de zoom de la poignée (Page 34)**
- **8 Touche START/STOP de la poignée (Page 41)**
- **9 Microphone stéréo intégré (Page 48)**
- **10 Capteur de balance des blancs (Page 40)**
- **11 Capteur de signal de télécommande (Avant) (Page 22)**
- **12 Témoin de contrôle (Avant) (Page 23)**
- **13 Commutateurs INPUT 1/2 (entrée audio) (Page 48)**
- **14 Viseur (Page 24)**
- **15 Cache de la fente pour carte mémoire SD (Page 30)**
- **16 Molette SCENE FILE (Page 50)**
- **17 Touche STAND BY (Page 23)**
- **18 Touche de mode (Pages 30 et 59)**
- **19 Témoin de contrôle (Arrière) (Page 23)**
- **20 Capteur de signal de télécommande (Arrière) (Page 22)**
- **21 Témoin de mode (Pages 30 et 59)**
- **22 Logement à pile (Page 20)**
- **23 Touche de libération de la pile (Page 20)**

### **Côté gauche**

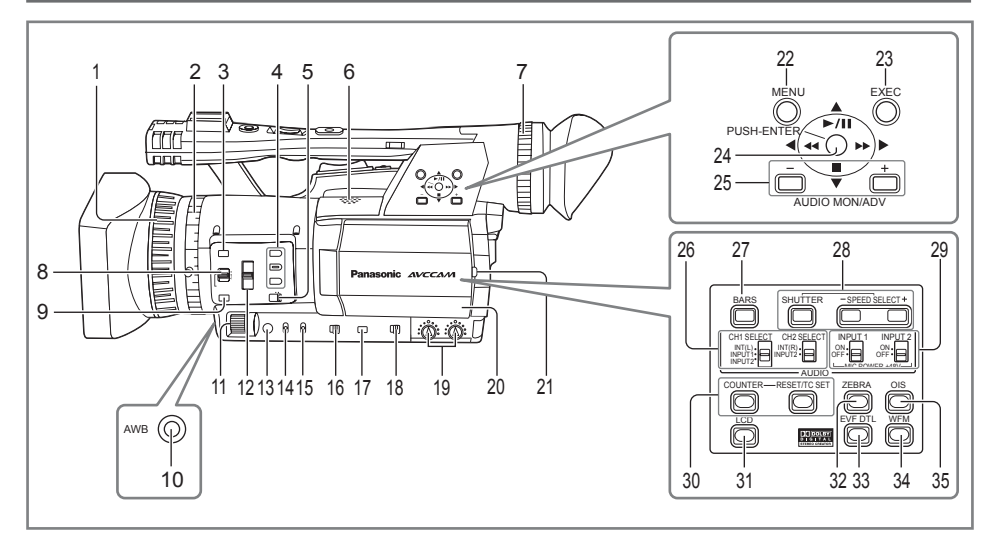

- **1 Bague de mise au point (Page 36)**
- **2 Bague de zoom (Page 34)** Si vous n'avez pas besoin de la broche de bague de zoom, insérez-la dans le portebroche fourni (page suivante **4**) pour ne pas la perdre.
- **3 Touche FOCUS ASSIST (Page 37)**
- **4 Touches USER (Pages 43 et 88)**
- **5 Commutateur ZOOM (Page 34)**
- **6 Haut-parleur intégré (Page 70)**
- **7 Molette de réglage du dioptre (Page 24)**
- **8 Commutateur FOCUS (Page 36)**
- **9 Touche PUSH AUTO (Page 36)**
- **10 Touche AWB (Page 38)**
- **11 Molette IRIS (Page 37)**
- **12 Commutateur ND FILTER (Page 38)**
- **13 Touche IRIS (Page 37)**
- **14 Commutateur GAIN (Page 38)**
- **15 Commutateur WHITE BAL (Page 38)**
- **16 Sélecteur RING (FOCUS/IRIS) (Page 36)**
- **17 Touche DISP/MODE CHK (Page 42)**
- **18 Commutateur AUTO/MANUAL (Pages 30 et 36)**
- **19 Boutons de commande AUDIO (CH1, CH2) (Page 49)**
- **20 Moniteur LCD (Page 25)**
- **21 Touche OPEN (Page 25)**
- **22 Touche MENU (Page 82)**
- **23 Touche EXEC (Page 66)**
- **24 Manette de commande (Page 82)**
- **25 Touches AUDIO MON/ADV (Pages 44, 70)**
- **26 Commutateurs CH1, CH2 SELECT (Page 48)**
- **27 Touche BARS (Page 43)**
- **28 Touches SHUTTER, SPEED SELECT+/- (Page 46)**
- **29 Commutateurs INPUT 1/2 (MIC POWER +48 V) (Page 48)**
- **30 Touches COUNTER RESET/TC SET (Page 55)**
- **31 Touche LCD (Page 27)**
- **32 Touche ZEBRA (Page 41)**
- **33 Touche EVF DTL (Page 25)**
- **34 Touche WFM (Page 44)**
- **35 Touche OIS (Page 43)**

### **Bornes et composants**

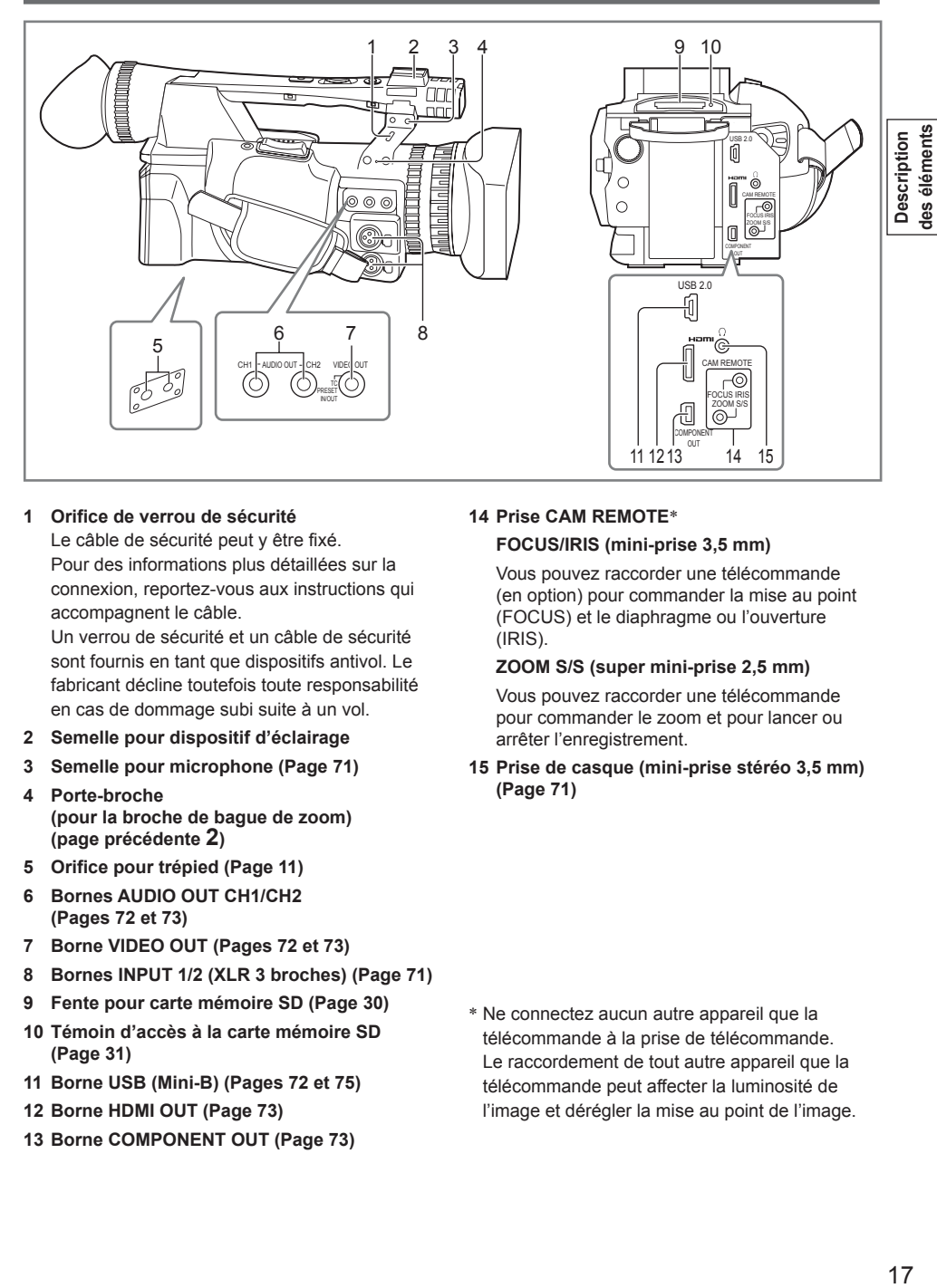

#### **1 Orifice de verrou de sécurité**

Le câble de sécurité peut y être fixé. Pour des informations plus détaillées sur la connexion, reportez-vous aux instructions qui accompagnent le câble.

Un verrou de sécurité et un câble de sécurité sont fournis en tant que dispositifs antivol. Le fabricant décline toutefois toute responsabilité en cas de dommage subi suite à un vol.

- **2 Semelle pour dispositif d'éclairage**
- **3 Semelle pour microphone (Page 71)**
- **4 Porte-broche (pour la broche de bague de zoom) (page précédente 2)**
- **5 Orifice pour trépied (Page 11)**
- **6 Bornes AUDIO OUT CH1/CH2 (Pages 72 et 73)**
- **7 Borne VIDEO OUT (Pages 72 et 73)**
- **8 Bornes INPUT 1/2 (XLR 3 broches) (Page 71)**
- **9 Fente pour carte mémoire SD (Page 30)**
- **10 Témoin d'accès à la carte mémoire SD (Page 31)**
- **11 Borne USB (Mini-B) (Pages 72 et 75)**
- **12 Borne HDMI OUT (Page 73)**
- **13 Borne COMPONENT OUT (Page 73)**

### **14 Prise CAM REMOTE**∗

#### **FOCUS/IRIS (mini-prise 3,5 mm)**

Vous pouvez raccorder une télécommande (en option) pour commander la mise au point (FOCUS) et le diaphragme ou l'ouverture (IRIS).

#### **ZOOM S/S (super mini-prise 2,5 mm)**

Vous pouvez raccorder une télécommande pour commander le zoom et pour lancer ou arrêter l'enregistrement.

**15 Prise de casque (mini-prise stéréo 3,5 mm) (Page 71)**

∗ Ne connectez aucun autre appareil que la télécommande à la prise de télécommande. Le raccordement de tout autre appareil que la télécommande peut affecter la luminosité de l'image et dérégler la mise au point de l'image.

### **Télécommande**

Pour utiliser la télécommande, réglez l'option IR REMOTE du menu OTHER FUNCTIONS sur ON. Le réglage par défaut de cette option est OFF. (Page 98)

Les touches suivantes sont pour des fonctions

- non disponibles sur cette caméra.
- Touche PHOTO SHOT Touche 而

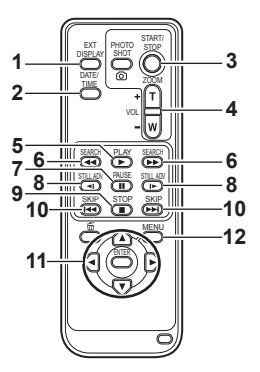

Portée d'utilisation de la télécommande (Page 22)

- **1 Touche EXT. DISPLAY (Page 70)**
- **2 Touche DATE/TIME (Page 70)**
- **3 Touche START/STOP** Fonction identique à celle de la touche START/ STOP de la caméra.
- **4 Touches ZOOM/VOL (Pages 34 et 70)**
- **5 Touche PLAY (Page 59)**
- **6 Touches SEARCH (Pages 59 et 69)**
- **7 Touche PAUSE (Page 59)**
- **8 Touches STILL ADV (Page 70)**
- **9 Touche STOP (Page 59)**
- **10 Touches SKIP (Pages 59 et 69)**
- **11 Touches OPERATION**

Fonction identique à celle de la manette de commande sur la caméra.

**12 Touche MENU**

Fonction identique à celle de la touche MENU sur la caméra.

### **Recharger la pile**

#### **Recharger**

La pile n'est pas chargée au moment de l'achat de la caméra. Chargez la pile avant l'utilisation. Nous vous recommandons de toujours prévoir une pile en réserve.

**1 Connectez le cordon d'alimentation sur l'adaptateur secteur.**

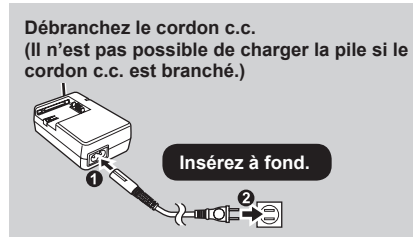

**2 Insérez la pile.**

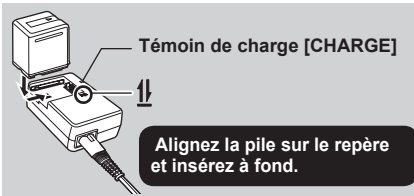

■ Témoin de charge Allumé : charge en cours Éteint : charge terminée Clignote : voir ci-dessous

### ■ Si le témoin de charge clignote

Assurez-vous qu'il n'y a ni saletés, ni poussières ou autres corps étrangers sur les connecteurs de la pile ou sur l'adaptateur secteur, et assurez-vous d'avoir bien connecté l'adaptateur.

- S'il y a des saletés ou poussières sur les connecteurs, débranchez la fiche du cordon d'alimentation de la prise de courant avant de nettoyer les connecteurs.
- Si le témoin de charge clignote toujours, il se peut que la pile ou l'adaptateur secteur soit défectueux. Informez-vous auprès du revendeur.

Préparation

### **Temps de charge et durée d'enregistrement**  ■ **disponible (Approximatif)**

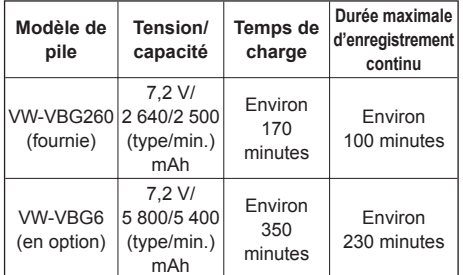

- Les chiffres du tableau ci-dessus sont fournis à titre indicatif pour l'utilisation à température normale : 25 °C (77 °F) et 60% d'humidité. La charge peut prendre plus de temps à température plus élevée ou plus basse.
- La charge peut prendre plus de temps si la pile est restée longtemps inutilisée.
- Les durées d'enregistrement indiquées ici s'appliquent à l'enregistrement continu en utilisant le viseur, sans raccordement à un appareil externe et avec le moniteur LCD éteint.
- La durée d'enregistrement disponible peut varier suivant les conditions d'utilisation.
- Les temps de charge sont basés sur la charge d'une pile complètement épuisée.

### ■ Affichages de charge restante de la pile

Lors de l'utilisation sur ce produit d'une pile compatible fabriquée par Panasonic, la charge restante de la pile s'affiche en minutes.  $\sqrt{ZZ}$  90 min

Le temps restant s'affiche après une courte pause.

L'affichage de la charge restante de la pile change • comme suit

 $\frac{1}{2}$   $\rightarrow$   $\frac{1}{2}$   $\rightarrow$   $\frac{1}{2}$   $\rightarrow$   $\frac{1}{2}$   $\rightarrow$   $\frac{1}{2}$ 

à mesure qu'elle diminue. <<a>sime</a>vals'affiche en rouge lorsqu'il reste moins de 3 minutes, et lorsque la pile est épuisée.

• Il se peut que la charge restante de la pile ne s'affiche pas correctement lors de l'utilisation à température élevée ou basse, ou si la pile est restée longtemps inutilisée. Pour vous assurer que la charge restante de la pile s'affiche correctement, attendez toujours que la pile soit complètement épuisée avant de la recharger, et rechargez-la complètement. (Il se peut que la charge restante de la pile ne s'affiche toujours pas correctement si elle a été utilisée sur une période prolongée à température élevée ou basse, ou si elle a été rechargée un très grand nombre de fois.)

- L'affichage de la charge restante de la pile est fourni à titre indicatif et peut varier suivant les conditions d'utilisation.
- L'affichage de la charge restante de la pile disparaît temporairement lors de la permutation entre les modes, lors de l'exécution de commandes REC CHECK et lors de la modification de la luminosité du moniteur LCD, car la charge restante est alors recalculée.
- Ne s'affiche pas lors de l'utilisation de l'adaptateur secteur.
- **Gardez les objets métalliques (tels que colliers et épingles à cheveux) à l'écart de la pile.**

**Il y a risque de court-circuit des bornes, ce qui peut faire chauffer la pile et causer une brûlure si vous la touchez.**

- La pile devient chaude pendant l'utilisation et la charge. La caméra aussi devient chaude pendant l'utilisation.
- La durée d'enregistrement disponible diminue si vous lancez et arrêtez souvent l'enregistrement.
- La pile met plus de temps à se charger lorsqu'elle est chaude.
- Comme l'adaptateur secteur peut brouiller la réception des ondes radio, gardez les radios à au moins 1 mètre de l'adaptateur.
- Il se peut que l'adaptateur secteur émette un son pendant l'utilisation, mais cela est normal.
- Il n'est pas possible de charger la pile lorsque le cordon c.c. est connecté à l'adaptateur secteur.

### **Utiliser la pile**

### **Installation**

**Insérez la pile jusqu'à ce qu'elle se mette en place avec un léger bruit sec.**

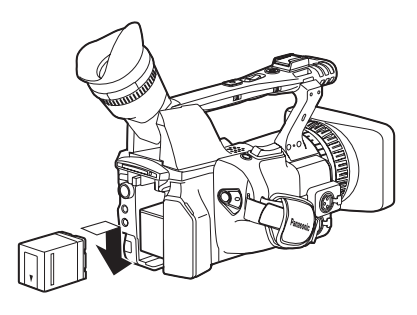

### **Retrait**

- **1 Placez le commutateur POWER sur OFF, et assurez-vous que le témoin de mode est éteint.**
- **2 Retirez la pile tout en appuyant sur la touche de libération de la pile.**
	- Retenez la pile avec la main pour éviter qu'elle ne tombe.

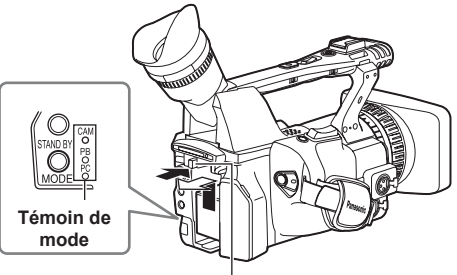

**Touche de libération de la pile**

### **Utiliser l'adaptateur secteur**

### **Installation**

- **1 Connectez le cordon c.c. sur l'adaptateur secteur.**
- **2 Branchez le cordon d'alimentation c.a. dans la prise de courant.**
- **3 Insérez le connecteur de pile du cordon c.c. jusqu'à ce qu'il se mette en place avec un léger bruit sec.**

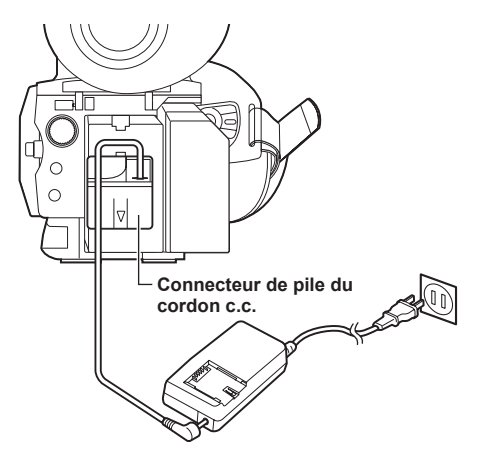

### **Retrait**

- **1 Placez le commutateur POWER sur OFF, et assurez-vous que le témoin de mode est éteint.**
- **2 Retirez le connecteur de pile du cordon c.c. tout en appuyant sur la touche de libération de la pile.**
- **3 Débranchez le cordon d'alimentation c.a. de la prise de courant.**
- Il n'est pas possible de charger la pile lorsque le cordon c.c. est connecté à l'adaptateur secteur.
- Débranchez le cordon d'alimentation c.a. de la prise de courant si vous prévoyez laisser l'appareil inutilisé.

### **PRÉCAUTION :**

**Cet appareil peut être mis en service sur la**  •**tension d'une plage de 110 - 240 V C.A. Le réglage autre que à 120 V c.a. n'est pas prévu pour utilisation au Canada ou aux États-Unis d'Amérique.**

**L'utilisation d'une tension de secteur autre que à 120 V C.A. peut exiger une fiche différente. Consulter un centre de service Panasonic authrisé local ou à l'étranger pour le choix de l'adaptateur approprié.**

# **Ajuster la dragonne**

Ajustez la dragonne pour l'adapter à votre main.

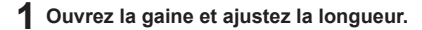

### **2 Fermez la gaine.**

Assurez-vous que la gaine est • parfaitement fermée.

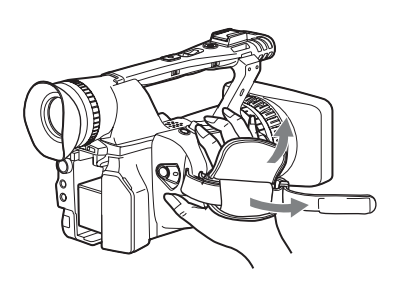

# **Fixer la bandoulière**

Fixez la bandoulière et utilisez-la pour éviter d'échapper la caméra.

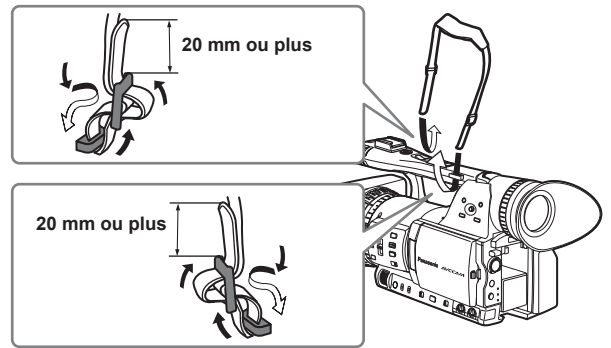

# **Enlever et fixer le parasoleil**

### **Enlever le parasoleil**

• Pour enlever le parasoleil, tournez-le dans le sens contraire des aiguilles d'une montre.

### **Fixer le parasoleil**

- Faites tourner le parasoleil dans le sens des aiguilles d'une montre jusqu'à ce qu'il se mette en place avec un léger bruit sec.
- N'oubliez pas de fixer le cache-parasoleil lorsque vous n'utilisez pas le parasoleil, pour protéger l'objectif.

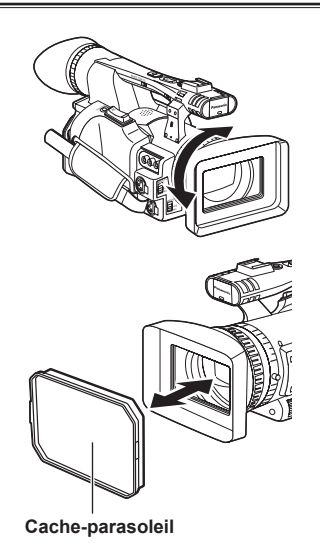

# **La télécommande**

### **Insérer la pile**

**1 Poussez le cliquet dans le sens de la flèche pour retirer le porte-pile.**

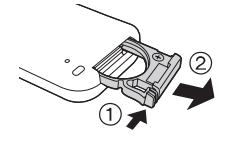

**2 Insérez la pile avec la face marquée du signe "+" sur le dessus.**

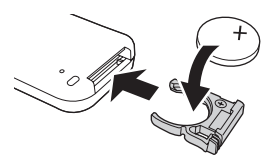

### **3 Remettez en place le porte-pile.**

- Lorsque la pile (CR2025) est épuisée, remplacez-• la par une neuve. (La pile a une autonomie de plus ou moins un an, suivant la fréquence d'utilisation.) Si la télécommande ne fonctionne pas même si vous l'utilisez près du capteur de signal de télécommande de la caméra, cela signifie que la pile est épuisée.
- **Gardez la pile hors de la portée des enfants.** •

## **Allumer et éteindre la caméra**

Tout en appuyant sur la touche de déverrouillage, déplacez le commutateur POWER sur ON ou OFF.

### **Allumez la caméra :**

Le témoin de mode (CAM) s'allume en rouge (mode CAMERA) et la caméra est alors en mode de pause d'enregistrement.

### **Éteignez la caméra :**

Le témoin de mode (CAM) s'éteint.

#### **Mode d'économie d'énergie** •

 Suivant les réglages effectués pour l'option POWER SAVE dans l'écran OTHER FUNCTIONS du menu de réglages, ce qui suit s'appliquera si des commandes non spécifiées∗ sont exécutées pendant environ cinq minutes pendant une pause d'enregistrement (alors qu'une carte mémoire SD est insérée). ON : La caméra s'éteint automatiquement. OFF : La caméra ne s'éteint pas.

∗Pour des informations plus détaillées, reportezvous à POWER SAVE dans les menus de configuration (Page 99).

### **Témoin de mode TAND BY MODE** CAM PB PC **Touche de mode Touche de déverrouillage** POWER ON OFF

### **Portée d'utilisation de la télécommande**

Distance entre la télécommande et le capteur de télécommande de l'appareil: Environ 5 m Angle: Environ 10° vers le haut,

> environ 15° vers le bas, environ 15° vers la gauche, ou environ 15° vers la droite (Utilisation de la batterie fournie)

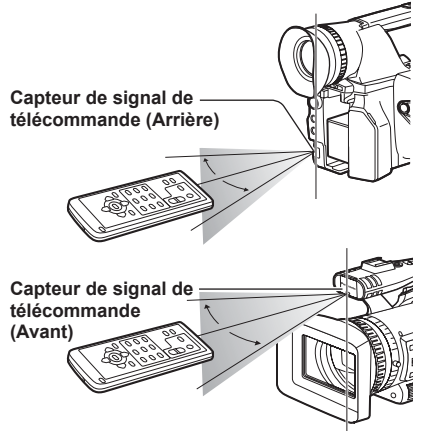

La télécommande est conçue pour une utilisation en • intérieur. En extérieur ou en présence d'une forte lumière, l'appareil pourrait ne pas fonctionner correctement, même dans les limites de la portée d'utilisation.

Ce mode accélère le démarrage de la caméra et permet ainsi de lancer l'enregistrement plus rapidement.

### ■ Réglage

Maintenez la touche STAND BY enfoncée pendant au moins deux secondes alors que la caméra est allumée pour activer le réglage du mode de veille. STD BY s'affiche sur le moniteur LCD et dans le viseur.

- Lorsque ce réglage est activé, la caméra entre en mode de veille sur déplacement du commutateur POWER en position OFF, et le témoin de mode (CAM) clignote une fois toutes les deux secondes.
- L'appareil se règle en mode de veille uniquement si le commutateur POWER est placé sur OFF en mode CAM.
- Il n'est pas possible d'activer le mode de veille si le commutateur POWER est placé sur OFF en mode PB ou en mode PC.

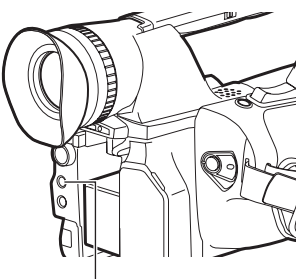

**Touche STAND BY**

## **Témoin de contrôle**

Pour que le témoin de contrôle s'allume pendant l'enregistrement, réglez l'option REC LAMP de l'écran OTHER FUNCTIONS (Page 98) sur tout autre réglage que OFF.

Le témoin de contrôle clignote dans tous les cas suivants.

- Réception d'une commande à distance (clignote 8 fois par seconde)
- Une erreur d'enregistrement s'est produite (clignote 4 fois par seconde)
- La pile est faible (clignote 4 fois par seconde)
- La capacité de la carte mémoire SD est faible (clignote 4 fois par seconde)
- La fonction de stabilisateur d'image optique est déficiente (clignote 4 fois par seconde)
- Problème de fonction de mise au point (clignote 4 fois par seconde)
- La charge restante de la pile est basse (clignote une fois par seconde)
- · Il reste peu de mémoire sur la carte mémoire SD (clignote une fois par seconde)

### **Annuler le réglage** ■

Maintenez la touche STAND BY enfoncée pendant au moins deux secondes alors que la caméra est allumée pour annuler le réglage du mode de veille. L'indication STD BY cessera de s'afficher sur le moniteur LCD ou dans le viseur.

- Le mode de veille est annulé dans les conditions suivantes.
	- Si plus de 30 minutes s'écoulent depuis la mise **·** hors tension.
	- La pile est faible. **·**
	- La pile a été retirée. **·**
- Si vous appuyez sur la touche STAND BY en mode de veille, le témoin de mode (CAM) clignote plus rapidement et la durée du mode de veille est prolongée de 30 minutes. Il clignote aussi plus rapidement cinq minutes avant l'annulation du mode de veille.
- En mode de veille, la caméra consomme quand même environ 60% de l'énergie qu'elle consomme en pause d'enregistrement, ce qui signifie que la durée d'enregistrement disponible continue de diminuer même si le commutateur POWER est placé sur OFF.

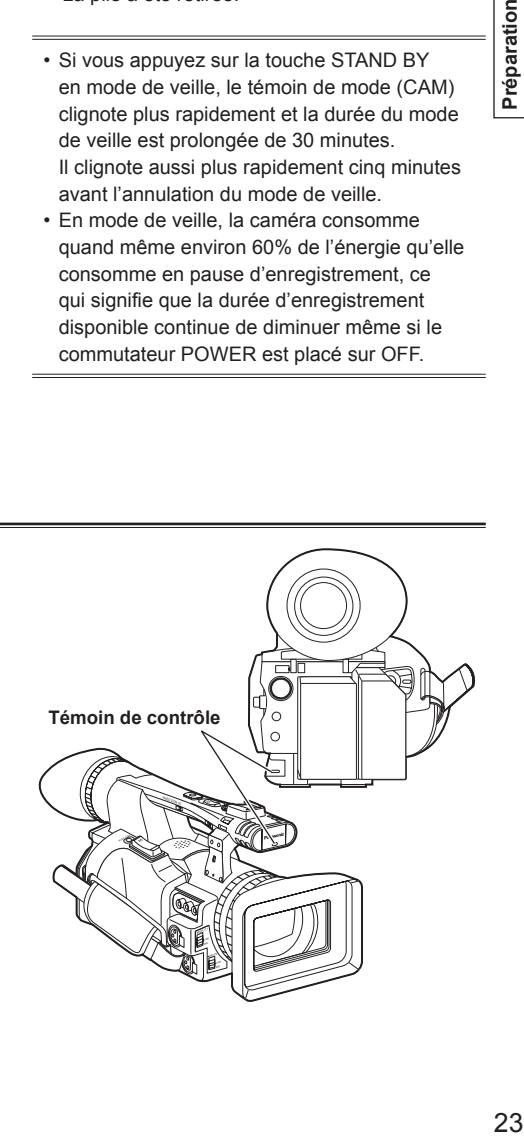

# **Viseur**

Cette caméra est dotée de deux viseurs : le premier est un écran LCD miniature à l'intérieur du viseur, et le deuxième un écran LCD escamotable de 3,5 pouces.

Utilisez le viseur qui convient le mieux à l'utilisation désirée et aux conditions de filmage.

La luminosité et la teinte de l'image affichée dans • le viseur ou sur le moniteur LCD peuvent être différentes de celles de l'image affichée sur un écran de téléviseur. Pour vérifier le rendu final de l'image, affichez-la sur un écran de téléviseur.

### **Utiliser le viseur**

**1 Placez le commutateur POWER sur ON et vérifiez que l'image apparaît dans le viseur.**

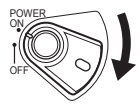

- **2 Ajustez l'angle du viseur de sorte que la visibilité de l'écran soit optimale.**
	- Vous pouvez déplacer le viseur jusqu'à un angle perpendiculaire d'environ 90° par rapport à la caméra.
- **3 Ajustez la molette de réglage du dioptre jusqu'à ce que les caractères s'affichent nettement sur l'écran du viseur.**

**Molette de réglage du dioptre**

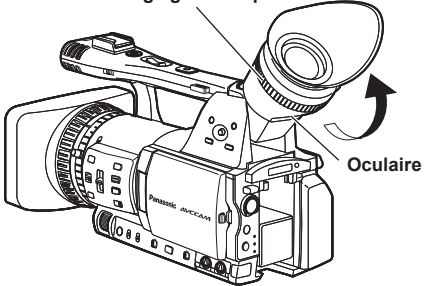

**Évitez de laisser l'oculaire du viseur exposé directement aux rayons du soleil ou autres sources de lumière intense.**

• Il y a risque d'endommagement des composants internes et d'incendie si la lumière est concentrée par l'objectif.

### **Poser l'œillère**

Fixez l'œillère en alignant les parties saillantes du support d'œillère sur celles de l'œillère.

Le support d'œillère risque de se détacher si •vous tournez l'œillère après l'avoir fixée. Si le support d'œillère se détache, voir "Nettoyer le viseur" (Page 106) pour des informations plus détaillée sur la façon de le remettre en place.

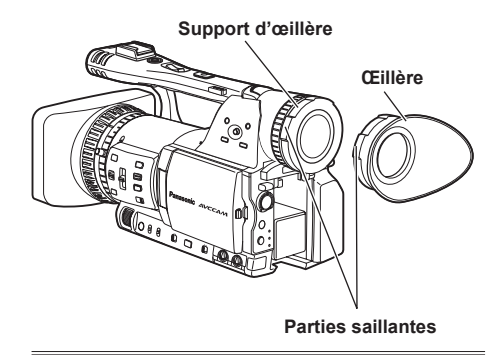

### **Utiliser le moniteur LCD**

- **1 Placez le commutateur POWER sur ON. (Page 22)**
- **2 Maintenez la touche OPEN enfoncée et ouvrez le moniteur LCD.**
	- L'angle d'ouverture maximal est de 120°. N'essayez pas de l'ouvrir davantage que cela abîmera la caméra.

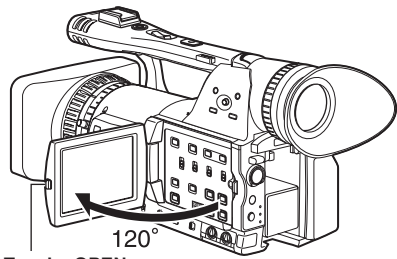

**Touche OPEN**

### **3 Ajustez la position du moniteur LCD pour obtenir une visibilité optimale.**

- Vous pouvez faire pivoter le moniteur de 180° vers l'objectif et de 90° vers vous.
- **N'appliquez pas inutilement une force excessive pour ouvrir le moniteur LCD. Vous risqueriez d'abîmer la caméra.**

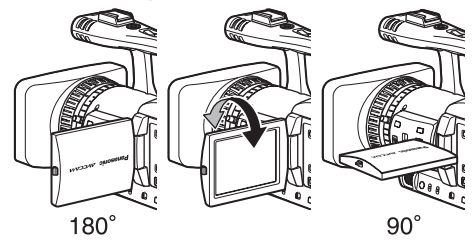

- Assurez-vous que le moniteur LCD est parfaitement fermé.
- Affichages d'état de fonctionnement pendant l'enregistrement d'auto-portrait Aucun affichage : Enregistrement impossible (pas de carte, etc.)
	- **:** Enregistrement en cours, pendant la transition au mode de pause d'enregistrement
	- **:** Pause d'enregistrement (veille d'enregistrement)
	- **:** Affichage d'avertissement

### **Accentuer les contours**

L'accentuation des contours de l'image affichée dans le viseur ou sur le moniteur LCD facilite la mise au point.

L'accentuation des contours est sans effet sur l'image filmée.

### **1 En mode CAM, appuyez sur la touche EVF DTL.**

"EVF DTL ON" apparaît sur l'écran pendant environ 2 secondes.

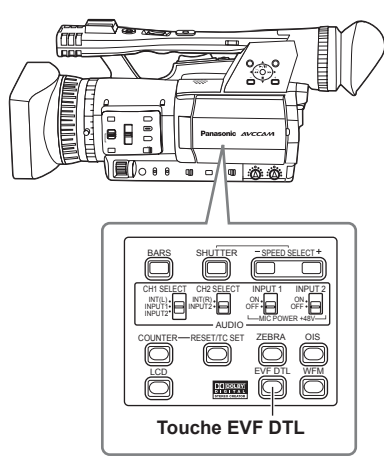

Appuyez de nouveau sur la touche EVF DTL pour rétablir l'affichage initial. "EVF DTL OFF" apparaît sur l'écran pendant environ 2 secondes.

### **Ajuster l'affichage de l'écran**

**1 Placez le commutateur POWER sur ON. (Page 22)**

### **2 Appuyez sur la touche MENU.**

- Pour l'utilisation des menus (Page 82)
- L'exécution des commandes est aussi possible à l'aide des touches de la télécommande qui correspondent à celles de la caméra. Pour des informations plus détaillées, voir "Description des éléments (Télécommande)". (Page 18)

### **3 Réglages du viseur**

Réglez EVF SET sur YES dans l'écran DISPLAY SETUP du menu de réglage.

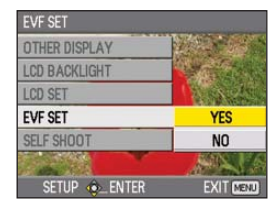

#### **Réglages du moniteur LCD**

Réglez LCD SET sur YES dans l'écran DISPLAY SETUP du menu de réglage.

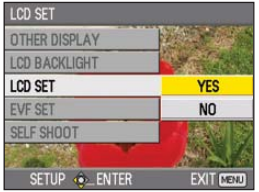

**4 Sélectionnez l'option désirée en inclinant**  la manette de commande dans le sens  $\blacktriangle \blacktriangledown$ , **puis appuyez sur la manette de commande.**

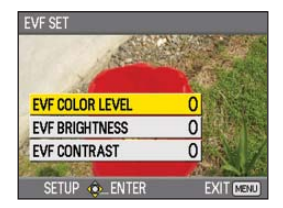

**5 Ajustez l'option sélectionnée en inclinant la**  manette de commande dans le sens <

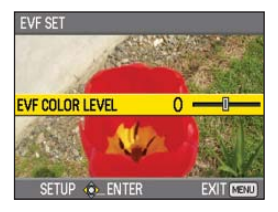

- **6 Appuyez sur la touche MENU pour quitter les menus.**
- Le viseur peut s'afficher en couleur ou en noir et blanc. (Voir les menus de configuration, écran DISPLAY SETUP, EVF COLOR.) La résolution est la même dans les deux cas.

# 27

### **Modifier la luminosité de rétroéclairage**

Trois réglages différents sont disponibles pour la luminosité du rétroéclairage du moniteur LCD.

**1 Sélectionnez LCD BL pour l'option LCD dans l'écran SW MODE du menu de réglages.**

Il est possible d'associer LCD BL à l'aide de la touche LCD.

### **2 Appuyez sur la touche LCD.**

La luminosité du rétroéclairage est modifiable et change dans l'ordre NORMAL→LOW→ HIGH→NORMAL à chaque pression sur la touche.

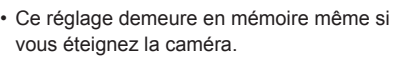

LCD

• Vous pouvez aussi modifier la luminosité à l'aide de l'option LCD BACKLIGHT dans l'écran DISPLAY SETUP du menu de réglages. (Page 94)

### **Inverser l'affichage d'image**

Vous pouvez vérifier l'angle de prise de vue et l'image vidéo en inversant horizontalement ou verticalement l'image affichée sur le moniteur LCD. L'inversion de l'image sur l'écran est sans effet sur l'image enregistrée.

#### **1 Sélectionnez LCD REV pour l'option LCD dans l'écran SW MODE du menu de réglages.**

Il est possible d'assigner LCD REV à l'aide de la touche LCD.

### **2 Appuyez sur la touche LCD.**

Appuyez sur la touche pour permuter entre l'affichage normal et l'affichage inversé. LCD

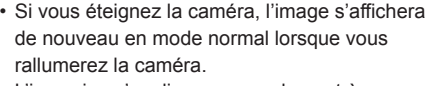

- L'inversion s'applique non seulement à l'image, mais aussi aux affichages sur écran. Si vous n'avez pas besoin des affichages sur écran, vous pouvez appuyer sur la touche DISP/MODE CHK pour en effacer certains.
- Pendant l'inversion de l'affichage, l'image est aussi inversée pendant REC CHECK et en mode de lecture PB.
- L'image ne s'inverse pas dans le viseur. •

# **Régler le calendrier**

La valeur de CLOCK SET est enregistrée avec le contenu (clip) et s'applique à l'ordre de lecture des images miniatures. Avant d'enregistrer, n'oubliez pas de vérifier et de régler CLOCK SET et TIME ZONE. Voici comment ajuster le calendrier sur 17:20, 25 Décembre 2008.

**1 Placez le commutateur POWER de la caméra sur ON. (Page 22)**

### **2 Appuyez sur la touche MENU.**

- Utilisation du menu (Page 82) •
- L'exécution des commandes est aussi possible à l'aide des touches de la télécommande qui correspondent à celles de la caméra. Pour des informations plus détaillées, voir "Description des éléments (Télécommande)". (Page 18)
- **3 Sélectionnez l'option TIME ZONE dans l'écran OTHER FUNCTIONS du menu de réglages, puis appuyez sur la manette de commande (ou inclinez la manette dans le**  sens  $\blacktriangleright$ ).

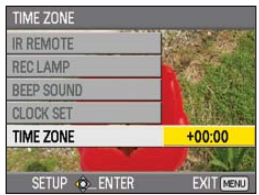

**4 L'écran de réglage apparaît si vous appuyez deux fois sur la manette de commande. Inclinez la manette de commande dans le**  sens < $\blacktriangleright$  pour régler le décalage par rapport **à l'heure de Greenwich, et appuyez de nouveau sur la manette de commande.** Le réglage d'usine est +00:00.

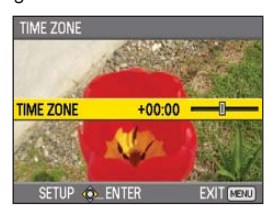

**5 Inclinez la manette de commande dans le sens et sélectionnez YES pour l'option CLOCK SET dans l'écran OTHER FUNCTIONS du menu de réglages.**

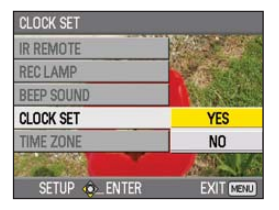

**6 Inclinez la manette de commande dans le**  sens **A ▼** et réglez sur DEC.

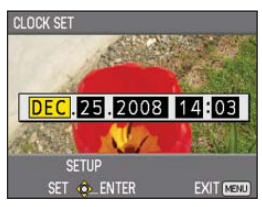

**7 Inclinez la manette de commande dans le**  sens ▶ pour passer à l'option suivante, et **réglez sur 25 en l'inclinant dans le sens .**

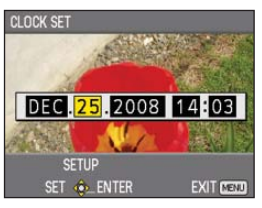

**8 Répétez les étapes 6 et 7 pour régler les autres options.**

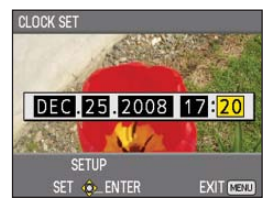

- Vous pouvez régler la date sur celle désirée, du 1er janvier 2001 au 31 décembre 2039.
- "--.--.----" s'affiche pour toute date ultérieure au 31 décembre 2039.
- Le temps s'affiche sur un cycle de 24 heures.

**9 Une fois le réglage terminé, appuyez sur la manette de commande, sélectionnez YES sur l'écran de confirmation, puis appuyez de nouveau sur la manette de commande.**

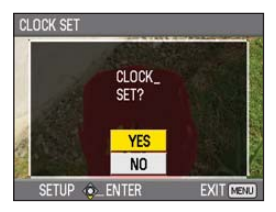

- Comme la précision de l'horloge peut varier, assurez-vous qu'elle indique la bonne heure avant de filmer.
- Lorsque vous utilisez la caméra outre-mer, ne •réglez pas l'option CLOCK SET sur l'heure locale, mais saisissez plutôt le décalage par rapport à l'heure de Greenwich dans TIME ZONE.

# **Commandes élémentaires de filmage**

### **Se préparer pour l'enregistrement**

- **1 Placez le commutateur POWER de la caméra sur OFF. (Page 22)**
	- Assurez-vous que le témoin de mode est éteint. •
- **2 Inclinez le viseur vers le haut et ouvrez le cache de la fente pour carte mémoire SD en le faisant glisser vers la gauche.**

**3 Insérez la carte mémoire SD à fond dans la fente.**

- **4 Fermez le cache de la fente pour carte mémoire SD.**
	- Assurez-vous que le cache se met fermement en place avec un léger bruit sec.

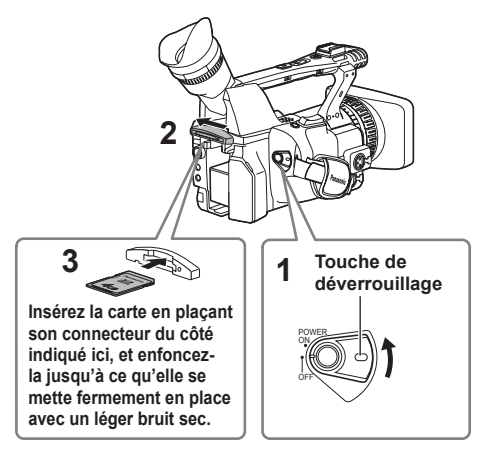

N'effectuez aucune des commandes suivantes • pendant le clignotement du témoin d'accès à la carte mémoire SD.

L'exécution de ces commandes peut abîmer la carte mémoire SD ou son contenu, voire causer le dysfonctionnement de la caméra.

- Ouvrir le cache de la fente pour carte et **·** retirer la carte mémoire SD
- Éteindre la caméra **·**
- Connecter ou déconnecter le câble de **·** connexion USB
- Agiter ou frapper la caméra **·**
- Formatez toujours les cartes mémoire SD qui ont été utilisées sur d'autres appareils avant de les utiliser sur cette caméra. (Page 32)
- Si "CHECK CARD" apparaît dans le viseur ou sur le moniteur LCD, retirez la carte mémoire SD et réinsérez-la.

### **Filmer en mode automatique**

- **1 Placez le commutateur POWER sur ON. (Page 22)**
	- Assurez-vous que le témoin de mode (CAM) est allumé en rouge.
- **2 Permutez le commutateur AUTO/MANUAL sur AUTO pour sélectionner le mode automatique.**
	- A apparaît dans le viseur et sur le moniteur LCD.
	- La mise au point, le gain, le diaphragme et la balance des blancs sont automatiquement ajustés en fonction des réglages établis pour les options dans l'écran AUTO SW du menu de réglage.
- **3 Appuyez sur la touche START/STOP (rouge) pour commencer à filmer.**
	- Appuyez de nouveau pour remettre la caméra en mode de pause d'enregistrement.
	- Utilisez la touche START/STOP de la poignée pour filmer plus facilement en contre-plongée. L'activation (ON) et la désactivation (OFF) de la touche START/STOP de la poignée s'effectuent à l'aide du sélecteur REC de la poignée.
	- Il n'est pas possible de filmer pendant qu'un écran de menu s'affiche. Fermez d'abord l'écran de menu puis appuyez sur la touche START/STOP.
	- Le filmage s'arrête si vous ouvrez le cache de la fente pour carte mémoire SD.

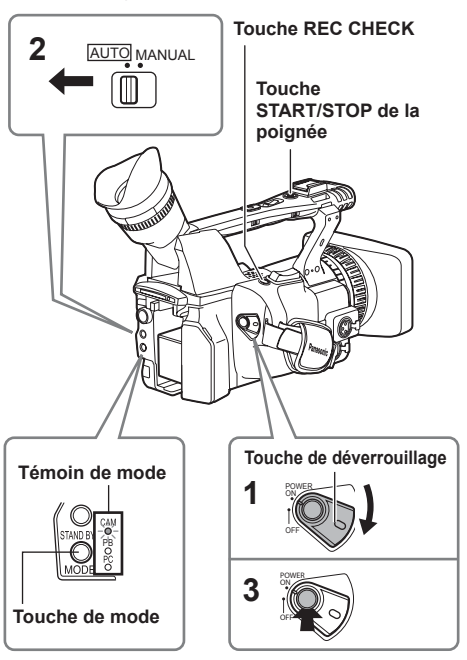

- L'image enregistrée du lancement à l'arrêt du filmage forme un clip.
- En cas de pause d'enregistrement après une courte période, l'écriture sur la carte mémoire SD peut prendre un peu de temps à se terminer après la pression sur la touche START/STOP pour arrêter l'enregistrement. Par conséquent les commandes ne seront pas acceptées si vous appuyez immédiatement sur la touche START/STOP.
- La caméra lira les informations de la carte mémoire SD immédiatement après l'insertion de la carte. Appuyez sur la touche START/ STOP pour lancer l'enregistrement une fois PAUSE affiché dans l'affichage de l'état de fonctionnement. (Page 78)
- La caméra est réglée en usine sur l'enregistrement 1080/60i en mode PH. (Pour afficher l'état du réglage actuel : Page 42)
- La limite supérieure du nombre de clips qu'il est possible d'enregistrer sur une carte mémoire SD est de 900. (Ce nombre de clips peut toutefois dépasser 900, par exemple si vous filmez immédiatement après avoir placé le commutateur POWER sur ON.)

### **Vérifier les prises de vue (REC CHECK)**

Appuyez sur la touche REC CHECK pendant la pause d'enregistrement. Les deux dernières secondes de contenu audio et vidéo sont lues, puis la caméra retourne en mode de pause d'enregistrement.

- Seules les touches POWER et START/STOP sont opérantes pendant REC CHECK.
- Les images REC CHECK sont aussi enregistrées si un appareil est raccordé à la caméra et que des images de sauvegarde ont été enregistrées.
- La fonction REC CHECK est inopérante lorsque PC ou PB est sélectionné comme mode de fonctionnement.
- Cette fonction est aussi inopérante si vous changez REC FORMAT ou permutez la caméra du mode PB au mode CAM après l'enregistrement.

### **Témoin d'accès à la carte mémoire SD**

### **Mode CAM (Mode PB)**

**Allumé en orange :** Lecture ou écriture possible **Clignote en orange (rapidement) :**

 Vérification de la carte, recherche de défectuosités éventuelles sur la carte

**Clignote en orange (lentement) :** Accès à la carte **Clignote en vert (lentement) :**

 Carte protégée contre l'écriture ou carte pleine

**Éteint :** Pas de carte insérée, ou la carte insérée n'est pas formatée ou est incompatible

### **Mode PC**

**Allumé en orange :** Accès à la carte **Éteint :** Un statut autre qu'accès est en cours.

**Témoin d'accès à la carte mémoire SD**

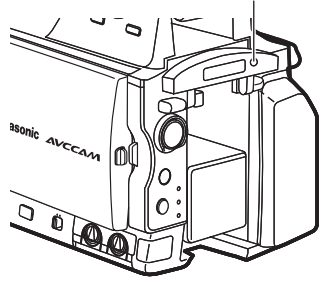

### **Formater les cartes mémoire SD**

- **1 Placez le commutateur POWER de la caméra sur ON. (Page 22)**
- **2 Appuyez sur la touche MENU.**
- **3 Sélectionnez CARD FUNCTIONS→CARD FORMAT dans le menu.**
	- Sélectionnez YES lorsque l'écran suivant s'affiche. Sélectionnez NO si vous ne désirez pas formater la carte.
	- Appuyez sur la touche MENU pour fermer le menu affiché.

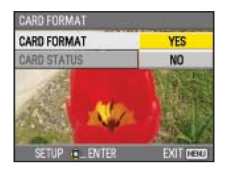

**4 Sélectionnez YES sur l'écran de confirmation.** La carte mémoire SD sera formatée. •

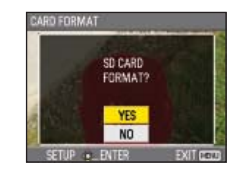

#### **5 Appuyez sur la touche MENU pour terminer.**

Lors du formatage d'une carte mémoire • SD, toutes ses données sont supprimées et irrécupérables.

Sauvegardez toutes les données importantes sur votre ordinateur.

#### **Temps d'enregistrement de carte mémoire SD**

Temps total d'enregistrement disponible (approximatif) lors de l'utilisation des cartes mémoire SD/SDHC Panasonic

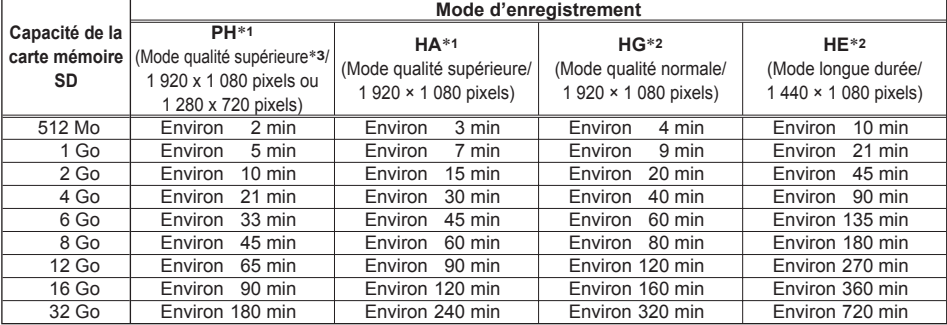

∗**1** Pour enregistrer en mode PH ou HA, utilisez une carte mémoire SD de catégorie de vitesse SD 4 ou

- \*2 Pour enregistrer en mode HG ou HE, utilisez une carte mémoire SD de catégorie de vitesse SD 2 ou supérieure. L'enregistrement n'est pas possible sur les cartes mémoire SD de catégorie de vitesse inférieure. <sup>∗</sup>**3** l s'agit du mode de qualité le plus élevé de cette caméra.
- 
- Cette caméra utilise le système d'enregistrement VBR. "VBR" signifie débit binaire variable et fait référence à un système où le débit binaire (volume de données pour un temps donné) varie automatiquement en fonction du sujet filmé. Cela signifie que les durées d'enregistrement disponibles seront plus courtes lors de l'enregistrement des sujets en mouvement rapide.
- Les durées indiquées comprennent le temps nécessaire pour traiter les données, etc. ; les durées d'enregistrement disponibles seront légèrement plus courtes.
- La caméra peut enregistrer sans arrêt pendant 12 heures maximum. •
- Des parasites en forme de mosaïque peuvent apparaître sur l'écran de lecture dans les conditions de filmage suivantes : Lorsque l'arrière-plan est composée de motifs complexes **·**
	- Lorsque vous déplacez la caméra avec de grands gestes ou très rapidement **·**
- Lorsqu'un sujet en déplacement rapide est enregistré (et tout spécialement si le mode d'enregistrement est réglé sur HE) **·** L'enregistrement ou la suppression répété de l'image peut réduire la durée d'enregistrement disponible sur la carte mémoire SD. Dans de tels cas, formatez la carte mémoire SD sur la caméra. Lors du
- formatage d'une carte, toutes ses données sont supprimées et irrécupérables par la suite. Avant de formater, sauvegardez sur votre ordinateur toutes les données importantes.

### **Retirer la carte mémoire SD**

- **1 Inclinez le viseur vers le haut et ouvrez le cache de la fente pour carte mémoire SD en le faisant glisser vers la gauche.**
	- Avant d'ouvrir le cache, assurez-vous que le témoin d'accès à la carte mémoire SD ne clignote pas en orange.
- **2 Appuyez au centre de la carte mémoire SD pour l'éjecter légèrement, puis tirez bien droit pour la retirer.**

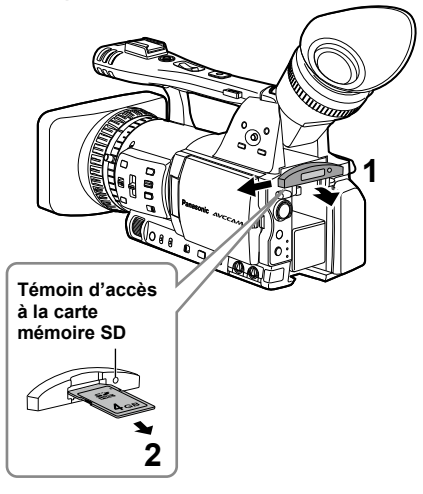

- Ne retirez pas la carte mémoire SD et n'éteignez pas la caméra dans les conditions suivantes. Cela risquerait d'abîmer la carte mémoire SD.
	- 1) Tant que le témoin d'accès à la carte mémoire SD clignote toujours en orange après l'insertion d'une carte.
	- 2) Pendant que le témoin d'accès à la carte mémoire SD clignote, comme par exemple pendant l'enregistrement ou la finalisation d'enregistrement.

### **Protéger les cartes mémoire SD**

Sur la carte mémoire SD, placez le commutateur de protection contre l'écriture sur la position "LOCK" pour éviter que le contenu de la carte ne soit accidentellement supprimé.

> **Commutateur de protection contre l'écriture**

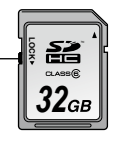

### **Réparer les cartes mémoire SD**

Pendant le clignotement du témoin d'accès à la carte mémoire SD, ne retirez jamais la carte et ne déconnectez pas la pile ou le cordon c.c., car cela risquerait d'abîmer la carte mémoire SD. Si vous retirez la carte mémoire SD pendant le clignotement du témoin d'accès à la carte mémoire SD, ou si vous déconnectez la pile ou le cordon c.c. pendant l'enregistrement ou la finalisation d'enregistrement, un écran de vérification et de réparation s'affichera la prochaine fois que vous allumerez la caméra, pour vous permettre de réparer la carte.

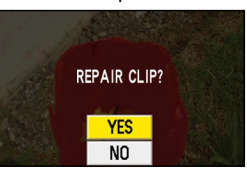

Sélectionnez YES pour lancer la réparation. Une fois la réparation terminée, "REPAIR FINISHED" s'affiche et la caméra permute sur l'écran de pause d'enregistrement. Sélectionnez NO pour permuter directement sur l'écran de pause d'enregistrement sans réparer la carte.

- Si NO est sélectionné il n'est pas possible de réparer les cartes mémoire sur la caméra, mais il est possible de le faire à l'aide du logiciel de réparation de contenu AVCCAM Restorer∗.
- Une carte mémoire SD sur laquelle une erreur s'est produite peut être réparée, soit au moyen de la caméra utilisée pour filmer, soit au moven du logiciel de réparation de contenu AVCCAM Restorer.
- Il se peut qu'un message de confirmation de réparation s'affiche après l'insertion d'une carte mémoire SD qui ne contient pas d'erreur, mais la réparation ne sera pas effectuée même si YES ou NO est sélectionné.
- Suivant l'emplacement des erreurs sur la carte, la réparation peut prendre jusqu'à 20 minutes environ.
- Utilisez l'adaptateur secteur ou une pile bien chargée. •
- Si la réparation échoue, "SYSTEM ERROR TURN POWER OFF" s'affiche. Le cas échéant, utilisez le logiciel de réparation de contenu AVCCAM Restorer. Suivant l'état des données, il peut être impossible de restaurer toutes les données. Le cas échéant, il ne sera plus possible de lire les clips que vous avez enregistrés avant d'éteindre la caméra.
- Il se peut que la réparation des clips d'une durée inférieure à 10 secondes ne soit pas possible.
- Il n'est pas possible de réparer les signaux d'indexation ajoutés pendant l'enregistrement.
- Lorsqu'une miniature d'un clip qui a été réparé avec AVCCAM •Restorer s'affiche sur la camera, un repère "<sup>1</sup> apparaît sur la miniature si le format du clip diffère de celui de lecture. Assurez-vous de changer le format de lecture. (Page 63)
- ∗ AVCCAM Restorer est installé en même temps que AVCCAM Viewer, qui se trouve sur le CD-ROM accompagnant le caméscope. (De même, lors de la désinstallation de AVCCAM Viewer, AVCCAM Restorer est aussi désinstallé.) Pour plus de détails sur l'installation, reportez-vous au fichier Install.txt.

Pour plus de détails sur l'utilisation, veuillez lire le mode d'emploi (fichier PDF).

Il est aussi possible de télécharger AVCCAM Viewer depuis le site Web suivant.

http://pro-av.panasonic.net/

# **Utiliser la fonction de zoom**

Cette caméra est dotée d'une fonction de zoom optique 13 x. Effectuez le zoom à l'aide de la touche de zoom ou de la bague de zoom.

### **Touche de zoom**

Placez le commutateur ZOOM sur SERVO pour pouvoir utiliser le zoom motorisé.

- **T** : Zoom avant
- **W** : Zoom arrière

Appuyez doucement sur la touche de zoom côté dragonne pour effectuer le zoom lentement, ou appuyez fermement pour effectuer le zoom rapidement. Vous pouvez modifier la vitesse de zoom sur la touche de zoom de la poignée en sélectionnant une des trois vitesses à l'aide du commutateur HANDLE ZOOM.

Réglez les vitesses du commutateur HANDLE ZOOM sous l'option HANDLE ZOOM de l'écran SW MODE dans les menus de configuration. (Page 88)

### **Commutateur HANDLE ZOOM**

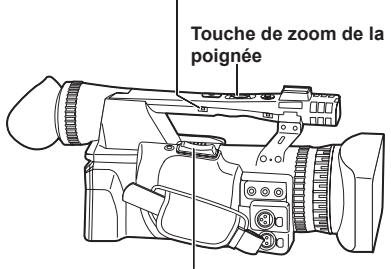

**Touche de zoom**

### **Bague de zoom**

Placez le commutateur ZOOM sur MANUAL pour pouvoir utiliser la bague de zoom.

• Il n'est pas possible d'utiliser la bague de zoom si le commutateur ZOOM est placé sur SERVO. En essayant de l'utiliser vous risquez d'abîmer la caméra.

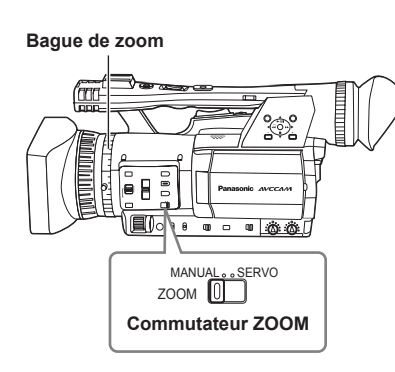

#### **Sur la télécommande**

Appuyez sur les touches ZOOM/VOL pour effectuer le zoom par entraînement motorisé.

La vitesse de zoom est fixée sur la valeur • moyenne.

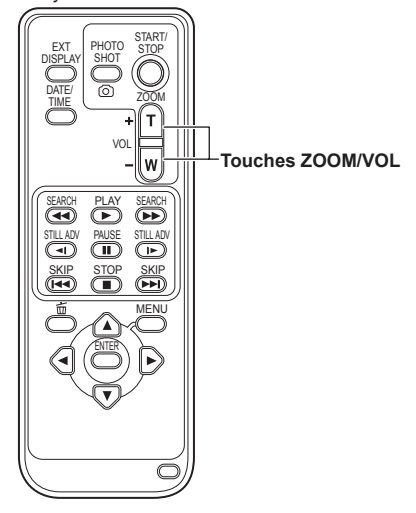

### **Fonction de zoom numérique**

En réglant D.ZOOM sur l'une ou l'autre des touches USER 1 à 3, vous pouvez utiliser la fonction de zoom numérique de la caméra. (Pages 43, 88)

Chaque fois que vous appuyez sur la touche USER à laquelle la fonction D.ZOOM est associée, le rapport de zoom numérique change dans l'ordre suivant : OFF  $(x 1) \rightarrow x 2 \rightarrow x 5 \rightarrow x 10 \rightarrow$  OFF.

- Plus le rapport de zoom est élevé, plus la qualité d'image diminue.
- Pour tous les réglages autres que OFF (x 1), le rapport de zoom actuel s'affiche dans le viseur ou sur le moniteur LCD.
- La fonction de zoom numérique n'est disponible qu'avec les formats d'enregistrement 1080/60i et 720/60P.
- La fonction de zoom numérique n'est disponible que si l'option DRS de l'écran SCENE FILE du menu de réglages (Page 87) est réglée sur OFF.
- Il n'est pas possible d'ajuster le réglage du zoom numérique pendant l'enregistrement.
- Il n'est pas possible de régler la vitesse d'obturation sur 1/15 ou 1/30 pendant l'utilisation du zoom numérique. De plus, il n'est pas possible d'utiliser la fonction de zoom numérique lorsque la vitesse d'obturation est réglée sur 1/15 ou 1/30.

# **Filmer en mode progressif**

La sélection de 1080/30P ou 1080/24P sous l'option REC FORMAT (Page 91) de l'écran RECORDING SETUP du menu de réglage permet de filmer en mode progressif.

#### **Mode 30P :**

 Filme à raison de 30 images par seconde en mode progressif.

 Pour la sortie et l'enregistrement, le signal à 30 images par seconde est converti en signal entrelacé de 60 champs par seconde.

Ce mode donne une image de qualité supérieure.

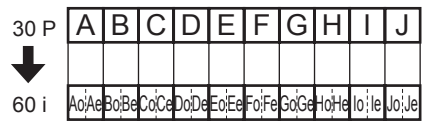

#### **Mode 24P :**

 Filme à raison de 24 images par seconde en mode progressif.

Le signal vidéo est enregistré tel quel.

 Le signal de sortie externe est toutefois converti en signal entrelacé de 60 champs par seconde, en format 2:3.

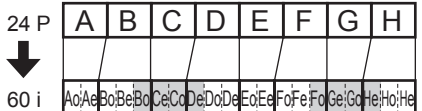

#### **Veuillez noter les points suivants pour le filmage en mode progressif.**

- Il n'est pas possible d'obtenir un gain de 18 dB.
- Réglez la vitesse d'obturation sur 1/50 (OFF) pour un résultat optimal.
- Il peut y avoir un léger délai avant le lancement de l'enregistrement lors de l'utilisation du mode 24P, car 4 images sont enregistrées à la fois.

# **Filmer en mode manuel**

Réglez l'appareil sur le mode manuel lorsque vous désirez ajuster manuellement la mise au point, le diaphragme, le gain et la balance des blancs.

### **Permuter sur le mode manuel**

Déplacez le commutateur AUTO/MANUAL sur la position MANUAL pour sélectionner le mode manuel. ( A disparaît du viseur ou du moniteur LCD.)

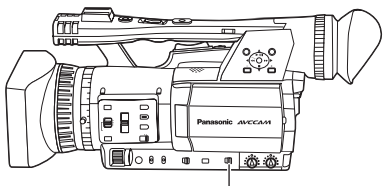

**Commutateur AUTO/MANUAL**

### **Mise au point manuelle**

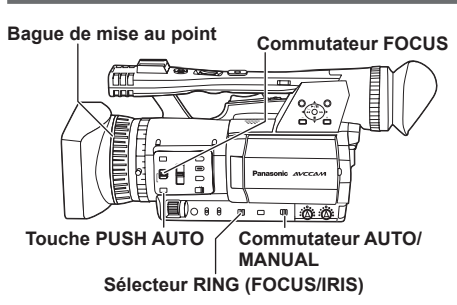

- **1 Utilisez le commutateur AUTO/MANUAL pour régler la caméra sur le mode manuel.**
- **2 Utilisez le commutateur FOCUS pour choisir la façon de commander la mise au point. A (AUTO) :**

Mode de mise au point automatique

**M (MANUAL) :**

 Mode de mise au point manuelle Tournez la bague de mise au point manuellement.

 **:**

 La caméra fait d'abord la mise au point sur l'infini, puis permute en mode de mise au point manuelle.

 Le commutateur FOCUS revient automatiquement à M (MANUAL) après avoir été déplacé sur  $\infty$ .

**3 À l'aide du commutateur RING (FOCUS/ IRIS), il est possible de changer la fonction associée à la bague de mise au point. FOCUS :**

Ajustez la mise au point. **IRIS :** Ajustez le réglage du diaphragme (de l'ouverture).

### **Permuter temporairement en mode de mise au point automatique**

Même si vous avez permuté FOCUS sur M (MANUAL), la caméra effectue la mise au point automatiquement pendant que vous enfoncez PUSH AUTO.

- Il se peut que la mise au point automatique ne fonctionne pas correctement s'il y a du scintillement. Sélectionnez une vitesse d'obturation bien adaptée à la lumière ambiante. (Page 46)
- Si vous réglez la caméra sur le mode de mise au point automatique avec tout autre format que 60i et 60P, l'exécution des commandes de mise au point sera un peu plus lente qu'en mode de mise au point normale.
- Si vous avez réglé sur ON l'option AF dans l'écran AUTO SW du menu de réglage, la mise au point automatique s'exécute quelle que soit la position du commutateur FOCUS lorsque le mode automatique est activé. (Page 90)
- Pendant le filmage en mode macro, "AF" ou "MF" s'affiche dans un cadre sur l'écran.
#### **Utiliser la fonction d'assistance de mise au point**

La pression sur la touche FOCUS ASSIST agrandit le centre de l'écran ou affiche un graphique de distribution des fréquences dans le coin supérieur droit de l'écran, ce qui facilite l'alignement de la mise au point et est donc tout particulièrement pratique lors de l'utilisation de la mise au point manuelle. L'affichage d'écran qui apparaît après la pression sur la touche FOCUS ASSIST est modifiable sous l'option FOCUS ASSIST dans l'écran SW MODE du menu de réglages. (Page 89)

#### **Touche FOCUS ASSIST**

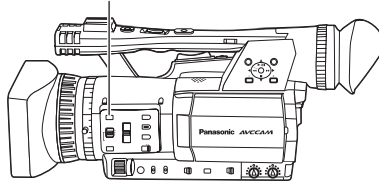

#### **EXPANDED :**

La partie centrale de l'écran est agrandie par un facteur d'environ 4 dans le sens vertical, et d'environ 6 dans le sens horizontal.

"EXPANDED" s'affiche sur l'écran pendant l'affichage étendu.

Le centre de l'angle de vue est déplacé • légèrement du centre du moniteur LCD.

#### **GRAPH :**

Le graphique de distribution des fréquences s'affiche dans le coin supérieur droit du viseur ou du moniteur LCD. Ajustez la bague de mise au point de l'objectif de sorte que la zone du graphique s'étende vers la droite, tel qu'illustré ci-dessous.

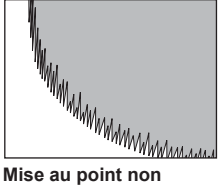

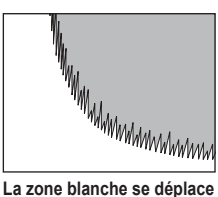

**vers la droite à mesure que la mise au point s'aligne**

**alignée**

#### **BOTH :**

Affiche en même temps l'agrandissement et le graphique.

- Cette fonction n'est pas disponible pendant l'utilisation de la fonction de zoom numérique.
- Appuyez de nouveau sur la touche FOCUS ASSIST pour revenir à l'écran initial.
- Il n'est pas possible d'afficher le graphique en même temps dans le viseur et sur le moniteur LCD. Pour afficher le graphique dans le viseur, fermez le moniteur LCD.

#### **Réglages de diaphragme**

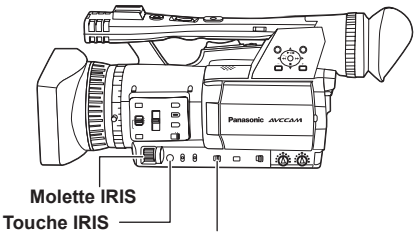

**Commutateur RING (FOCUS/IRIS)**

- **1 Utilisez le commutateur AUTO/MANUAL pour régler la caméra sur le mode manuel. (Page 36)**
- **2 Appuyez sur la touche IRIS pour changer la façon d'ajuster l'ouverture de l'objectif. AUTO IRIS :** Le diaphragme s'ajuste automatiquement. **MANUAL IRIS :** Le diaphragme s'ajuste manuellement.
- **3 Tournez la molette IRIS pour ajuster l'ouverture de l'objectif lorsque la caméra est en mode de diaphragme manuel.**
	- En mode de diaphragme automatique, vous pouvez corriger le diaphragme de l'objectif à l'aide de cette molette.
- Réglez le sens d'IRIS DIAL et la commande d'ouverture dans les menus de configuration, écran SW MODE, option IRIS DIAL. (Page 88)
- Si vous réglez sur ON l'option A.IRIS dans l'écran AUTO SW du menu de réglage, le diaphragme automatique est impérativement sélectionné lorsque le mode automatique est activé. (Page 90)
- Il est possible d'ajuster l'ouverture de l'objectif à l'aide de la bague de mise au point, en plaçant le commutateur RING (FOCUS/IRIS) sur IRIS. Toutefois, comme il ne sera plus possible d'ajuster la mise au point à l'aide de la bague de mise au point, réglez la méthode de commande de mise au point sur A (AUTO) à l'aide du commutateur FOCUS. (Page 36)

Lorsque le diaphragme de l'objectif de cette caméra est ouvert, la valeur F est F1.6 si le zoom de l'objectif est réglé sur le grand angulaire maximal (W), et de F3.0 s'il est réglé sur la téléphotographie maximale (T). Pendant que le diaphragme de l'objectif est ouvert, l'affichage du diaphragme indique OPEN dans le viseur ou sur le moniteur LCD lorsque le zoom de l'objectif est réglé sur le grand angulaire maximal (W), et il indique F3.0 ou OPEN lorsque le zoom est réglé sur la téléphotographie maximale (T).

#### **Ajuster le gain**

Lorsque l'affichage est sombre, augmentez le gain pour le rendre plus lumineux.

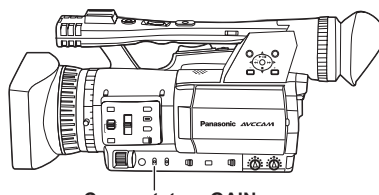

**Commutateur GAIN**

- **1 Utilisez le commutateur AUTO/MANUAL pour régler la caméra sur le mode manuel. (Page 36)**
- **2 Modifiez le gain à l'aide du commutateur GAIN.**
	- **L :**

Réglez-le sur cette option en temps normal. (0 dB)

**M :**

 Augmentez le gain de l'intensificateur d'image. (La valeur par défaut est 6 dB.)

**H :**

 Augmentez le gain de l'intensificateur d'image. (La valeur par défaut est 12 dB.)

- Vous pouvez modifier les valeurs de gain M et H sous les options MID GAIN et HIGH GAIN dans l'écran SW MODE du menu de réglage. (Page 88)
- Si l'option AGC est réglée sur toute autre valeur que OFF dans l'écran AUTO SW du menu de réglages, le réglage de gain est automatiquement réglé sur automatique en mode automatique, quelle que soit la position du commutateur GAIN. (Page 90)
- Lorsque la caméra est réglée sur une vitesse d'obturation basse (1/15), le gain est fixé sur 0 dB quel que soit le réglage du commutateur GAIN. (Page 46)

#### **Réglages d'intensité lumineuse**

Utilisez le commutateur ND FILTER pour changer de filtre ND (filtre de modification de l'intensité lumineuse).

- **OFF :** Le filtre ND n'est pas utilisé.
- **1/4 :** Coupe l'intensité lumineuse du 1/4 environ, maximum.
- **1/16 :** Coupe l'intensité lumineuse du 1/16 environ, maximum.
- **1/64 :** Coupe l'intensité lumineuse du 1/64 environ, maximum.

#### **Commutateur ND FILTER**

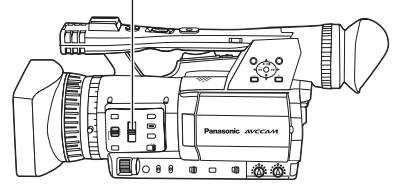

#### **Ajuster la balance des blancs**

Afin de reproduire les blancs avec exactitude, ajustez le rapport entre les trois couleurs primaires RVB. Si la balance des blancs n'est pas bien ajustée, non seulement la reproduction des blancs sera-t-elle médiocre, mais cela affectera aussi les teintes sur l'ensemble de l'écran. Lorsque vous filmez en mode manuel, réajustez la balance des blancs chaque fois que les conditions d'éclairage changent. Vous pouvez sauvegarder les réglages et les sélectionner de nouveau en réglant le commutateur WHITE BAL sur A ou B. Vous pouvez aussi utiliser les valeurs prédéfinies. Utilisez les réglages adaptés aux conditions de filmage.

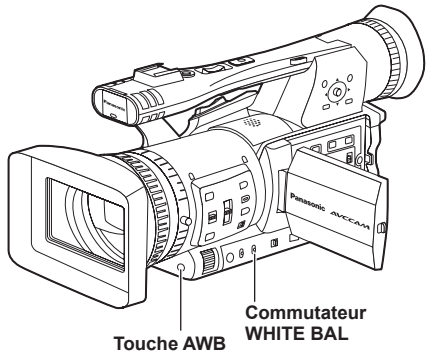

#### **Réglages de la balance des blancs**

- **1 Utilisez le commutateur AUTO/MANUAL pour régler la caméra sur le mode manuel. (Page 36)**
- **2 Réglez la vitesse d'obturation. (Page 46)**
- **3 Placez un motif blanc là où il sera exposé aux mêmes conditions d'éclairage et à la même source de lumière que le sujet à filmer, puis faites un zoom avant pour remplir tout l'écran de blanc.**

Vous pouvez aussi utiliser un objet blanc (tissu ou mur) qui se trouve près du sujet à filmer.

- N'incluez pas de spot lumineux dans votre prise de vue.
- **4 Réglez le commutateur WHITE BAL sur A ou B (celui sur lequel vous désirez sauvegarder le réglage).**

#### **5 Appuyez sur la touche AWB.**

L'exécution du réglage prend quelques • secondes.

(Les messages suivants apparaissent sur l'écran.)

**Message pendant le réglage AWB Ach ACTIVE** 

**Message après le réglage AWB Ach OK** 

Un message d'erreur apparaît sur l'écran • lorsque le réglage de la balance des blancs n'est pas possible.

**Message lorsque le réglage n'est pas possible**

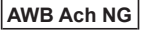

- Il n'est pas possible d'ajuster la balance des blancs si la fonction ATW (suivi automatique des blancs) est activée.
- Si vous avez réglé sur ON l'option ATW dans l'écran AUTO SW du menu de réglage, ATW est sélectionné lorsque le mode automatique est activé, quelle que soit la position du commutateur WHITE BAL. (Page 90)
- Effectuez les réglages nécessaires si un des messages d'erreur suivants apparaît, puis essayez à nouveau d'ajuster la balance des blancs.

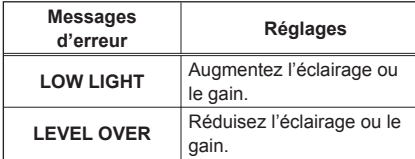

• Si le message apparaît toujours même après plusieurs essais, informez-vous auprès du revendeur.

#### **Utiliser les réglages prédéfinis**

Utilisez cette fonction lorsque vous n'avez pas le temps d'effectuer les réglages de balance des blancs.

**1 Utilisez le commutateur AUTO/MANUAL pour régler la caméra sur le mode manuel. (Page 36)**

#### **2 Placez le commutateur WHITE BAL sur PRST.**

La valeur actuelle de la balance des blancs apparaît.

• Les valeurs de balance des blancs 3 200 K et 5 600 K sont prédéfinies sur la position PRST.

Guide des valeurs prédéfinies P3,2K (3 200 K) : lumière halogène P5,6K (5 600 K) : extérieur

#### **3 Appuyez sur la touche AWB.**

La balance des blancs permute entre 3 200 K et 5 600 K.

#### **Réglages de la balance des noirs**

Afin de reproduire les noirs avec exactitude, ajustez le niveau zéro des trois couleurs primaires RVB. Si la balance des noirs n'est pas bien ajustée, non seulement la reproduction des noirs sera-t-elle médiocre, mais cela affectera aussi les teintes sur l'ensemble de l'écran.

En temps normal il n'est pas nécessaire d'ajuster la balance des noirs. Ajustez-la dans les cas suivants :

- Vous utilisez la caméra pour la première fois.
- Si vous utilisez la caméra après une longue période de non-utilisation.
- La température ambiante change brusquement. •
- Vous permutez le réglage sur une vitesse d'obturation normale (OFF) ou lente.
- Vous permutez entre les modes progressif et normal (60i).

La balance des blancs peut être ajustée automatiquement en appuyant sur la touche AWB, tandis que la balance des noirs peut être ajustée en maintenant la touche enfoncée. Avant de procéder, définissez les conditions pour le réglage de la balance des blancs.

#### **Message pendant le réglage ABB ACTIVE**

#### **Message après le réglage ABB END**

- La balance des noirs peut être ajustée en maintenant enfoncée la touche AWB même lorsque la fonction ATW est en cours d'utilisation.
- Il n'est pas possible d'ajuster la balance des noirs tout en filmant.

#### **Suivi automatique des blancs (ATW)**

L'utilisation de la fonction ATW permet d'analyser automatiquement l'environnement d'enregistrement et de maintenir la balance des blancs optimale tout au long de l'enregistrement. Vous pouvez associer la fonction ATW à l'une ou l'autre des positions du commutateur WHITE BAL (A, B ou PRST). Associez-la en accédant à l'option ATW dans l'écran SW MODE des menus de configuration. (Page 88)

En usine, la fonction ATW est réglée pour être opérante en mode automatique. (Page 90)

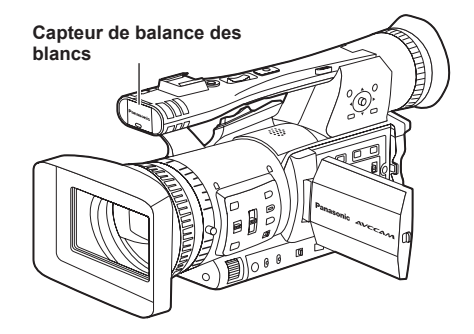

- Suivant l'environnement, le réglage peut être erroné.
- Suivez la procédure décrite à la page précédente lorsque vous devez régler la balance des blancs avec précision.
- Évitez d'obstruer le capteur de balance des blancs lors de l'utilisation de la fonction ATW. Autrement la fonction ATW sera inopérante.

#### **Enregistrement en contre-plongée**

L'enregistrement peut être commandé à l'aide de la touche START/STOP de la poignée pendant l'enregistrement en contre-plongée, en déplaçant le sélecteur REC sur la position ON.

• Pour éviter les erreurs d'opération lorsque vous n'utilisez pas la touche START/STOP de la poignée, placez le sélecteur REC sur la position OFF.

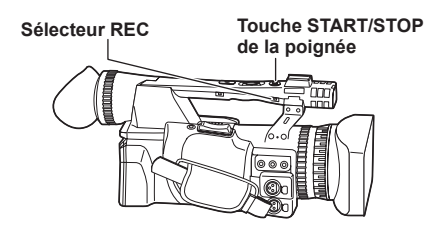

#### **Se filmer soi-même**

Il se peut que l'image ne s'affiche pas normalement lorsque le moniteur LCD est pivoté de 180° pour la prise d'auto-portrait.

Vous pouvez améliorer l'affichage de l'image en inversant la gauche et la droite. Allez dans les menus de configuration, écran DISPLAY SETUP, SELF SHOOT, puis sélectionnez MIRROR. Le filmage en mode miroir est sans effet sur le contenu filmé et enregistré.

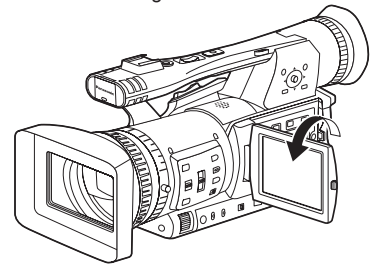

- L'image lue en appuyant sur la touche REC CHECK ne peut pas être inversée horizontalement.
- Affichages d'état de fonctionnement pendant l'enregistrement d'auto-portrait Aucun affichage : Enregistrement impossible (pas de carte, etc.)
	- **:** Enregistrement en cours, pendant la transition au mode de pause d'enregistrement
	- **11** : Pause d'enregistrement (veille d'enregistrement)
	- **:** Affichage d'avertissement
- Seule une partie de l'affichage de l'écran apparaît. Si [ ] s'affiche, remettez l'écran LCD dans le sens d'enregistrement normal, et vérifiez le contenu du message.
- Pour vérifier sur le viseur les informations d'affichage sur écran, mettez le moniteur LCD. en position de filmage normal.
- L'image sera inversée horizontalement lors de sa sortie vers un appareil externe.

#### **Motif de zébrures**

Appuyez sur la touche ZEBRA en mode CAM pour afficher le motif de zébrures ou le repère dans le viseur et sur le moniteur LCD, de façon à pouvoir vérifier la luminosité du sujet.

Les parties qui peuvent être blanchies par une surexposition sont indiquées sous forme de motif de zébrures.

- Très lumineux
- Parties réfléchissantes

Vous pouvez corriger la plupart des parties surexposées en ajustant le diaphragme et la vitesse d'obturation en mode manuel pour enlever les zones à motifs de zébrures.

L'affichage change comme suit chaque fois que vous appuyez sur la touche ZEBRA.

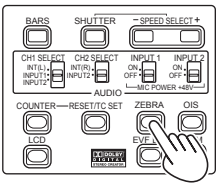

**ZEBRA1 → ZEBRA2**  $\uparrow$   $\downarrow$ 

 **OFF ← MARKER**

Dans les menus de configuration, écran DISPLAY SETUP, options ZEBRA DETECT1 et ZEBRA DETECT2, réglez la luminosité pour les motifs de zébrures. (Page 94)

Si l'option ZEBRA DETECT2 est réglée sur OFF, ZEBRA2 ne s'affiche pas même si vous appuyez sur la touche ZEBRA.

Le motif de zébrures réglé apparaît sous forme de pourcentage sur l'afficheur pendant environ 2 secondes.

Il n'est pas possible d'afficher le motif de zébrures pendant l'utilisation de la fonction d'assistance de mise au point.

#### **Repère**

Si vous appuyez sur la touche ZEBRA pendant que le motif de zébrures s'affiche, un repère apparaît au centre de l'affichage (si vous avez réglé l'option MARKER sur ON dans l'écran DISPLAY SETUP du menu de configuration). La luminosité de la zone autour du centre de l'écran peut être vérifiée sous forme de pourcentage (0% à 99%). "99%↑" apparaît si le pourcentage est supérieur à 99.

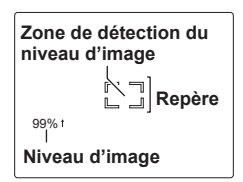

L'affichage normal réapparaît si vous appuyez de nouveau sur la touche ZEBRA.

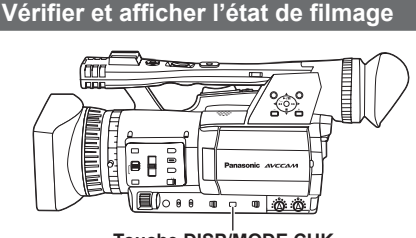

 **Touche DISP/MODE CHK**

Pendant l'enregistrement ou la pause d'enregistrement, vous pouvez afficher des informations telles que l'état du réglage des fonctions d'enregistrement et la liste des fonctions associées aux touches USER, en maintenant enfoncée la touche DISP/MODE CHK. Libérez la touche pour rétablir l'affichage normal.

Si vous appuyez sur la touche DISP/MODE CHK pendant l'enregistrement ou la pause d'enregistrement, tous les affichages disparaissent de l'écran, à l'exception de l'état de fonctionnement, de l'affichage du mode de veille, du compteur, du repère et de l'affichage de zone de sécurité. Appuyez de nouveau sur la touche pour rétablir l'affichage normal. (Page 81) Ce réglage sera conservé même si vous éteignez la caméra en déplaçant le commutateur POWER sur la position OFF ou si vous changez le mode de fonctionnement.

Les propriétés du clip sélectionné s'afficheront si vous appuyez sur la touche DISP/MODE CHK pendant que l'écran d'images miniatures s'affiche en mode PB. (Vous pouvez sélectionner les clips en déplaçant le curseur à l'aide de la manette de commande.)

### **PRE REC**

Enregistrez les trois secondes de contenu audio et vidéo qui précèdent la commande de lancement d'enregistrement.

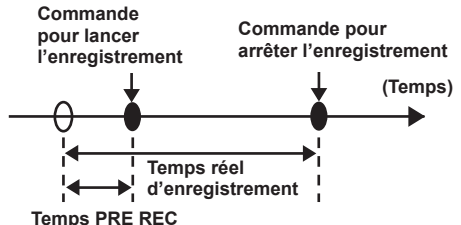

- **1 Réglez l'option TCG sur FREE RUN dans l'écran TC/UB SETUP.**
	- Commandes de menu (Page 82) •
- **2 Réglez l'option PREREC MODE sur ON dans l'écran RECORDING SETUP.**

P-PAUSE s'affiche sur l'écran.

• Si l'option TCG de l'écran TC/UB SETUP est réglée sur REC RUN, le réglage change automatiquement pour FREE RUN.

#### **3 Appuyez sur la touche START/STOP.**

La caméra enregistre environ 3 secondes du contenu audio et vidéo précédent.

- Il se peut que l'enregistrement des 3 secondes précédentes de contenu audio et vidéo ne soit pas possible si l'enregistrement est lancé immédiatement dans les cas suivants.
	- Immédiatement après la permutation du **·** mode PB au mode CAM
	- Immédiatement après avoir allumé la **·** caméra
	- Immédiatement après avoir permuté sur **·** l'option PREREC MODE
- Les images miniatures des clips enregistrés •à l'aide de la fonction PREREC s'affichent, à partir de celle correspondant au moment où vous avez appuyé sur la touche START/ **STOP**

# Prise de vue 43**Prise de vue**

#### **Stabilisateur d'image optique**

Utilisez le stabilisateur d'image optique (OIS) pour réduire le tremblement de la caméra lorsque vous filmez en tenant la caméra dans la main. Appuyez sur la touche OIS pour activer et désactiver la fonction. ((u) apparaît dans le viseur et sur le moniteur LCD lorsque cette fonction est activée. Désactivez cette fonction lorsque vous utilisez un trépied pour obtenir une image plus naturelle.

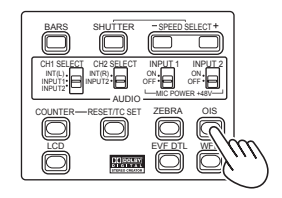

• Cette fonction n'est pas aussi efficace lorsque la caméra tremble beaucoup ou que vous filmez en suivant un sujet en mouvement.

#### **Ajouter des effets à l'image**

Pour ajouter des effets en fondu à l'image, appuyez sur la touche USER associée à la fonction BLACKFADE ou WHITEFADE. La fonction de la touche est impérativement annulée pendant la lecture ou REC CHECK, ainsi que pendant l'affichage des images miniatures.

#### **BLACKFADE :**

 Appuyez de manière continue pour faire une sortie en fondu vers le noir. La fermeture en fondu s'applique aussi à l'audio. L'ouverture en fondu commence lorsque vous libérez la touche.

#### **WHITEFADE :**

 Appuyez de manière continue pour faire une sortie en fondu vers le blanc. La fermeture en fondu s'applique aussi à l'audio. L'ouverture en fondu commence lorsque vous libérez la touche.

#### **Utiliser les touches USER**

Vous pouvez associer une des onze fonctions à chacune des trois touches USER.

Utilisez ces touches pour modifier rapidement les réglages de filmage ou pour ajouter des effets à l'image que vous filmez.

En usine les fonctions suivantes sont associées aux touches.

 USER1 : WHITEFADE USER2 : BACKLIGHT USER3 : INDEX

Pour des informations plus détaillées, voir les menus de configuration, écran SW MODE, options USER 1 à 3. (Page 88)

Si vous appuyez sur une touche USER à laquelle une des fonctions est associée puis éteignez la caméra, l'effet ajouté à l'image ne sera pas conservé.

#### **Compensation de contre-jour**

Lorsque vous filmez des sujets éclairés par derrière, appuyez sur la touche USER associée à la fonction BACKLIGHT.

BACK apparaît sur l'écran.

La compensation de contre-jour ajuste le diaphragme de sorte que le sujet ne soit pas sombre.

Appuyez sur la même touche USER pour désactiver la fonction. (En mode de diaphragme manuel, l'état de compensation de contre-jour est conservé même si vous annulez la compensation de contre-jour.)

#### **Barres de couleur**

Appuyez sur la touche BARS en mode CAM pour afficher un écran de barres de couleur sur un téléviseur ou un moniteur, pour pouvoir ajuster les couleurs. Appuyez de nouveau sur la touche pour désactiver la fonction.

- Pendant que les barres de couleur s'affichent, une tonalité de test de 1 kHz est émise par la borne de casque ou par la borne AUDIO OUT. Le son n'est pas émis par le haut-parleur.
- Vous pouvez enregistrer les barres de couleur en appuyant sur la touche START/STOP.
- La touche BARS est inopérante en mode PB et en mode PC.
- L'affichage des barres de couleur s'annule •lorsque vous éteignez la caméra.

#### **Fonction de contrôle de forme d'onde**

Vous pouvez afficher la forme d'onde de l'image sur le moniteur LCD, en appuyant sur la touche WFM en mode CAM.

Appuyez de nouveau sur la touche pour rétablir l'affichage normal.

- Il est possible de permuter l'affichage entre celui d'une forme d'onde et celui d'un vecteur, sous l'option WFM (Page 89) dans l'écran SW MODE du menu de réglages.
- Les formes d'ondes ne s'affichent pas dans le viseur.
- Cette fonction n'est pas disponible pendant l'utilisation de la fonction d'assistance de mise au point.
- Il n'est pas possible d'enregistrer les formes d'ondes.
- Pendant l'affichage des formes d'ondes, utilisez également le viseur car elles cachent une partie de l'écran d'enregistrement.

#### **Ajuster le volume tout en filmant**

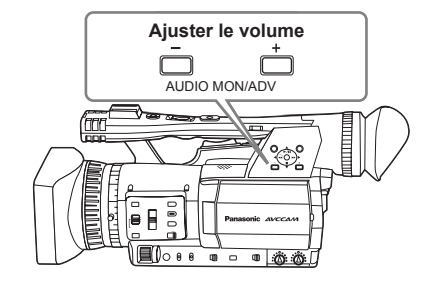

Si vous contrôlez le son avec le casque tout en filmant, vous pouvez ajuster le volume à l'aide des touches AUDIO MON/ADV.

- Pour ajuster le niveau d'enregistrement. (Page 49)
- Les réglages de volume sont conservés •en mémoire si vous éteignez la caméra en déplaçant le commutateur POWER sur la position OFF.

#### **Fonction de repère de prise**

Les indications ajoutées aux images miniatures des clips sont appelées repères de prise. Sur le moniteur d'écran d'images miniatures vous pouvez choisir de sélectionner uniquement les repères de prise et de les afficher ou d'en faire la lecture. Pendant l'enregistrement, si vous appuyez sur la touche USER à laquelle la fonction SHOT MARK est associée, MARK ON apparaît sur le moniteur LCD ou dans le viseur, et un repère de prise est ajouté à l'image miniature du clip en cours d'enregistrement. Si vous appuyez de nouveau sur la touche, le repère de prise disparaît. Vous pouvez aussi ajouter ou enlever les repères de prise sur les clips en effectuant des commandes sur images miniatures. (Page 62)

Notez toutefois qu'il n'est pas possible d'ajouter ou d'enlever des repères de prise pendant la lecture.

• INVALID apparaît lorsqu'il n'est pas possible d'ajouter ou d'enlever des repères de prise.

#### **Enregistrement d'index**

Cette fonction permet d'ajouter un signal d'indexation à un certain point du clip pendant l'enregistrement ou la lecture.

Pendant l'enregistrement, appuyez sur la touche USER associée à la fonction INDEX pour enregistrer un signal d'indexation à ce point du clip. (Pages 43, 89)

Il est aussi possible d'ajouter des signaux d'indexation pendant la lecture, ainsi que de sélectionner uniquement les clips indexés pour l'affichage ou la lecture. (Pages 65, 66)

- Vous pouvez enregistrer jusqu'à 100 signaux d'indexation par clip.
- Lorsque le nombre de signaux d'indexation dépasse 100, INVALID s'affiche et aucun signal d'indexation ne peut être ajouté même si vous suivez la procédure d'ajout des signaux d'indexation.
- Si vous ajoutez beaucoup de signaux d'indexation, laissez un délai d'au moins une seconde entre chacun d'eux. Si des signaux d'indexation sont ajoutés avec un délai inférieur à une seconde, seule la première opération d'indexation sera valide.

#### **Fonction de timbre horodateur**

Vous pouvez enregistrer la date et l'heure sur l'image vidéo.

Sélectionnez ON sous l'option TIME STAMP dans l'écran RECORDING SETUP du menu de réglages.

Lorsque la fonction TIME STAMP est réglée sur ON, la lettre  $\overline{R}$  s'affiche devant l'affichage de la date et de l'heure dans le viseur et sur moniteur LCD.

- L'affichage de la lettre  $|R|$  n'est toutefois pas enregistré sur le contenu vidéo.
- La taille et la position des caractères de l'heure et de la date enregistrés sur l'image varient suivant le format d'enregistrement.
- La taille et la position des caractères du timbre horodateur sur les affichages de sortie externe peuvent être différentes de celles des affichages du moniteur LCD ou du viseur.
- L'affichage de l'heure et de la date d'enregistrement est basé sur les réglages effectués sous l'option DATE/TIME de l'écran DISPLAY SETUP. Si cette option est réglée sur OFF, l'affichage de l'heure et de la date ne sera pas enregistré.
- Pour éviter que les affichages de date et d'heure ne chevauchent les timbres horodateurs pendant la lecture sur cette caméra, réglez l'option DATE/ TIME sur OFF dans l'écran DISPLAY SETUP.

#### **Fonction LAST CLIP**

En associant la fonction LAST CLIP à l'une ou l'autre des touches USER 1 à 3, il suffit d'appuyer sur ladite touche pour supprimer le plus récent des clips enregistrés.

Appuyez sur la touche USER associée à la fonction LAST CLIP pour afficher YES/NO sur l'écran.

Sélectionnez YES pour supprimer le plus récent des clips enregistrés.

- Sélectionnez NO pour ne pas supprimer le clip.
- La pression sur la touche ne supprime pas le clip si vous avez permuté la caméra en mode PB ou avez changé le format d'enregistrement une fois l'enregistrement terminé. La suppression du clip est aussi impossible si vous avez éteint puis rallumé la caméra.
- La pression sur la touche ne supprime pas le clip si la carte mémoire a été retirée et réinsérée une fois l'enregistrement terminé. •

# **Ajuster la vitesse d'obturation**

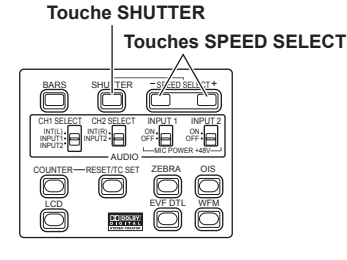

- **1 Appuyez sur la touche SHUTTER.** Chaque fois que vous appuyez sur la touche SHUTTER, la vitesse d'obturation permute entre la vitesse normale (OFF) et la vitesse sélectionnée avec les touches SPEED SELECT.
- **2 Après avoir appuyé sur la touche SHUTTER, appuyez sur les touches SPEED SELECT pour sélectionner la vitesse d'obturation.** La vitesse d'obturation change comme suit chaque fois que vous appuyez sur la touche SPEED SELECT + (ou dans l'ordre inverse si vous appuyez sur la touche SHUTTER SELECT -).
	- N'oubliez pas que plus la vitesse d'obturation augmente, plus la sensibilité diminue.
	- Si le diaphragme est réglé sur le mode automatique, il s'ouvre davantage à vitesse d'obturation élevée et réduit par conséquent la profondeur de foyer.
	- Comme la mise au point prend plus de temps lorsque la vitesse d'obturation est réduite, il est recommandé d'utiliser l'appareil en le fixant sur un trépied, par exemple.

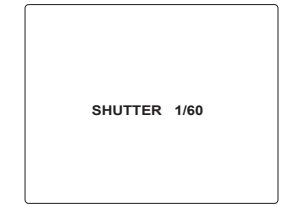

- La vitesse d'obturation actuelle apparaît dans le viseur et sur le moniteur LCD, sauf si vous avez sélectionné OFF sous OTHER DISPLAY dans l'écran DISPLAY SETUP des menus de configuration. Il ne s'affiche pas si la vitesse d'obturation est réglée sur la vitesse normale (OFF).
- Avec un éclairage artificiel et tout spécialement avec les tubes fluorescents et les lampes à vapeur de mercure, la variation de la luminance est synchronisée avec la fréquence de la ligne électrique. Si la fréquence est de 50 Hz, il y aura interférence mutuelle entre la fréquence de synchronisation verticale de la caméra (environ 60 Hz) et la fréquence d'éclairage (50 Hz). Cela signifie qu'il se peut que la balance des blancs change souvent.

 Avant de filmer dans une zone à éclairage artificiel ou d'ajuster la balance des blancs, réglez la vitesse d'obturation comme suit.

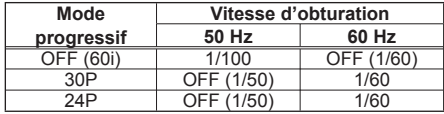

Le gain est fixé à 0 dB avec une vitesse • d'obturation de 1/15.

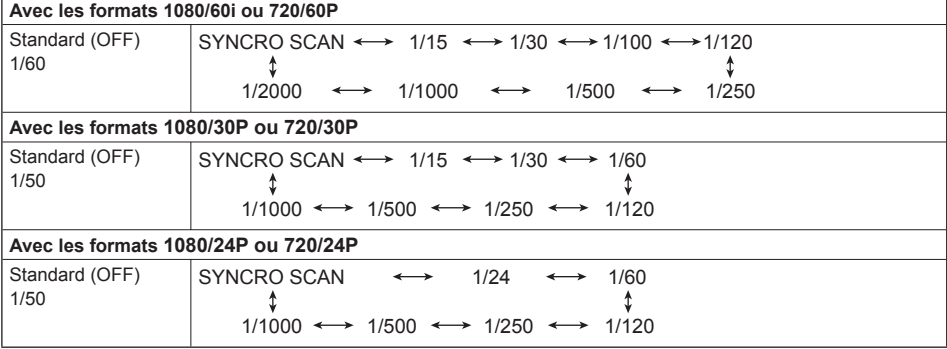

#### **Balayage synchronisé**

Réglez la vitesse d'obturation du balayage synchronisé (utilisé lors du filmage d'un téléviseur ou d'un écran d'ordinateur) dans les menus de configuration, écran SCENE FILE, option SYNCRO SCAN. (Page 86)

- Ajustez la vitesse d'obturation pour qu'elle corresponde à la fréquence du téléviseur ou de l'écran d'ordinateur, afin de minimiser le brouillage horizontal qui apparaît lorsque vous filmez de tels sujets.
- En permutant sur le mode progressif vous pouvez aussi filmer des écrans de téléviseur PAL.
- Si l'option SYNCRO SCAN s'affiche en gris, elle n'est pas disponible avec le format d'enregistrement actuel. Cette fonction n'est opérante que pour les valeurs prédéfinies de chacun des formats d'enregistrement, telles qu'elles figurent ci-dessous. Mode 60i/60P :1/60

Mode 30P: 1/30

Vous pouvez modifier le mode progressif dans le menu de configuration, sous l'option REC FORMAT de l'écran RECORDING SETUP. (Page 91)

# **Permuter l'entrée audio**

Pendant le filmage, vous pouvez enregistrer jusqu'à deux canaux de son. Vous pouvez aussi permuter le son pour qu'il soit enregistré sur chacun des canaux des microphones intégrés, des microphones externes ou de l'appareil audio raccordé à la caméra.

#### **Commutateur CH2 SELECT**

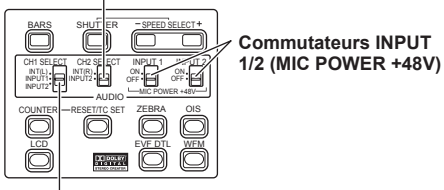

**Commutateur CH1 SELECT**

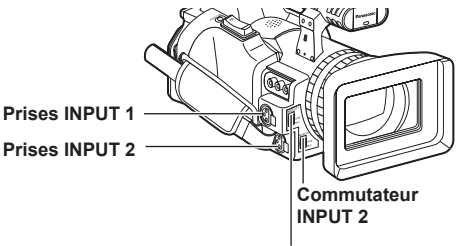

**Commutateur INPUT 1**

#### **Utiliser le microphone intégré**

- **1 Permutez le commutateur CH1 SELECT sur INT (L).**
	- L'audio du canal gauche du microphone intégré est enregistré sur le canal audio 1.
- **2 Permutez le commutateur CH2 SELECT sur INT (R).**
	- L'audio du canal droit du microphone intégré est enregistré sur le canal audio 2.

#### **Utiliser un microphone externe et de l'appareil audio**

- **1 Raccordez un microphone externe ou un appareil audio aux bornes INPUT 1/2 (XLR 3 broches). (Page 71)**
- **2 Utilisez les commutateurs INPUT 1/2 pour permuter l'entrée audio.**
	- **LINE : (un appareil audio est raccordé)** Le niveau d'entrée est 0 dBu.
	- **MIC : (un microphone externe est raccordé)** Le niveau d'entrée est -50 dBu. Vous pouvez changer le niveau d'entrée pour -60 dBu, dans les menus de configuration, écran RECORDING SETUP, options MIC GAIN1 et MIC GAIN2. (Page 91) N'oubliez pas que la sensibilité sera plus élevée et que vous enregistrerez davantage de parasites si vous choisissez -60 dBu.
- **3 Lors de l'utilisation d'un microphone à alimentation fantôme (qui requiert une alimentation électrique de +48V),**

réglez les commutateurs INPUT 1/2 (MIC POWER +48V) sur ON.

**ON : (Lors de l'utilisation du microphone à alimentation fantôme)**

 Alimentation électrique de +48V pour les bornes INPUT 1/2.

**OFF : (Lorsqu'un microphone à alimentation fantôme n'est pas connecté)**

Pas d'alimentation électrique pour les bornes INPUT 1/2.

- Le pile s'épuisera plus vite si vous utilisez un microphone à alimentation fantôme.
- Réglez cette option sur OFF si vous raccordez un appareil non compatible avec +48V. Vous risquez d'abîmer l'appareil en question si vous laissez l'option réglée sur ON.
- Lors de l'utilisation du AG-MC200G (en •option), réglez l'option MIC GAIN sur -50 dBu.

#### **4 Utilisez le commutateur CH1 SELECT pour sélectionner le signal d'entrée à enregistrer sur le canal audio 1.**

#### **INT (L) :**

 L'audio du canal gauche du microphone intégré est enregistré sur le canal audio 1. **INPUT 1 :**

 L'audio d'un dispositif raccordé à la borne INPUT 1 est enregistré sur le canal 1.

#### **INPUT 2 :**

 L'audio d'un dispositif raccordé à la borne INPUT 2 est enregistré sur le canal 1.

#### **5 Utilisez le commutateur CH2 SELECT pour sélectionner le signal d'entrée à enregistrer sur le canal audio 2.**

#### **INT (R) :**

 L'audio du canal droit du microphone intégré est enregistré sur le canal audio 2.

#### **INPUT 2 :**

 L'audio d'un dispositif raccordé à la borne INPUT 2 est enregistré sur le canal 2.

• Pour faire entrer le signal du microphone par les canaux 1 et 2, raccordez le microphone à INPUT 2 et commutez CH1 SELECT et CH2 SELECT sur INPUT 2.

#### **Ajuster le niveau d'enregistrement**

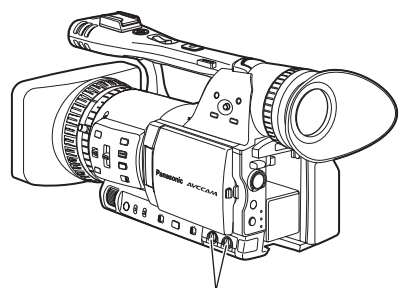

**Boutons de commande AUDIO**

Utilisez les boutons de commande AUDIO pour ajuster le niveau d'enregistrement du microphone intégré ou de l'entrée des signaux audio par les bornes INPUT 1/2 (XLR 3 broches).

Pour ajuster le volume pour le contrôle du son. (Page 44)

Pour ajuster le niveau d'enregistrement des signaux audio, tournez les boutons de commande AUDIO tout en regardant l'indicateur de niveau audio dans le coin inférieur gauche du viseur ou du moniteur LCD, quel que soit le réglage de l'option MIC ALC (Page 91) dans l'écran RECORDING SETUP du menu de réglage.

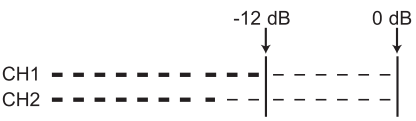

- Vérifiez le niveau du volume d'enregistrement avant de filmer.
- Le niveau d'enregistrement de cette caméra est réglé environ 8 dB plus haut que celui des caméras de diffusion Panasonic (produits de modèle AJ).

# **Utiliser les fichiers de scène**

Les réglages adaptés aux diverses conditions de filmage sont sauvegardés sur chacune des positions de la molette SCENE FILE. Lorsque vous filmez, vous pouvez récupérer instantanément le fichier désiré à l'aide de la molette SCENE FILE.

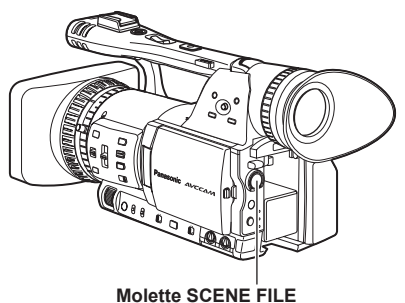

En usine, les fichiers suivants sont sauvegardés sur la caméra.

#### **F1 : SCENE**

Fichier adéquat pour le filmage ordinaire.

#### **F2 : SCENE FLUO.**

 Fichier adéquat pour le filmage sous des tubes fluorescents, à l'intérieur.

#### **F3 : SCENE SPARK**

 Fichier adéquat pour filmer avec plus de variations de résolution, de couleur et de contraste.

#### **F4 : SCENE B-STR**

 Fichier pour augmenter le contraste des parties sombres, comme lors du filmage d'un coucher de soleil.

#### **F5 : SCENE CINE V**

 Fichier adéquat pour filmer des scènes comme celles des films où le contraste doit être amplifié. (Le format d'enregistrement demeure tel quel même si vous changez de fichier de scène. Il faut le régler à l'aide de l'option REC FORMAT dans l'écran RECORDING SETUP. (Page 91))

#### **F6 : SCENE CINE D**

 Fichier adéquat pour filmer des scènes comme celles des films où la plage dynamique doit être amplifiée. (Le format d'enregistrement demeure tel quel même si vous changez de fichier de scène. Il faut le régler à l'aide de l'option REC FORMAT dans l'écran RECORDING SETUP. (Page 91))

#### **Modifier les réglages de fichier de scène**

Il est possible de modifier la valeur de réglage du fichier de scène. Vous pouvez aussi sauvegarder le fichier de scène modifié sur chaque position de la molette SCENE FILE.

**Exemple : Changez le nom du fichier de scène.**

- **1 Placez le commutateur POWER sur ON.**
- **2 Tournez la molette SCENE FILE, puis sélectionnez le fichier de scène à modifier.**
- **3 Dans les menus de configuration, sélectionnez l'écran SCENE FILE.**
	- Pour l'utilisation du menu (Page 82)
	- L'exécution des commandes est aussi •possible à l'aide des touches de la télécommande qui correspondent à celles de la caméra. Pour des informations plus détaillées, voir "Description des éléments (Télécommande)". (Page 18)

**4 Inclinez la manette de commande dans le**  sens ▲ ▼ et sélectionnez l'option NAME **EDIT.**

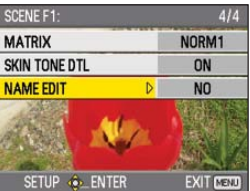

**5 Poussez la manette de commande (ou inclinez-la dans le sens ), inclinez-la dans le sens ▲ pour sélectionner YES, puis appuyez de nouveau sur la manette de commande.**

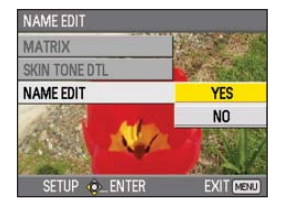

#### **6 Lorsque l'écran suivant s'affiche, saisissez un nom de fichier à 6 caractères à l'aide de la manette de commande.**

Saisissez de la même façon que pour les informations d'utilisateur. (Page 58)

Caractères disponibles • Espace, A à Z, 0 à 9, : : < = > ?  $@$  [  $]$  ^ -/ Si vous appuyez sur la touche RESET/TC SET après avoir saisi le nom de fichier, les caractères s'effacent.

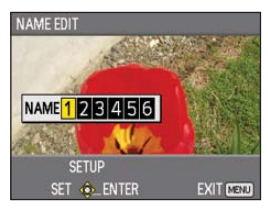

- **7 Une fois terminée la saisie du nom de fichier, appuyez sur la manette de commande.**
- **8 Sélectionnez YES sur l'écran de confirmation.**
	- La sélection de YES ferme l'écran NAME EDIT et valide tous les changements.
	- Après validation, tous les noms et valeurs •modifiés sont sauvegardés même si vous éteignez la caméra ou déplacez la molette de scène.

# **Sauvegarder les fichiers de scène et autres réglages sur des cartes mémoire SD**

Vous pouvez sauvegarder jusqu'à quatre réglages de fichier de scène ou autres réglages sous forme de fichiers sur une carte mémoire SD, et vous pouvez aussi les charger depuis la carte.

- Dans le cas des fichiers de scène, les réglages actuels sont automatiquement sauvegardés sur l'appareil, et les données sauvegardées sont écrites sur une carte mémoire SD. Si les données sont lues depuis une carte mémoire SD, les réglages actuels sont réécrits simultanément à la sauvegarde des données sur l'appareil.
- Les données de tous les fichiers de scène, F1 à F6, sont réécrites.

Si vous avez sauvegardé un fichier de scène

- **1 Placez le commutateur POWER de l'appareil sur ON.**
- **2 Sélectionnez CARD READ/WRITE dans l'écran SCENE FILE du menu de réglages, sélectionnez WRITE, puis appuyez sur la manette de commande.**

Pour tous les autres réglages, sélectionnez USER FILE.

- Pour l'utilisation du menu (Page 82)
- L'exécution des commandes est aussi possible •à l'aide des touches de la télécommande qui correspondent à celles de la caméra. Pour des informations plus détaillées, voir "Description des éléments (Télécommande)". (Page 18)

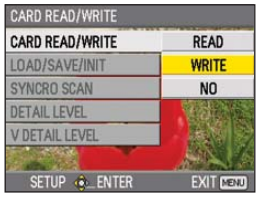

**3 Inclinez la manette de commande dans le sens , sélectionnez le numéro de fichier (1 à 4), puis appuyez sur la manette de commande.**

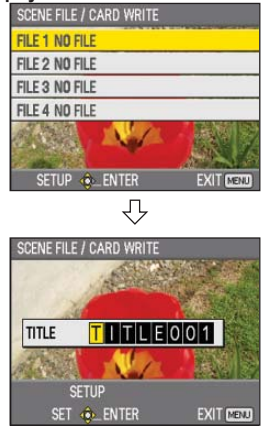

- **4 Appuyez de nouveau sur la manette de commande, sélectionnez YES lorsque l'écran suivant s'affiche, puis appuyez sur la manette de commande.**
	- Dans l'exemple suivant, le nom de fichier est TITLE001. (Pour changer le nom de fichier, voir la description ci-dessous.)

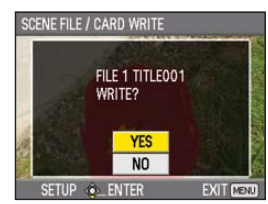

#### **5 Appuyez sur la touche MENU pour quitter le mode de menu.**

#### **Pour lire les fichiers**

- 1) Sélectionnez READ à l'étape **2** puis appuyez sur la manette de commande.
- 2) Sélectionnez le numéro de fichier puis appuyez sur la manette de commande.
- 3) Sélectionnez YES sur l'écran de confirmation. READ COMPLETED s'affiche lorsque la lecture est terminée.

#### **Pour ajouter des titres aux fichiers**

- 1) Suivez les étapes **1** à **3**.
- 2) Inclinez la manette de commande dans le sens ▲ ▼ pour sélectionner le caractère, et inclinezla dans le sens bour aller au caractère suivant.

Les caractères suivants sont disponibles.  $( Espace), A \land Z, 0 \land 9, : ; < = > ? @ \ | \ |^{\wedge} - ./$ 

- 3) Appuyez sur la manette de commande lorsque tous les caractères sont saisis.
- 4) Sélectionnez YES sur l'écran de confirmation.
- Si WRITE NG WRITE PROTECT apparaît, libérez la protection contre l'écriture sur la carte mémoire SD.
- Si WRITE NG CANNOT ACCESS apparaît, quittez toutes les autres opérations en cours (telles que la lecture) avant de procéder.

# **Métadonnées de clip**

Vous pouvez ajouter les systèmes vidéo et audio, le nom du vidéaste, le lieu du filmage, des notes et autres informations sur les données vidéo enregistrées sur la carte mémoire SD. Ces données sont appelées métadonnées. (Méthode d'affichage : Page 68)

Il y a deux types de métadonnées de clip : les données enregistrées automatiquement pendant le filmage, et les données du fichier de téléchargement de métadonnées créé sur la carte mémoire SD insérée dans l'appareil. (Méthode de chargement : page suivante)

#### **Contenu des métadonnées de clip**

Vous pouvez régler les éléments soulignés cidessous en chargeant le fichier de téléchargement de métadonnées qui se trouve sur la carte mémoire SD. Tous les autres éléments sont réglés automatiquement pendant le filmage.

#### **GLOBAL CLIP ID :**

 Indique l'identifiant de clip global, qui montre l'état de filmage du clip.

#### **USER CLIP NAME :**

 Indique le nom de clip saisi par l'utilisateur.∗**<sup>1</sup> VIDEO & AUDIO :**

 Indique la vitesse de défilement (FRAME RATE), la résolution (RESOLUTION), le système d'ajustement (PULL DOWN) et le format audio (AUDIO) de l'image enregistrée.

#### **ACCESS :**

 Indique le nom de la personne qui enregistre (CREATOR), la date de création (CREATION DATE), la date de la dernière mise à jour des données (LAST UPDATE DATE) et le nom de la dernière personne qui a mis à jour les données (LAST UPDATE PERSON).

#### **DEVICE :**

 Indique le fabricant de l'équipement (MANUFACTURER), le numéro de série (SERIAL NO.) et le nom de modèle (MODEL NAME : AG-HMC150).

#### **SHOOT :**

 Indique le nom du vidéaste (SHOOTER) et le nom du lieu (PLACE NAME).

#### **LOCATION :**

 Indique l'altitude, la longitude, la latitude et la source d'information (ALTITUDE, LONGITUDE, LATITUDE et SOURCE).

#### **SCENARIO :**∗**<sup>2</sup>**

 Indique le nom du programme (PROGRAM NAME), le numéro de scène (SCENE NO.) et le numéro de prise (TAKE NO.).

#### **NEWS 1 :**

 Indique le nom du reporter (REPORTER) et le but de la collecte des données (PURPOSE).

#### **NEWS 2 :**

 Indique l'objet de la collecte des données (OBJECT).

#### **MEMO :**∗**<sup>3</sup>**

 Indique le nom de la personne qui a pris la note (PERSON) et le contenu de la note (TEXT).

∗**1** S'il n'y a pas d'informations dans le fichier de téléchargement de métadonnées, les clips seront numérotés avec des numéros à cinq chiffres selon leur ordre d'enregistrement, le premier clip enregistré portant le numéro 0. Vous pouvez sélectionner la méthode d'enregistrement de USER CLIP NAME. Reportez-vous à la page 54.

- ∗**2** Lorsque SCENARIO doit être saisi, vous devez saisir PROGRAM NAME. Il n'est pas possible de saisir uniquement SCENE NO. et TAKE NO.
- ∗**3** Lorsque MEMO doit être saisi, vous devez saisir TEXT. Il n'est pas possible de saisir uniquement PERSON.
	- Cet appareil ne peut afficher que les caractères ASCII imprimables.
	- En raison des restrictions imposées par cet appareil concernant le nombre de caractères affichables, il ne peut pas afficher toutes les données. (Cela ne signifie toutefois pas que les données non affichées sont supprimées.) Utilisez AVCCAM Viewer ou un autre programme pour vérifier toutes les données.
- Les métadonnées peuvent être produites à l'aide d'AVCCAM Viewer. (Page 109)

#### **Télécharger les métadonnées (META DATA)**

Toutes les opérations suivantes sont possibles. Si nécessaire, effectuez les préparatifs avant d'exécuter les opérations.

#### **Charger les métadonnées**

· Insérez dans l'appareil la carte mémoire SD sur laquelle se trouvent les métadonnées. (Pour des informations plus détaillées sur le contenu des métadonnées, voir la page précédente.)

**Sélectionner l'enregistrement ou non des métadonnées sur la carte mémoire SD Initialiser les métadonnées présentes sur l'appareil Afficher les métadonnées présentes sur l'appareil**

- **1 Appuyez sur la touche de mode et sélectionnez le mode CAM.**
- **2 Appuyez sur la touche MENU.** Utilisation du menu (Page 82)
- **3** Inclinez la manette dans le sens **▲ ▼** pour **sélectionner META DATA, puis appuyez sur la manette de commande (ou inclinez-la**  dans le sens  $\blacktriangleright$ ).

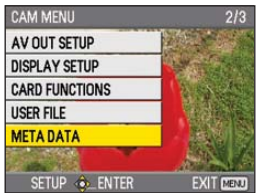

**4 Inclinez la manette de commande dans le**  sens **▲ ▼** pour sélectionner l'option, puis **appuyez sur la manette de commande.**

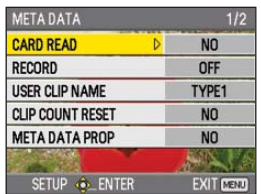

#### **CARD READ :**

 Faites la lecture, sur la caméra, des métadonnées réglées sur la carte mémoire SD. Déplacez-vous jusqu'à LOAD, appuyez sur la manette de commande, sélectionnez la lecture ou non des métadonnées (YES/NO), puis appuyez de nouveau sur la manette de commande.

- La caméra peut afficher jusqu'à 10 options **·** des métadonnées de la carte mémoire SD, à partir de la plus récente date de production.
- Si le nom du fichier de métadonnées à **·** charger contient des caractères autres que des caractères alphanumériques à un octet. il s'affichent sous la forme "∗".

#### **RECORD :**

Sélectionnez cette option pour enregistrer ou non simultanément sur la carte mémoire SD les métadonnées à charger sur l'appareil. Sélectionnez ON pour enregistrer les métadonnées ou OFF pour annuler l'enregistrement, puis appuyez sur la manette de commande.

En usine ce mode est réglé sur OFF.

#### **USER CLIP NAME :**

 Vous pouvez sélectionner la méthode d'enregistrement de USER CLIP NAME. Reportez-vous à la colonne suivante, ci-dessous.

#### **CLIP COUNT RESET :**

 Remettez la valeur du compteur à 1. Sélectionnez la réinitialisation ou non (YES/NO), puis appuyez sur la manette de commande.

#### **META DATA PROP :**

 Sélectionnez cette option pour afficher les métadonnées enregistrées sur l'appareil.

#### **META INITIAL SET :**

 Sélectionnez cette option pour initialiser les métadonnées enregistrées sur l'appareil. Sélectionnez YES pour initialiser les métadonnées ou NO pour annuler l'initialisation, puis appuyez sur la manette de commande.

#### **5 Appuyez sur la touche MENU pour sortir du mode de menu.**

#### **Sélectionner la méthode d'enregistrement USER CLIP NAME**

Appuyez sur la touche MENU et sélectionnez META DATA → USER CLIP NAME pour sélectionner la méthode d'enregistrement. Deux options sont disponibles : TYPE1 et TYPE2.

#### **USER CLIP NAME à enregistrer**

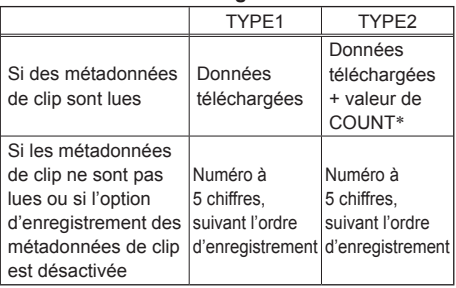

∗ La valeur de COUNT est indiquée sous forme de nombre à 4 chiffres. La valeur de COUNT augmente chaque fois qu'un nouveau clip est filmé si des métadonnées de clip sont lues et que TYPE2 est sélectionné comme méthode d'enregistrement.

Vous pouvez réinitialiser la valeur de COUNT en procédant comme suit.

Appuyez sur la touche MENU, sélectionnez META DATA→CLIP COUNT RESET→YES, puis appuyez sur la manette de commande pour remettre la valeur du compteur à 1.

## **Utiliser le compteur**

#### **Affichage du compteur**

Vous pouvez afficher un compteur indiquant le temps écoulé pendant le filmage ou la lecture.

#### **1 Appuyez sur la touche COUNTER.**

L'affichage change comme suit chaque fois que vous appuyez sur la touche. (Page 76)

#### **0 : 00. 00 (Mode CAM uniquement)** Valeur de compteur

#### **CLIP 0 : 00 . 00**

 S'affiche lorsque CLIP est sélectionné pour l'option REC COUNTER dans l'écran DISPLAY SETUP du menu de réglages. Les valeurs sont automatiquement réinitialisées au lancement de l'enregistrement, et les valeurs de compteur s'affichent pour chaque clip.

#### **TC 12 : 34 : 56 . 01**

 Valeur de code temporel (affiche le nombre d'images du code temporel en 24 images lors du réglage sur 24P, et en 30 images lors du réglage sur tout autre format.)

#### **UB 12 34 56 78**

Informations d'utilisateur

#### **Aucun affichage :**

Les données ne s'affichent pas.

#### **Réinitialiser le compteur**

Appuyez sur la touche RESET/TC SET pendant que le compteur s'affiche.

#### **Mode de présélection TC (code temporel)**

Lors du filmage à l'aide d'une multi-caméra, vous pouvez synchroniser les valeurs initiales de code temporel. La caméra utilisée pour effectuer la synchronisation est MASTER, et la caméra synchronisée est SLAVE.

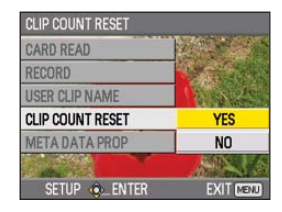

- **1 Raccordez les bornes TC PRESET IN/OUT (bornes VIDEO OUT) des deux appareils à l'aide d'un câble broche, puis allumez les caméras.**
- Réglages de MASTER
- **2 Assurez-vous que la caméra MASTER est réglée en mode CAM, et réglez l'option EXT TC LINK sur MASTER dans l'écran TC/UB SETUP du menu de réglage.**

OUTPUTTING LTC SIGNAL s'affiche sur l'écran et le code temporel est émis par la borne TC PRESET IN/OUT (borne VIDEO OUT).

- Sélectionnez le même réglage de REC FORMAT pour les caméras MASTER et SLAVE, et réglez l'option TCG sur FREE RUN dans l'écran TC/UB SETUP.
- Pour annuler l'émission du code temporel, appuyez sur la touche MENU.

#### ■ Réglages de SLAVE

- **3 Réglez l'option EXT TC LINK sur SLAVE dans l'écran TC/UB SETUP du menu de réglage.**
- **4 Appuyez sur la touche COUNTER RESET/ TC SET. Les valeurs TCG sont réinitialisées aux valeurs TC reçues de la caméra MASTER.**
	- TC LINK OK s'affiche pendant environ 2 secondes lors de la fermeture de l'écran de menu.
	- S'il n'est pas possible de régler correctement les valeurs TC, LINK NG s'affiche.
	- Si la caméra SLAVE est réglée sur 24P, réglez l'option TC MODE sur NDF sur la caméra MASTER.
	- Pour annuler le mode SLAVE, appuyez sur la touche MENU.

#### **Recharger la pile intégrée**

La pile intégrée de la caméra sauvegarde la date et l'heure.

Si LOW INTERNAL BATTERY (qui indique que la charge de la pile intégrée est épuisée) s'affiche même lorsque la date et l'heure sont réglées, cela signifie que la charge de la pile intégrée est épuisée. Procédez comme suit pour la recharger. Réinitialisez la date et l'heure une fois la pile complètement rechargée.

#### **1 Branchez l'adaptateur secteur. (Page 20)**

- Laissez le commutateur POWER sur OFF. •
- **2 Laissez la caméra telle quelle pendant environ 4 heures.**
	- La pile intégrée se chargera pendant ce temps.
	- Vérifiez le code temporel et les commandes de menu après la recharge.

Si la date et l'heure ne sont plus en mémoire après la recharge, il faut remplacer la pile intégrée. Informez-vous auprès du revendeur.

#### **Régler le code temporel**

Dans l'écran TC/UB SETUP des menus de configuration, réglez les options suivantes de code temporel. (Page 92)

- **TC MODE** •
- **TCG** •
- **TC PRESET** •

#### **Spécifier le code temporel (TC PRESET)**

Réglez TC PRESET pour pouvoir enregistrer la valeur de votre choix comme réglage initial pour le code temporel à utiliser au lancement de l'enregistrement.

**1 Placez le commutateur POWER sur ON.**

#### **2 Sélectionnez l'option TC PRESET dans l'écran TC/UB SETUP du menu de réglages.**

- Pour l'utilisation du menu (Page 82)
- L'exécution des commandes est aussi •possible à l'aide des touches de la télécommande qui correspondent à celles de la caméra. Pour des informations plus détaillées, voir "Description des éléments (Télécommande)". (Page 18)

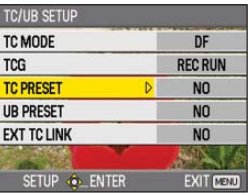

**3 Inclinez la manette de commande dans le**  sens ▲ pour vous déplacer sur YES, puis **appuyez sur la manette de commande.**

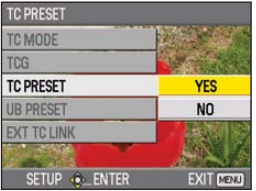

#### **4 Lorsque l'écran ci-dessous apparaît, réglez la valeur de code temporel.**

Inclinez la manette de commande dans le sens

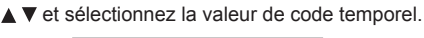

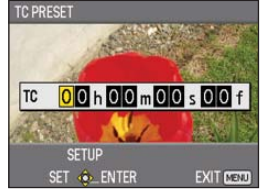

Inclinez dans le sens > pour aller au chiffre suivant, et de nouveau dans le sens  $\blacktriangle \blacktriangledown$  pour sélectionner la valeur.

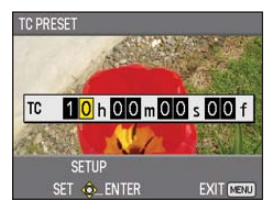

Vous pouvez remettre le code temporel à zéro en appuyant sur la touche RESET/TC SET.

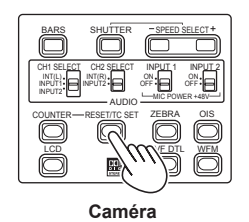

**5 Appuyez sur la manette de commande lorsque vous avez fini de régler le code temporel.**

**6 Inclinez la manette de commande dans le**  sens ▲ pour vous déplacer sur YES, puis **appuyez sur la manette de commande.**

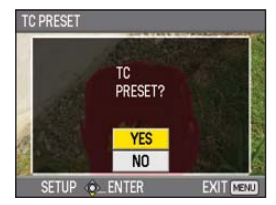

Sur cet appareil, la valeur de code temporel s'ajuste en fonction du format et de la vitesse de défilement. Pour cette raison, n'oubliez pas que la modification du format ou de la vitesse de défilement peut causer une discontinuité après la dernière valeur de code temporel de l'enregistrement précédent.

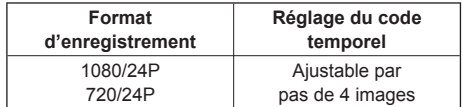

#### **Régler les informations d'utilisateur**

Le réglage des informations d'utilisateur permet de mettre en mémoire des informations à 8 chiffres en format hexadécimal.

Les informations d'utilisateur sont automatiquement sauvegardées en mémoire et conservées une fois la caméra éteinte.

#### **1 Placez le commutateur POWER sur ON.**

**2 Dans l'écran TC/UB SETUP des menus de configuration, sélectionnez UB PRESET.**

- Pour l'utilisation du menu (Page 82)
- L'exécution des commandes est aussi possible à l'aide des touches de la télécommande qui correspondent à celles de la caméra. Pour des informations plus détaillées, voir "Description des éléments (Télécommande)". (Page 18)

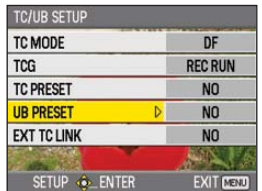

**3 Inclinez la manette de commande dans le**  sens  $\triangle$  pour vous déplacer sur YES, puis **appuyez sur la manette de commande.** 

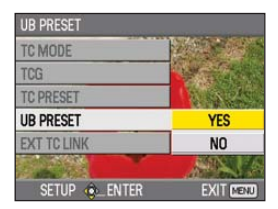

#### **4 Réglez les informations d'utilisateur.**

 Inclinez la manette de commande dans le sens  $\triangle \nabla$  et sélectionnez les caractères des informations d'utilisateur.

• Vous pouvez utiliser les chiffres de 0 à 9 et les lettres de A à F.

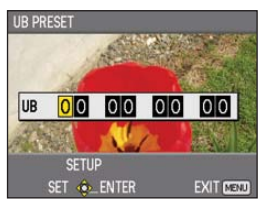

Inclinez dans le sens  $\blacktriangleright$  pour aller au chiffre suivant, et de nouveau dans le sens  $\blacktriangle \blacktriangledown$  pour sélectionner le caractère.

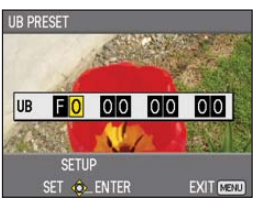

Vous pouvez supprimer complètement les informations d'utilisateur en appuyant sur la touche RESET/TC SET.

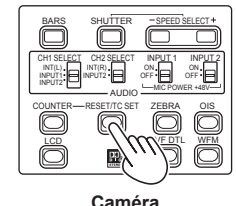

- **5 Appuyez sur la manette de commande lorsque vous avez fini de régler les informations d'utilisateur.**
- **6 Inclinez la manette de commande dans le**  sens  $\triangle$  pour vous déplacer sur YES, puis **appuyez sur la manette de commande.**

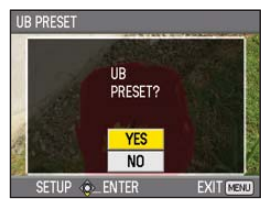

# **Commandes de lecture élémentaires**

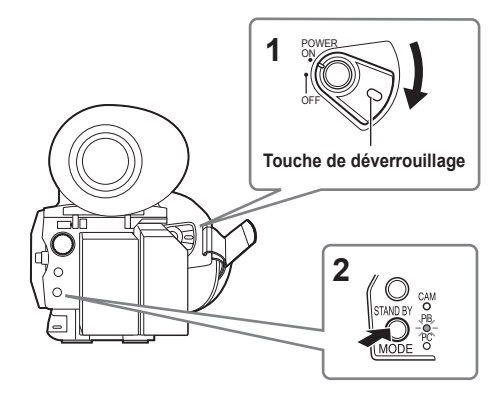

#### **1 Placez le commutateur POWER sur ON.** Tout en appuyant sur la touche de déverrouillage, placez le commutateur POWER sur ON.

#### **2 Appuyez sur la touche de mode pour que le témoin PB s'allume.**

La caméra est alors en mode PB.

• Le mode change comme ci-dessous chaque fois que vous appuyez sur la touche.  $PB \leq CAM$ 

 Si vous appuyez sur la touche de mode alors que PB est sélectionné, l'appareil passe en mode PC (connexion PC). (Page 75)

#### **Pour des informations plus détaillées sur la lecture des clips à l'aide des images miniatures, voir page 63.**

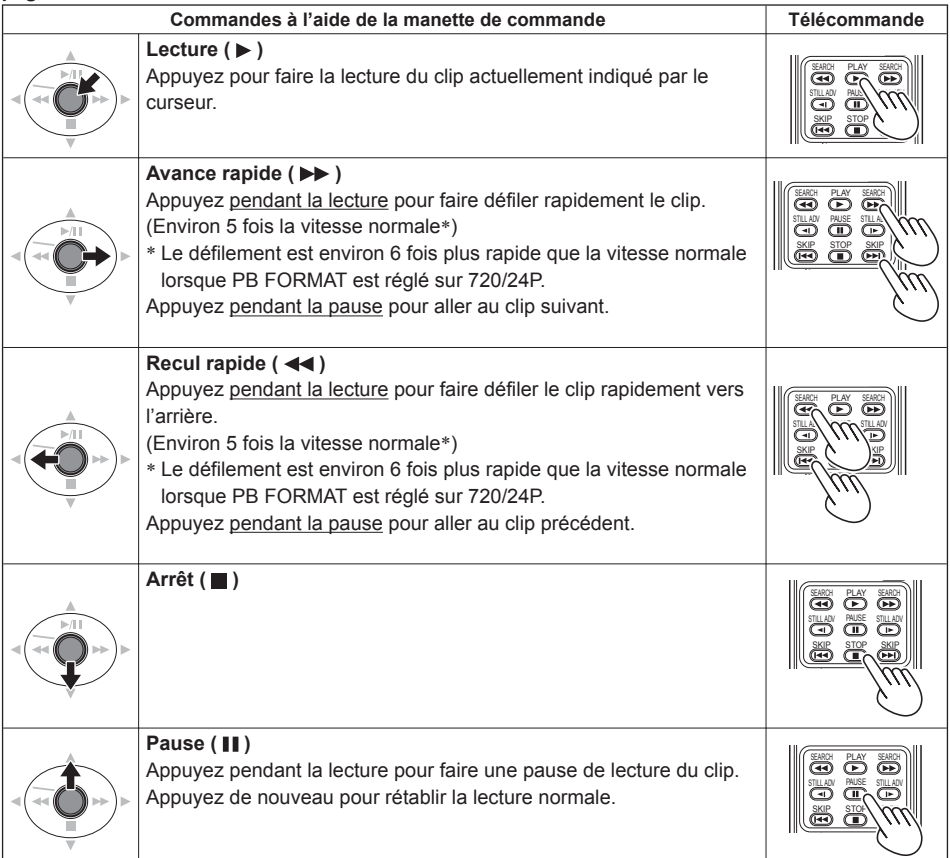

# **Écran d'images miniatures**

Les données vidéo créées lors d'une session de filmage sont appelées clip. Si le mode PB est activé, les clips s'affichent sur le moniteur LCD et dans le viseur sous forme d'images miniatures. (S'il y a beaucoup de clips, les images miniatures mettront un certain temps à s'afficher sur l'écran.)

- Vous pouvez effectuer les commandes suivantes à l'aide de l'écran d'images miniatures.
- Lire et supprimer les clips
- Formater une carte mémoire SD •
- Ajouter ou supprimer un signal d'indexation
- Ajouter ou supprimer un repère de prise •

#### **Commandes élémentaires sur l'écran d'images miniatures**

#### **Pour sélectionner une image miniature :**

Inclinez la manette de commande dans le sens **A** ▼ **→** pour sélectionner l'image miniature (le cadre jaune se déplace).

#### **Pour lire les clips :**

 Sélectionnez l'image miniature puis appuyez sur la manette de commande.

(Pour des informations plus détaillées sur la lecture, voire page 63.)

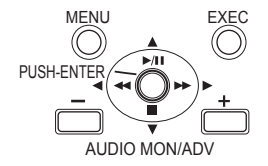

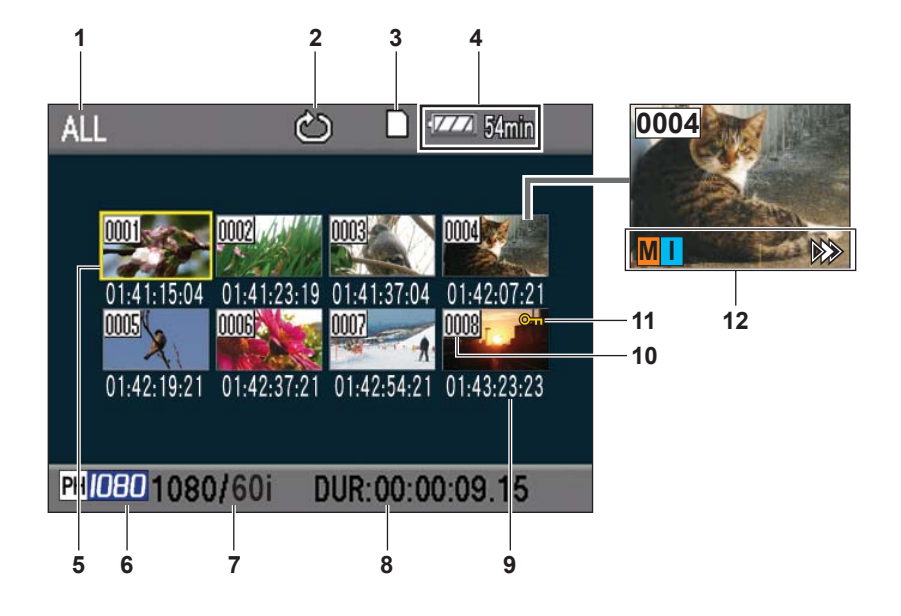

- **1 État d'affichage d'image miniature (Page 65)** Les types de clips affichés sous forme d'images miniatures apparaissent dans cette zone.
- **2 Indicateur de lecture répétée (Page 63)** S'affiche pendant la lecture répétée.
- **3 Affichage d'état de carte** Affiche l'état de la carte mémoire SD.
- **4 Affichage de charge restante de la pile (Page 19)** Affiche la charge restante de la pile.
- **5 Curseur (cadre jaune)** S'affiche sur l'image miniature sélectionnée.
- **6 Affichage de mode d'enregistrement** Affiche le mode d'enregistrement si le clip mis en surbrillance par le curseur est enregistré en mode PH.
- **7 Affichage de format d'enregistrement** Affiche le format d'enregistrement du clip sélectionné.
- **8 Affichage de durée** Affiche la durée du clip sélectionné.

#### **9 Affichage de temps (Page 65)**

Suivant le réglage effectué, affiche le code temporel au lancement de l'enregistrement du clip, les informations d'utilisateur au lancement de l'enregistrement du clip, l'heure d'enregistrement, la date d'enregistrement ou la date et l'heure d'enregistrement.

#### **10 Numéro de clip**

S'affiche dans l'ordre d'enregistrement (jusqu'à 1 000 clips). Le numéro des clips dont la lecture n'est pas possible (par exemple, s'ils sont d'un format d'enregistrement différent) s'affiche en rouge. Pour faire la lecture des clips affichés en rouge, réglez le format PB sur le format d'enregistrement adéquat dans l'écran PLAY SETUP du menu de réglages (Page 63).

#### **11 : Affichage de protection de clip** S'affiche sur les clips protégés.

#### **12 Indicateurs**

#### **M : Repère de prise**

Indique qu'un clip contient un repère de prise. (Page suivante)

#### **I : Signal d'indexation**

S'affiche si des signaux d'indexation ont été ajoutés (Page 66).

#### **: Affichage de reprise de lecture**

S'affiche sur les clips auxquels le réglage de reprise de lecture est appliqué.

- Si "," s'affiche sur une image miniature, le clip ne peut pas être lu.
- Lorsqu'une miniature d'un clip qui a été •réparé avec AVCCAM Restorer s'affiche sur la camera, un repère " $\mathbb{I}$ " apparaît sur la miniature si le format du clip diffère de celui de lecture. Assurez-vous de changer le format de lecture. (Page 63)

#### **Ajouter des repères de prise aux clips**

L'ajout de repères de prise ( **M** ) facilite la recherche des clips désirés.

**1 Inclinez la manette de commande dans le**  sens **A** ▼ **<** ▶ pour déplacer le cadre jaune **jusqu'au clip auquel un repère de prise doit être ajouté.**

**2 Appuyez sur la touche USER associée à la fonction de repère de prise. (Page 88)**

Pour enlever le repère de prise, répétez les étapes ci-dessus.

• Il n'est pas possible d'ajouter des repères de prise aux clips enregistrés sur un modèle de caméscope grand public.

#### **Fonctions de filmage immédiat**

Si vous appuyez sur la touche START/STOP en mode PB, le mode CAM s'active automatiquement et le filmage commence.

# **Réglages de lecture (PLAY SETUP)**

Effectuez les réglages du format et de la méthode de lecture.

#### **Régler le format de lecture (PB FORMAT)**

Réglez le format de lecture.

- **1 Appuyez sur la touche MENU.** Utilisation du menu (Page 82)
- **2 Sélectionnez l'option PB FORMAT dans l'écran PLAY SETUP, puis appuyez sur la manette de commande (ou inclinez-la dans**  le sens  $\blacktriangleright$ ).

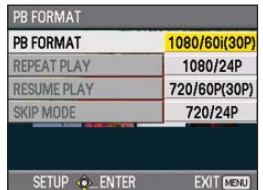

**3 Inclinez la manette de commande dans le**  sens **A** ▼ pour sélectionner le format de **lecture, puis appuyez sur la manette de commande.**

Formats disponibles :

 1080/60i (30P), 1080/24P, 720/60P (30P), 720/24P

- Le réglage de l'option REC FORMAT dans l'écran RECORDING SETUP du menu de réglage est appliqué comme réglage initial.
- **4 Appuyez sur la touche MENU pour revenir à l'écran d'images miniatures.**
	- Les numéros de clip s'affichent en noir lorsque la lecture est possible, et en rouge lorsqu'elle n'est pas possible.

Même si vous modifiez le format de lecture, le format réglé sous l'option REC FORMAT dans l'écran RECORDING SETUP du menu de réglages sera rétabli lorsque vous permuterez la caméra en mode CAM.

#### **Lecture répétée (REPEAT PLAY)**

Utilisez ce réglage pour lire de manière répétée tous les clips disponibles.

- **1 Appuyez sur la touche MENU.** Utilisation du menu (Page 82)
- **2 Réglez l'option REPEAT PLAY sur ON dans l'écran PLAY SETUP.**
- **3 Appuyez sur la touche MENU pour revenir à l'écran d'images miniatures.**

L'indicateur de lecture répétée s'affiche. Lors de l'exécution de la commande de lecture, les clips dont la lecture est possible sont lus de manière répétée.

- La lecture répétée se poursuit jusqu'à ce que fassiez une pause de lecture.
- · Pour désactiver la lecture répétée, sélectionnez OFF à l'étape **2**.

#### **Poursuivre la lecture (RESUME PLAY)**

Utilisez ce réglage pour poursuivre la lecture du clip du point où elle a été mise en pause.

- **1 Appuyez sur la touche MENU.** Utilisation du menu (Page 82)
- **2 Réglez l'option RESUME PLAY sur ON dans l'écran PLAY SETUP.**
- **3 Appuyez sur la touche MENU pour revenir à l'écran d'images miniatures.**

**4 Sélectionnez un clip pour la lecture.** Si la lecture a été mise en pause, l'indicateur de reprise de lecture s'affiche sur l'image miniature du clip et le restant du clip sera lu la prochaine fois que le clip sera sélectionné pour la lecture.

• Pour désactiver la reprise de lecture, sélectionnez OFF à l'étape **2**.

#### **Régler la méthode de saut (SKIP MODE)**

Sélectionnez l'opération de saut (recherche) à exécuter depuis la pause de lecture.

- **1 Appuyez sur la touche MENU.** Utilisation du menu (Page 82)
- **2 Sélectionnez l'option SKIP MODE dans l'écran PLAY SETUP.**
- **3 Sélectionnez la méthode de saut.** CLIP :

 Déplacez-vous au début du clip précédent ou suivant en inclinant la manette de commande dans le sens  $\triangleleft$  ou  $\triangleright$  pendant la pause de lecture.

CLIP & INDEX :

 Déplacez-vous au début du clip précédent ou suivant, ou à la position d'indexation précédente ou suivante, en inclinant la manette de commande dans le sens  $\triangleleft$  ou  $\blacktriangleright$ pendant la pause de lecture.

**4 Appuyez sur la touche MENU pour revenir à l'écran d'images miniatures.**

#### **Sélectionner la méthode d'affichage des images miniatures (THUMBNAIL SETUP)**

Vous pouvez afficher le type de clips que vous désirez voir sous forme d'images miniatures. Vous pouvez aussi régler plus finement la façon dont les images miniatures apparaissent sur l'écran.

#### **1 Appuyez sur la touche MENU.** Utilisation du menu (Page 82)

**2 Sélectionnez l'écran THUMBNAIL SETUP, puis appuyez sur la manette de commande (ou inclinez-la dans le sens ).**

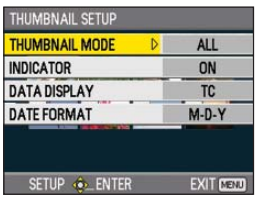

**3 Inclinez la manette de commande dans le**  sens ▲ <sup>▼</sup> pour sélectionner l'option, puis **appuyez sur la manette de commande.**

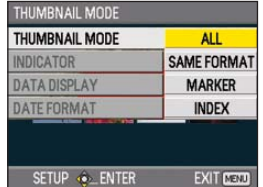

#### **THUMBNAIL MODE :**

Sélectionnez les clips à afficher.

ALL :

Affichez tous les clips.

SAME FORMAT :

 Affichez tous les clips du même format que le format PB actuel.

MARKER :

 Affichez tous les clips qui contiennent des repères de prise.

INDEX :

Affichez tous les clips qui contiennent des signaux d'indexation.

#### **INDICATOR :**

 Spécifiez l'affichage ou non de l'indicateur (ON/OFF). (Le réglage d'usine est ON.) L'affichage de protection de clip et l'affichage de reprise de lecture apparaîtront même si cette option est réglée sur OFF.

#### **DATA DISPLAY :**

 Sélectionnez le format d'affichage du temps de clip : code temporel (TC), informations d'utilisateur (UB), heure d'enregistrement (TIME), date d'enregistrement (DATE) ou date et heure d'enregistrement (DATE & TIME).

#### **DATE FORMAT :**

 Sélectionnez l'ordre d'affichage pour la date d'enregistrement : année-mois-date (Y-M-D)/ mois-date-année (M-D-Y)/date-mois-année (D-M-Y).

 Ce réglage ne s'applique pas à CLIP PROPERTY.

**4 Appuyez sur la touche MENU pour revenir à l'écran d'images miniatures.**

#### **Supprimer et protéger les clips (OPERATION)**

Vous pouvez supprimer ou protéger les clips.

- **1 Appuyez sur la touche MENU.** Utilisation du menu (Page 82)
- **2 Sélectionnez l'écran OPERATION, puis appuyez sur la manette de commande (ou inclinez-la dans le sens ).**

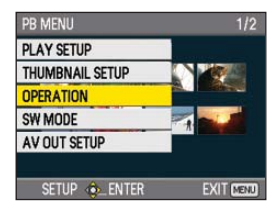

**3 Inclinez la manette de commande dans le**  sens **▲ ▼** pour sélectionner l'option, puis **appuyez sur la manette de commande.**

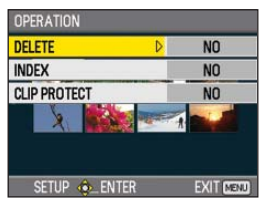

#### **DELETE :**

ALL CLIPS :

Supprimez tous les clips.

Sélectionnez la suppression ou non (YES/NO), puis appuyez sur la manette de commande.

#### SELECT :

 Supprimez les clips sélectionnés. Sélectionnez les clips à l'aide de la manette de commande. Les clips sélectionnés sont entourés en orange. (Répétez cette opération pour sélectionner plusieurs clips.)

 Appuyez sur la touche EXEC pour valider, inclinez la manette de commande dans le sens  $\blacktriangle \blacktriangledown$  pour sélectionner la suppression ou non (YES/NO), puis appuyez sur la manette de commande.

#### NO :

Retournez à l'écran précédent.

- Il n'est pas possible de supprimer les clips protégés.
- Si vous sélectionnez ALL CLIPS pour supprimer tous les clips de la mémoire, il se peut que l'exécution de la suppression prenne du temps, suivant le volume des clips à supprimer.
- La suppression n'est pas possible à l'aide de la télécommande.

#### **INDEX :**

#### YES :

 Ajoutez des signaux d'indexation aux clips sélectionnés.

 1) Sélectionnez le clip à lire, puis appuyez sur la manette de commande au point où vous désirez ajouter un signal d'indexation.

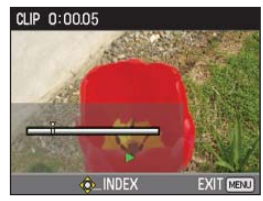

- 2) Pour ajouter le signal d'indexation, sélectionnez YES sur l'écran de confirmation.
- Le signal d'indexation est ajouté au point désiré du clip avec une précision de plus ou moins 0,5 seconde.
- Pour supprimer le signal d'indexation, sélectionnez INDEX→YES à l'étape **3** avant de faire ce qui suit.
	- 1) Sélectionnez le clip à lire, inclinez la manette de commande dans le sens A, et mettez le clip en pause.
	- 2) Inclinez la manette de commande dans le sens <>>> pour déplacer le pointeur entre les points des signaux d'indexation ajoutés. Déplacez le pointeur jusqu'au signal d'indexation à supprimer, puis appuyez sur la manette de commande.
	- 3) Sélectionnez YES sur l'écran de confirmation.

NO :

Retournez à l'écran précédent.

- Il n'est pas possible d'ajouter des signaux d'indexation aux clips enregistrés sur un modèle de caméscope grand public.
- Il n'est pas possible d'ajuster le volume pendant la lecture des signaux d'indexation.

#### **CLIP PROTECT :**

YFS ·

Protégez les clips sélectionnés. (Le symbole s'affiche.)

• Annulez la protection lorsque le clip protégé est sélectionné.

 $($ Le symbole  $O<sub>m</sub>$  disparaît. $)$ Le formatage de la carte mémoire (voir ci-dessous) supprime tous les clips même s'ils sont protégés.

 $NO<sup>1</sup>$ 

Retournez à l'écran précédent.

**4 Appuyez sur la touche MENU pour revenir à l'écran d'images miniatures.**

#### **Formater une carte, vérifier les informations de clip et de carte (CARD FUNCTIONS)**

Vous pouvez formater les cartes mémoire SD, ainsi que vérifier les informations de clip et de carte mémoire SD.

- **1 Appuyez sur la touche MENU.** Utilisation du menu (Page 82)
- **2 Sélectionnez CARD FUNCTIONS, puis appuyez sur la manette de commande (ou**  inclinez-la dans le sens ▶).

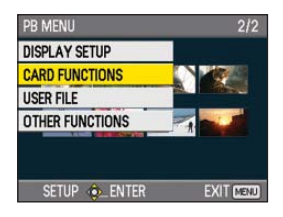

- Lecture
- **3 Inclinez la manette de commande dans le**  sens **▲ ▼** pour sélectionner l'option, puis **appuyez sur la manette de commande.**

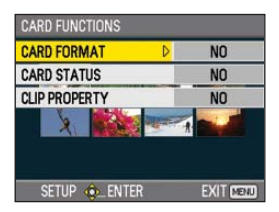

#### **CARD FORMAT :**

- Insérez la carte à formater dans la caméra.
- La carte mémoire SD sera formatée. •
- Cela supprimera toutes les données de la carte.

 Sélectionnez le formatage ou non (YES/NO), puis appuyez sur la manette de commande.

#### **CARD STATUS :**

 Affichez les informations de carte mémoire SD. (Page suivante)

#### **CLIP PROPERTY :**

 Affichez les informations du clip sélectionné. (Page suivante)

- Inclinez la molette de commande dans le sens <  $\blacktriangleright$  pour afficher les informations des clips précédents ou suivants.
- **4 Appuyez sur la touche MENU pour revenir à l'écran d'images miniatures.**

Écran d'informations de carte mémoire SD

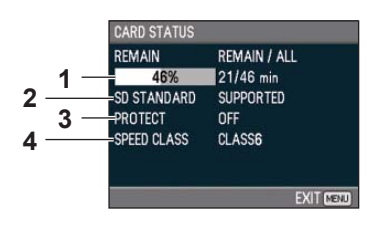

#### **1 REMAIN :**

 Affiche la capacité restante de la carte mémoire SD.

#### **2 SD STANDARD :**

 Indique si la carte mémoire SD est formatée ou non selon la norme SD ou SDHC (SUPPORTED/NOT SUPPORTED).

#### **3 PROTECT :**

 Indique si la carte mémoire SD est protégée ou non contre l'écriture.

#### **4 SPEED CLASS :**

 Affiche la catégorie de vitesse de la carte mémoire SD.

Écran d'informations de clip

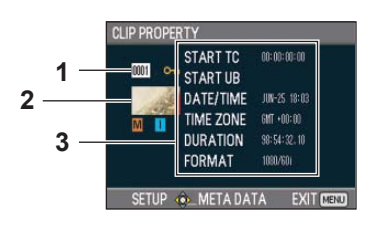

#### **1 Numéro de clip**

**2 Image miniature** ( Écran d'images

miniatures: Page 60)

#### **3 Informations de clip**

Affiche les indicateurs ajoutés au clip, et diverses autres informations.

- **START TC :** Valeur du code temporel au lancement de l'enregistrement
- **START UB :** Valeur d'informations d'utilisateur au lancement de l'enregistrement
- **DATE/TIME :** Date d'enregistrement au lancement de l'enregistrement  **TIME ZONE :** Affiche le fuseau horaire.
- **DURATION :** Longueur du clip
- **FORMAT :** Format d'enregistrement

#### **4 Métadonnées de clip**

 Appuyez sur la manette de commande pendant l'affichage de l'écran d'informations de clip pour afficher des informations plus détaillées, y compris les formats audio et vidéo, le nom du vidéaste, etc.

Inclinez la molette de commande dans le sens  $\blacktriangle \blacktriangledown$  pour vérifier l'information désirée. (Voir page 53 pour plus d'informations sur les métadonnées de clip.)

#### **Avance/recul rapide**

- **1 Inclinez la molette de commande dans**  le sens << (recul rapide) ou > (avance **rapide) pendant la lecture (ou appuyez sur les touches SEARCH de la télécommande).** La lecture du clip s'effectue vers l'avant ou l'arrière à environ 5 fois∗ la vitesse normale. ∗ Le défilement est environ 6 fois plus rapide
	- que la vitesse normale lorsque PB FORMAT est réglé sur 720/24P.

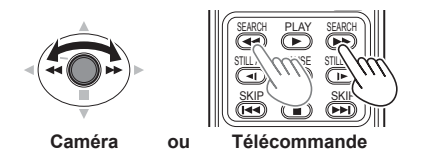

Pour rétablir la lecture normale, inclinez la molette de commande dans le sens ▲ (lecture) (ou

appuyez sur la touche PLAY de la télécommande).

- L'écran rétablit l'affichage des images miniatures après la lecture du dernier clip en mode d'avance rapide.
- L'écran rétablit l'affichage des images miniatures après la lecture du premier clip en mode de recul rapide.
- L'audio n'est pas lu pendant l'avance rapide et le recul rapide.

#### **Clip suivant/précédent**

- **1 Inclinez la molette de commande dans**  le sens ▲ pendant la lecture du clip pour **faire une pause (ou appuyez sur la touche PAUSE de la télécommande).**
- **2 Inclinez la molette de commande dans**  le sens << (recul rapide) ou  $\blacktriangleright$  (avance **rapide) pendant la lecture (ou appuyez sur les touches SKIP de la télécommande).**

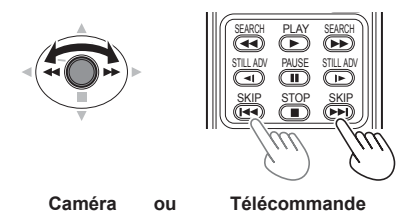

L'écran rétablira l'affichage d'images miniatures •après le déplacement au-delà du début du premier clip ou de la fin du dernier clip.

#### **Lecture image par image**

- **1 Inclinez la molette de commande dans**  le sens ▲ pendant la lecture du clip pour **faire une pause (ou appuyez sur la touche PAUSE de la télécommande).**
- **2 Appuyez sur les touches AUDIO MON/ADV (ou appuyez sur les touches STILL ADV de la télécommande).**
	- Maintenez la touche enfoncée pour continuer d'avancer image par image jusqu'à ce que la touche soit relâchée.
	- Maintenez la touche STILL ADV de la télécommande enfoncée pour continuer d'avancer image par image. Appuyez sur la touche PAUSE pour annuler.

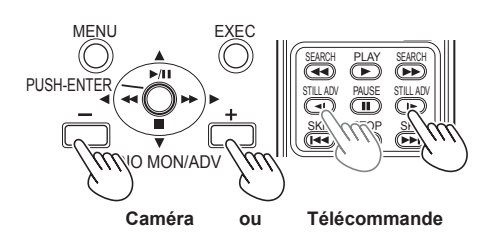

L'image avance lorsque vous appuyez sur la touche + et elle recule lorsque vous appuyez sur la touche -, à intervalles d'une demi-seconde. Pour rétablir la lecture normale, inclinez la molette de commande dans le sens  $\triangle$  (lecture) (ou appuyez sur la touche PLAY de la télécommande).

#### **Régler le volume**

**1 Le volume de sortie audio du haut-parleur intégré et de la prise de casque est réglable à l'aide des touches AUDIO MON/ADV pendant la lecture.**

Si vous utilisez la télécommande, appuyez sur les touches ZOOM/VOL.

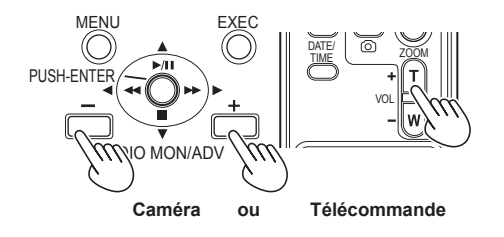

#### **Afficher l'image sur un téléviseur**

Vous pouvez afficher l'image sur un téléviseur si vous raccordez l'appareil à un téléviseur à l'aide d'un câble AV (non fourni), d'un câble HDMI (non fourni) ou d'un câble vidéo à composantes (fourni).

#### **1 Raccordez la caméra au téléviseur. (Page 73)**

#### **2 Lancez la lecture.**

• Pour afficher sur le téléviseur les informations qui apparaissent dans le viseur ou sur le moniteur LCD, appuyez sur la touche EXT. DISPLAY de la télécommande. Appuyez de nouveau sur la touche EXT. DISPLAY pour annuler l'affichage.

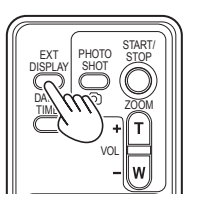

#### **Vérifier la date et l'heure**

Appuyez sur la touche DATE/TIME de la télécommande pour afficher la date et l'heure du filmage dans le viseur et sur le moniteur LCD. L'affichage change comme suit chaque fois que vous appuyez sur la touche.

**Heure** J **Date Heure et date** J۶ **Aucun affichage**

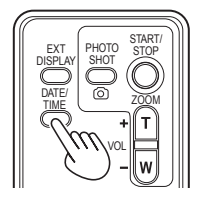

# **Raccorder des appareils externes**

# **Casque Mini-prise stéréo 3,5 mm**

- 
- Le son n'est plus émis par le haut-parleur lorsque le casque (en option) est connecté. •

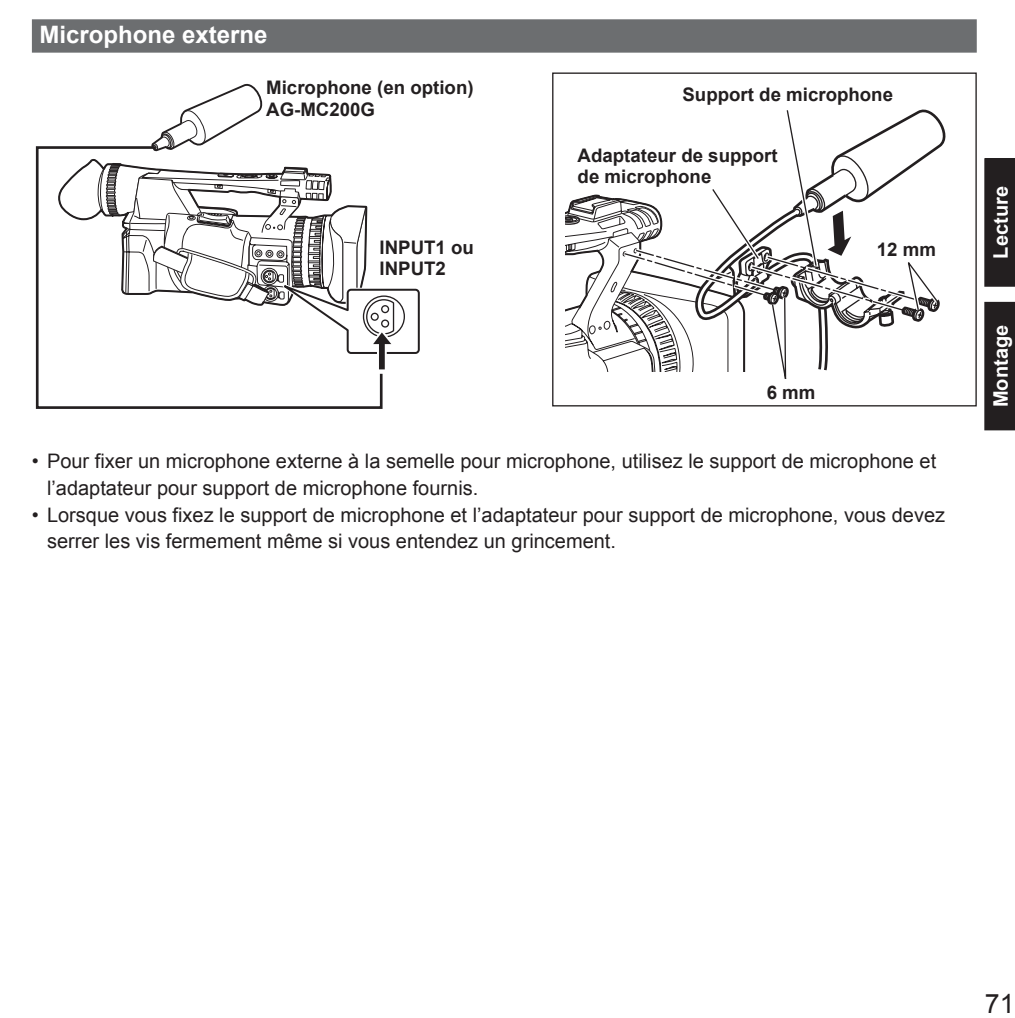

- Bour fixer un microphone externe à la semelle pour microphone, utilisez le support de microphone et l'adaptateur pour support de microphone fournis.
- Lorsque vous fixez le support de microphone et l'adaptateur pour support de microphone, vous devez •serrer les vis fermement même si vous entendez un grincement.

#### **Raccorder des appareils externes (suite)**

#### **Ordinateur (édition non-linéaire / transfert de fichier)**

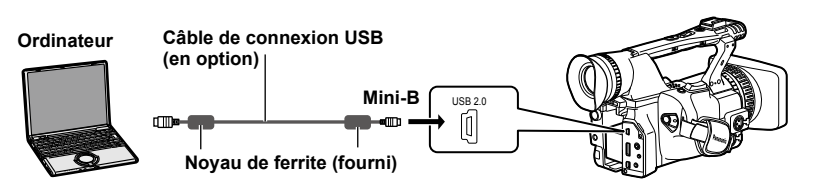

- Pour des informations plus détaillées sur l'environnement d'ordinateur et autres facteurs, voir page 75.
- Lors du raccordement de la caméra à un ordinateur à l'aide d'un câble de connexion USB, fixez les deux noyaux de ferrite (fournis) au câble de connexion USB, à environ 5 cm de la borne d'ordinateur et 5 cm de la borne de caméra respectivement. Après avoir fixé le câble tel qu'illustré sur le schéma ci-contre à droite, fermez la borne pour qu'elle se verrouille en place avec un léger bruit sec.

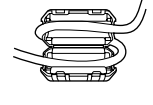

- Manipulez toujours le noyau de ferrite avec soin, car il s'abîme facilement lorsque échappé ou soumis à tout autre choc.
- Utilisez un câble de connexion USB à double blindage magnétique et d'une longueur maximale de 3 mètres.

#### **Platine vidéo (Copie)**

**Les sorties audio et vidéo seront limitées à celles de la caméra.**

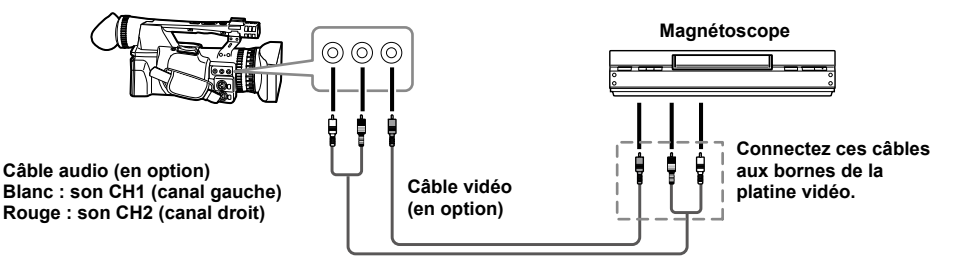

■ Lors de l'émission des signaux audio et vidéo de la caméra à un appareil externe, raccordez aux **bornes d'entrée de l'appareil externe.**
#### **Téléviseur / Moniteur**

**Seuls les signaux de sortie de la caméra sont indiqués.**

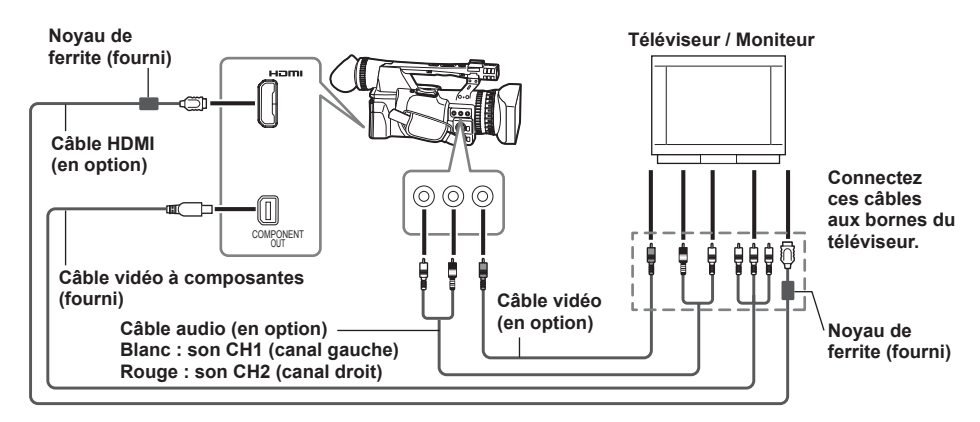

#### ■ Lors de l'émission des signaux audio et vidéo de la caméra à un appareil externe, raccordez aux **bornes d'entrée de l'appareil externe.**

- Lors du raccordement de la caméra à un téléviseur ou moniteur à l'aide d'un câble HDMI, fixez les deux noyaux de ferrite (fournis) au câble HDMI, à environ 5 cm de la borne de téléviseur ou de moniteur et 5 cm de la borne de caméra respectivement. Après avoir fixé le câble tel qu'illustré sur le schéma ci-contre à droite, fermez la borne pour qu'elle se verrouille en place avec un léger bruit sec.
- Si le noyau de ferrite se déplace le long du câble, fixez des attaches de chaque côté du noyau de ferrite pour l'immobiliser.

Ajustez la longueur des attaches à l'aide de ciseaux ou d'un outil similaire.

- Manipulez toujours le noyau de ferrite avec soin, car il s'abîme facilement lorsque échappé ou soumis à tout autre choc.
- · Il est recommandé d'utiliser le câble HDMI Panasonic.
- La priorité est accordée à la sortie HDMI si vous connectez à la fois le câble HDMI et le câble VIDEO OUT. La sortie simultanée n'est pas possible.
- Ce produit n'est pas compatible avec VIERA Link.
- Les signaux peuvent être émis simultanément par les bornes HDMI OUT et COMPONENT OUT en réglant l'option HDMI OUT SEL sur FIX dans l'écran AV OUT SETUP.
- Lors du raccordement du caméscope à un autre appareil au moyen du câble vidéo à composantes, utiliser la fiche de conversion BNC à broche fournie si la borne de l'autre appareil est de type BNC.

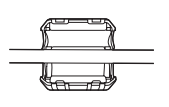

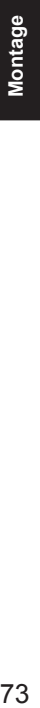

### **Tableau des signaux de sortie simultanés HDMI, COMPONENT OUT et VIDEO OUT** ■

: Sortie possible **×**: Sortie impossible

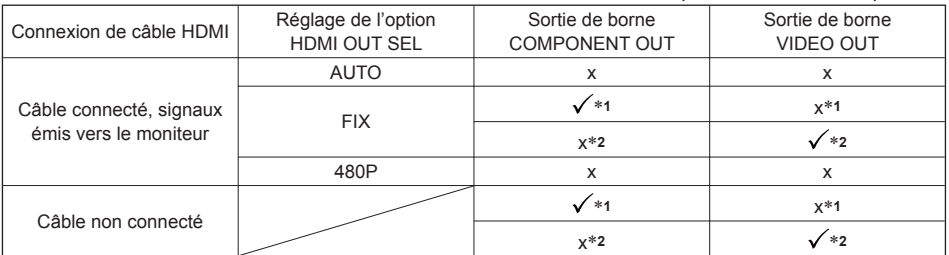

∗**1** Lorsque connecté par câbles vidéo à composantes

∗**2** Lorsque non connecté par câbles vidéo à composantes

Les signaux ne peuvent pas être émis simultanément par les bornes COMPONENT OUT et VIDEO OUT. •

# **Édition non linéaire (Mode PC)**

L'édition non linéaire des données vidéo des cartes mémoire SD est possible en raccordant la caméra à un ordinateur par câble de connexion USB pour y effectuer l'édition. (Pour la connexion, reportezvous à la page 72.)

Utilisez une batterie suffisamment chargée ou l'adaptateur secteur.

Les conditions suivantes s'appliquent à la connexion USB.

- Ordinateur tournant sous Windows XP ou Windows Vista ; ordinateur Macintosh avec unité centrale Intel (Intel Mac)
- Compatibilité USB 2.0 (haute vitesse, catégorie stockage de masse) (non compatible avec USB 1.1)
- Ne raccordez la caméra qu'à un seul ordinateur à la fois.
- L'utilisation de la caméra n'est pas possible si un concentrateur de ports ou autre périphérique est raccordé entre la caméra et l'ordinateur.
- **1 Insérez la carte mémoire SD et placez le commutateur POWER sur ON.**
- **2 Appuyez sur la touche de mode pour allumer le témoin PB, puis appuyez de nouveau en la maintenant enfoncée (pendant au moins 2 secondes).**

Le témoin PC clignote et la caméra permute en mode PC.

**3 Raccordez la caméra à l'ordinateur à l'aide du câble de connexion USB.**

Allumez l'ordinateur avant d'effectuer le raccordement.

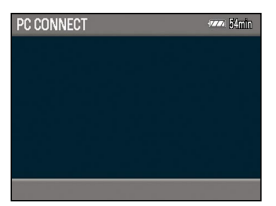

• Si le câble de connexion USB n'est pas connecté, CHECK USB CABLE s'affiche.

#### **4 Effectuez l'édition non linéaire sur l'ordinateur.**

Le contenu de la carte mémoire SD apparaît en tant qu'icône de disque amovible à l'intérieur du Poste de travail ou du bureau sur l'écran de l'ordinateur. (Page 109) (Exemple) Windows

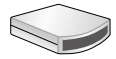

Disque amovible (E:)

(Exemple) Macintosh

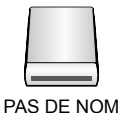

Lorsque vous copiez des fichiers de • la caméra à l'ordinateur, prenez garde d'écraser accidentellement des fichiers existants.

- Pour des informations plus détaillées, reportez-vous au mode d'emploi du logiciel d'édition de votre ordinateur.
- Lorsque vous changez de carte, assurez-• vous toujours que le témoin d'accès ne clignote pas et que l'accès n'est pas en cours sur la carte.
- Il n'est pas possible d'effectuer des commandes sur la caméra en mode PC.
- Avant de déconnecter le câble, effectuez toujours l'opération de "retrait sûr du matériel".
- Il n'est pas possible d'accéder aux données de la carte mémoire SD lorsque le cache de la fente pour carte mémoire SD est ouvert.

### **5 Éteignez la caméra.**

- Si l'ordinateur ne reconnaît pas correctement la caméra, il se peut que l'une des méthodes suivantes règle le problème.
	- **·** Eteignez et rallumez la caméra et l'ordinateur.
	- Retirez la carte mémoire SD de la caméra et **�** réinsérez-la.
	- Raccordez la caméra à une autre borne USB **�** de l'ordinateur.
- Maintenez la touche de mode enfoncée après avoir débranché le câble de connexion USB pour revenir au mode PB.

#### **Affichages normaux**

Pour des informations plus détaillées sur la zone de sécurité, reportez-vous à 32. (Page 78)

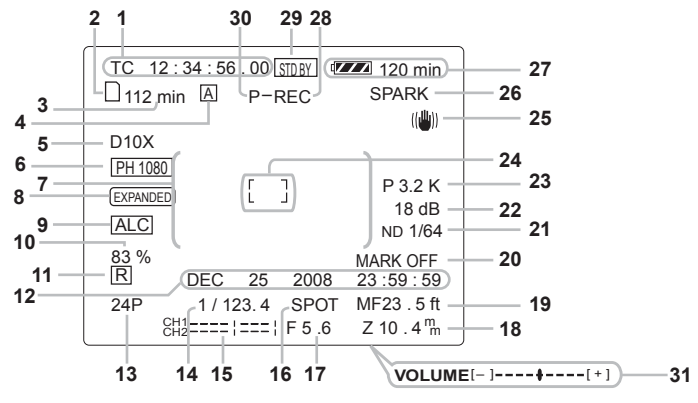

#### **1 Affichage de code temporel**

Chaque fois que vous appuyez sur la touche COUNTER, l'affichage passe aux données suivantes (ou n'indique rien).

#### **COUNTER :**

Valeur de compteur

#### **CLIP :**

 Valeur de compteur CLIP pour chaque clip S'affiche lorsque l'option REC COUNTER est réglée sur CLIP dans l'écran DISPLAY SETUP du menu de réglages.

Pendant la lecture, l'affichage du code **·** temporel se règle automatiquement sur CLIP, et le compte du code temporel commence à la valeur 0:00:00 pour chaque clip.

#### **TC :**

Valeur de code temporel.

 Si la caméra n'arrive pas à lire correctement la valeur du code temporel sur la carte mémoire SD, [TC∗] s'affiche.

#### **UB :**

Informations d'utilisateur

 Si la caméra n'arrive pas à lire correctement les informations d'utilisateur sur la carte mémoire SD, [UB∗] s'affiche.

- **2 Affichage des informations de support** Affiche les informations basiques à propos de la carte mémoire SD insérée.
	- □: Enregistrement possible
	- : Carte protégée contre l'écriture
	- $\boxed{\times}$ : Enregistrement impossible
- : Carte pleine
	- $\cdot$  Il se peut que l'enregistrement soit possible dans certains cas même si cette icône s'affiche.
	- Suivant le type et la capacité de stockage **·** de la carte mémoire SD utilisée, il se peut que l'icône ne s'affiche pas même si la carte devient pleine pendant le filmage et que le filmage s'arrête.
- R: Lecture seulement

Les cartes mémoire SD qui contiennent déjà 1 000 clips ou plus ne peuvent être utilisées que pour la lecture.

- <sup>→</sup> : Accès à la carte
- : Aucune carte insérée
- **3 Affichage de la capacité du support**

Affiche la capacité restante en fonction de la vitesse de défilement à l'enregistrement spécifiée sous l'option REC FORMAT dans l'écran RECORDING SETUP du menu de réglages. Ne s'affiche pas en mode PB.

- Le temps affiché l'est uniquement à titre indicatif.
- **4 Affichage d'utilisation du commutateur AUTO/MANUAL**

Cet affichage apparaît lorsque le commutateur AUTO/MANUAL est permuté sur AUTO.

- **5 Affichage du rapport de zoom numérique** Affiche le rapport de zoom numérique.
	- $D 2X : Zoom 2 x$
	- $D.5X:$   $Z$ oom  $5x$
	- D 10X : Zoom 10 x
- **6 Affichage de format d'enregistrement (Page 91)**

#### **7 Affichage d'informations**

Les informations suivantes s'affichent en fonction de la situation.

- Exécution de la balance des blancs automatique ou de la balance des noirs automatique
- Avertissement (Page 79)
- Le filtre ND recommandé pour les conditions de filmage actuelles s'affiche.
- Le message d'erreur AWB (LOW LIGHT / LEVEL OVER) s'affiche. (Page 39)
- Les fonctions associées aux touches USER s'affichent pendant que vous maintenez enfoncée la touche DISP/ MODE CHK.

#### **8 Affichage de EXPANDED**  S'affiche pendant l'affichage étendu.

**9 Affichage de la commande automatique du niveau de microphone** Apparaît si vous avez sélectionné "ON" sous l'option MIC ALC dans l'écran RECORDING SETUP des menus de configuration.

#### **10 Affichage de luminance du repère**

Lorsque les repères s'affichent, le niveau de luminosité autour du centre de l'écran est indiqué sur une plage de 0% à 99%. "99%↑" apparaît si le pourcentage est supérieur à 99.

#### **11 Affichage de timbre horodateur (Page 45)**

#### **12 Affichage de date et d'heure**

#### **Mois :**

JAN (janvier), FEB (février), MAR (mars), APR (avril), MAY (mai), JUN (juin), JUL (juillet), AUG (août), SEP (septembre), OCT (octobre), NOV (novembre), DEC (décembre)

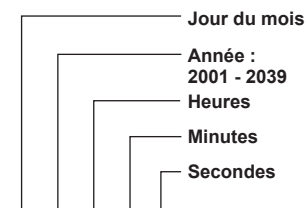

**mmm dd yyyy hh:mm:ss**

### **13 Affichage de la vitesse de défilement**

Affiche la vitesse de défilement pour l'enregistrement.

Ne s'affiche pas lors du réglage sur 1080/60i.

- **14 Affichage de la vitesse d'obturation** La vitesse d'obturation s'affiche ici.
- **15 Affichage de l'indicateur de niveau audio (Page 49)**

#### **16 Affichage de la commande de diaphragme automatique**

- **STD :** Commande de diaphragme automatique normal
- **SPOT :** Commande de diaphragme automatique pour spot lumineux
- **BACK :** Commande de diaphragme automatique pour compensation de contre-jour
- **17 Affichage de diaphragme** Affiche la valeur F.
- **18 Affichage de la position de zoom** La position du zoom s'affiche sur une plage de Z00 (grand angulaire maximal) à Z99 (zoom maximal). Vous pouvez permuter l'appareil sur mm sous l'option ZOOM & FOCUS dans l'écran DISPLAY SETUP du menu de réglage.

#### **19 Affichage des informations de commande de mise au point**

Affiche les informations de commande de mise au point sur une plage de 99 à 00.

En mode de mise au point automatique, AF apparaît. En mode de mise au point manuelle, MF apparaît. Lorsque l'affichage est réglé sur la commande macro, l'affichage noir et blanc d'AF ou de MF est inversé. **95** (Distance focale : infini)

**00** (Distance focale : environ 5 cm) Suivant la position du zoom, il se peut que la plage macro ne s'active pas.

De plus, suivant la position du zoom, il se peut que la valeur limite inférieure de la plage macro soit différente. Vous pouvez permuter les unités entre les pieds et les mètres sous l'option ZOOM & FOCUS dans l'écran DISPLAY SETUP du menu de réglage.

#### **20 Affichage d'enregistrement de signal d'indexation ou de repère de prise** (INDEX/ SHOT MARK)

S'affiche lorsque vous appuyez, pendant l'enregistrement, sur une touche USER à laquelle est associée la fonction INDEX ou la fonction SHOT MARK.

INVALID s'affiche s'il n'est pas possible d'ajouter un signal d'indexation ou un repère de prise.

#### **21 Affichage de filtre ND**

Le filtre ND sélectionné s'affiche.

#### **22 Affichage de gain**

:

Affiche la valeur de gain de l'intensificateur d'image configuré. (En mode automatique, AGC s'affiche.)

#### **23 Affichage des informations AWB**

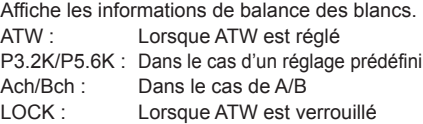

#### **24 Affichage de repère**

Le repère s'affiche si vous appuyez une fois ou deux sur la touche ZEBRA pendant le filmage.

- **25 Affichage du stabilisateur d'image optique**  S'affiche lorsque le stabilisateur d'image optique est activé.
- **26 Affichage du nom de fichier de scène (Page 50)**
- **27 Affichage de la charge restante de la pile** Lors de l'utilisation sur ce produit d'une pile compatible fabriquée par Panasonic, la charge restante de la pile s'affiche en minutes.

Le temps restant s'affiche après une courte pause.

L'affichage de la charge restante de la pile • change comme suit

 $\left\{ \frac{Z}{Z} \right\} \rightarrow \left\{ \frac{Z}{Z} \right\} \rightarrow \left\{ \frac{Z}{Z} \right\} \rightarrow \left\{ \frac{Z}{Z} \right\} \rightarrow \left\{ \frac{Z}{Z} \right\} \rightarrow \left\{ \frac{Z}{Z} \right\}$ à mesure qu'elle diminue. [11321] s'affiche en rouge lorsqu'il reste moins de 3 minutes, et lorsque la pile est épuisée.

- Il se peut que la charge restante de la pile ne s'affiche pas correctement lors de l'utilisation à température élevée ou basse, ou si la pile est restée longtemps inutilisée. Pour vous assurer que la charge restante de la pile s'affiche correctement, attendez toujours que la pile soit complètement épuisée avant de la recharger, et rechargez-la complètement. (Il se peut que la charge restante de la pile ne s'affiche toujours pas correctement si elle a été utilisée sur une période prolongée à température élevée ou basse, ou si elle a été rechargée un très grand nombre de fois.)
- L'affichage de la charge restante de la pile est fourni à titre indicatif et peut varier suivant les conditions d'utilisation.
- L'affichage de la charge restante de la pile disparaît temporairement lors de la permutation entre les modes, lors de l'exécution de commandes REC CHECK et lors de la modification de la luminosité du moniteur LCD, car la charge restante est alors recalculée.
- Ne s'affiche pas lors de l'utilisation de l'adaptateur secteur.

#### **28 Affichage de l'état de fonctionnement**

**REC :** Enregistrement

- **PAUSE :** Veille d'enregistrement
- **CHK :** Vérification d'enregistrement
- **:** Lecture
- **:** Pause de lecture
- **INDEX [**  $\Box$  **] :** Pause de lecture sur la position INDEX
- $\Box$  (  $\Box$ ) : Lecture image par image (lecture vers l'arrière image par image)
- ( ) **:** Saut (saut vers l'arrière)
- $\gg$  ( $\ll$ ): Avance rapide/Lecture rapide (Recul rapide/Lecture rapide vers l'arrière)
- ( ) **:** Pause sur scène finale (pause sur scène initiale)

#### **Affichage d'enregistrement d'auto-portrait**

Aucun affichage**:** Enregistrement impossible (pas de carte, etc.)

- **:** Enregistrement en cours, pendant la transition au mode de pause d'enregistrement
- **111: Pause d'enregistrement (veille** d'enregistrement)
- **:** Affichage d'avertissement

#### **29 Affichage de mode de veille**

S'affiche lorsque la caméra est réglée en mode de veille

**30 Affichage de fonction d'enregistrement** S'affiche lorsque l'option PREREC MODE est réglée sur ON dans l'écran RECORDING SETUP du menu de réglages.

• P- s'affiche sur l'écran.

**31 Indicateur de niveau audio du moniteur** Lorsque vous appuyez sur la touche AUDIO MON/ADV, le volume du son émis par le haut-parleur intégré et par la prise de casque s'affiche.

#### **32 Zone de sécurité**

La plage de la zone est indiquée par l'option SAFETY ZONE (Page 94) sur l'écran DISPLAY SETUP.

**4:3** Indique la position du détourage 4:3.

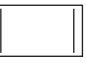

**90%** Indique la plage (90%) sur laquelle l'affichage des signaux est possible sur un téléviseur ordinaire.

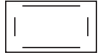

Ne s'affiche pas sur le moniteur LCD ou dans le viseur lorsque l'option FOCUS ASSIST est réglée sur EXPANDED dans l'écran SW MODE du menu de réglages.

#### **Principaux affichages d'avertissement**

Les principaux affichages d'avertissement qui apparaissent sur le moniteur LCD ou sur le viseur sont indiqués ci-dessous. Si un affichage d'avertissement qui ne figure pas dans cette liste apparaît, lisez-le attentivement.

### **C** ■

#### **CANNOT BE USED DUE TO INCOMPATIBLE DATA.**

Aucune utilisation n'est possible car la norme des données est différente.

#### **CANNOT DELETE.**

Il n'est pas possible de supprimer le clip.

#### **CANNOT DELETE WITH THIS BUTTON**

Il n'est pas possible de supprimer le clip.

#### **CANNOT PLAY.**

La lecture est impossible.

#### **CANNOT PLAY WITH THIS BUTTON**

La lecture est impossible.

#### **CANNOT RECORD PH MODE AND HA MODE INTO THIS CARD.**

 Il n'est pas possible d'enregistrer cette carte en mode PH ou HA.

#### **CANNOT RECORD. THE NUMBER OF CLIPS HAS EXCEEDED THE MAXIMUM LIMIT.**

Le nombre maximum de clips est atteint et aucun clip supplémentaire ne peut être enregistré.

#### **CANNOT SET**

#### **THE NUMBER OF INDEXES HAS EXCEEDED THE MAXIMUM LIMIT.**

 Aucun signal d'indexation supplémentaire ne peut être ajouté car la limite maximale sera dépassée.

#### **CANNOT SET PRE-REC, CARD CAPACITY TOO LOW.**

 Le réglage de PRE-REC n'est pas possible car la capacité restante de la carte est basse.

#### **CARD DOOR OPENED.**

Le cache de la fente pour carte est ouvert.

#### **CARD ERROR.**

#### **PLEASE REF ORMAT.**

 Le formatage a échoué. La carte doit être reformatée.

#### **CARD FULL.**

La carte est pleine.

#### **CHECK CARD.**

Vérifiez la carte.

#### **CHECK USB CABLE.**

Raccordez la caméra à un ordinateur.

#### **CONTROL DATA ERROR HAS BEEN DETECTED.**

Une erreur a été détectée dans les informations de commande.

**D** ■

#### **DISCONNECT USB CABLE.**

 Lors de la permutation d'un mode à l'autre, débranchez le câble de connexion USB.

**I** ■

#### **INCOMPATIBLE CARD. PLEASE CHECK CARD.**

 Il se peut que l'enregistrement échoue sur cette carte. Vérifiez la carte.

# **N** ■

#### **NO CARD**

Aucune carte n'est insérée.

### **NOW ACCESSING.**

#### **PLEASE DO NOT REMOVE CARD.**

 La carte est en cours d'accès. Ne retirez pas la carte.

### **R** ■

#### **REC STOPPED.**

#### **NOW WRITING.**

 L'enregistrement vidéo a été arrêté. Les données sont en cours d'écriture sur la carte.

#### **REPAIR CLIP?**

Voulez-vous réparer les clips maintenant ?

### **S** ■

#### **SD CARD FORMAT?**

#### **YES NO**

 Voulez-vous formater la carte mémoire SD maintenant ? Oui/Non

#### **SET DATE AND TIME**

Réglez la date et l'heure.

### **T** ■

#### **THE CLIP IS PROTECTED. PLEASE CANCEL PROTECTION.**

Le clip est protégé. Annulez la protection.

#### **THE RECORDING IS STOPPED (OVER THE LIMITATION)**

L'enregistrement s'arrêtera. (Enregistrement continu pendant 12 heures)

#### **THE TC MODE IS CHANGED TO "NDF"**

 NDF est sélectionné comme réglage de TC MODE.

#### **THIS BATTERY CANNOT BE USED.**

Cette pile n'est pas utilisable.

#### **THIS CARD CANNOT RECORD IN VIDEO MODE.**

 La carte n'est pas utilisable pour l'enregistrement vidéo.

#### **THUMBNAIL DATA ERROR IS DETECTED.**

 Une erreur a été détectée dans les informations d'images miniatures.

**U** ■

#### **UNABLE TO FORMAT.**

Il n'est pas possible de formater la carte.

### **W** ■

#### **WRITE PROTECT**

La carte est protégée contre l'écriture.

#### **Affichages d'erreur**

Les messages suivants s'affichent lorsqu'une erreur se produit sur la caméra ou sur la carte mémoire SD. Si le problème ne disparaît pas lorsque vous éteignez et rallumez la caméra, changez de carte conformément aux instructions qui s'affichent ou informez-vous auprès du revendeur.

**C** ■

#### **CANNOT RECORD**

 S'affiche lorsqu'une erreur se produit pendant l'enregistrement.

**R** ■

**S** ■

#### **REC WARNING**

 S'affiche lorsqu'une erreur se produit pendant l'enregistrement. Relancez l'enregistrement. Si le message apparaît de nouveau, informez-vous auprès du revendeur.

- Éteignez la caméra si le message continue d'apparaître.
- Si le message apparaît de nouveau après avoir relancé l'enregistrement, essayez en insérant une carte différente.

#### **SYSTEM ERROR TURN POWER OFF**

 S'affiche lorsqu'une erreur système se produit. Éteignez et rallumez la caméra.

- Si cette erreur s'affiche pendant l'accès à la carte mémoire SD, par exemple lors de la suppression d'un clip, il se peut que la carte mémoire SD soit endommagée. Remplacezla par une nouvelle carte mémoire SD.
- Si cette erreur s'affiche lors de la réparation de la carte mémoire SD, utilisez le logiciel de réparation de contenu AVCCAM Restorer (Page 33).

#### **WARNING**

**W** ■

 S'affiche lorsqu'une erreur se produit sur la caméra elle-même. Relancez l'enregistrement. FOCUS NG (erreur d'exécution de la mise au point)

PSD NG (erreur de détection de scintillement)

### **Régler les options de DISPLAY**

Affichez les options suivantes dans le viseur et sur le moniteur LCD en appuyant sur la touche DISP/ MODE CHK ou en configurant l'option OTHER DISPLAY dans l'écran DISPLAY SETUP des menus de configuration. (Page 94)

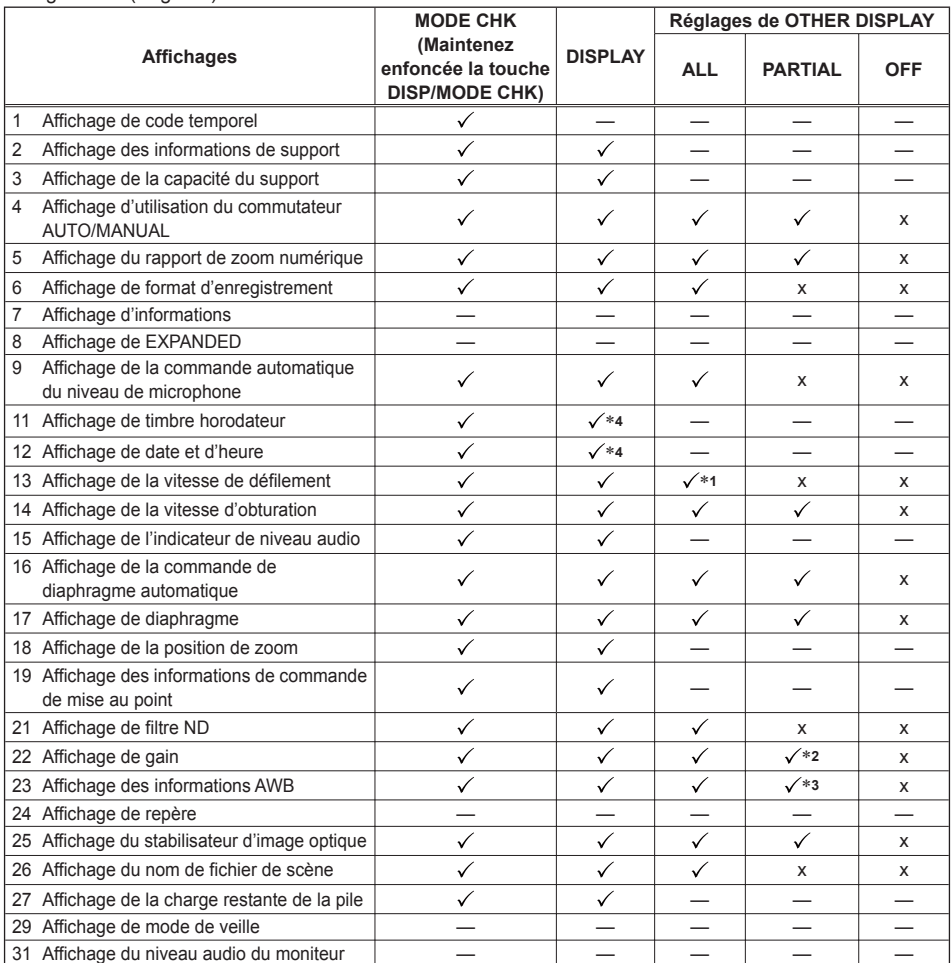

: Affiché

x : Non affiché

—: Peut s'afficher, suivant les autres réglages

L'option cochée √ dans l'espace MODE CHECK apparaît lorsque vous appuyez de manière continue sur la touche DISP/MODE CHK.

L'option cochée √ dans l'espace DISPLAY disparaît lorsque vous appuyez sur la touche DISP/MODE CHK. ∗**1** Ne s'affiche pas lorsque la vitesse de défilement est réglée sur 60i.

∗**2** 0 dB ne s'affiche pas.

∗**3** Seuls les réglages prédéfinis 3.2K et 5.6K s'affichent.

∗**4** Si le timbre horodateur, ainsi que la date et l'heure, sont affichés en même temps, ils ne disparaissent pas, même lorsque la touche DISP/MODE CHK est actionnée.

# **Utiliser les menus de configuration**

Utilisez les menus de configuration pour adapter les réglages aux scènes à filmer ou au contenu à enregistrer.

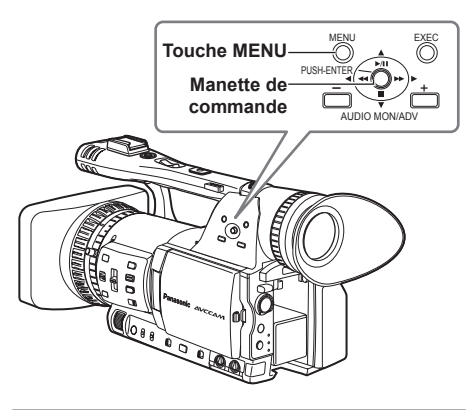

### **Utiliser les menus**

- · Il n'est pas possible de modifier les réglages des options de menu indiquées en caractères gris.
- **1 Si l'appareil est réglé sur tout autre mode que la lecture ou l'enregistrement, appuyez sur la touche MENU.**

Ce qui suit s'affiche dans le viseur et sur le moniteur LCD.

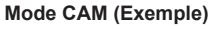

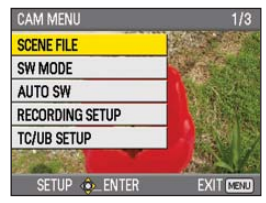

#### **Mode PB (Exemple)**

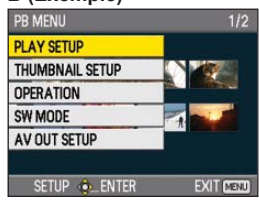

- **2 Inclinez la manette de commande dans le**  sens **▲ ▼** pour déplacer le curseur jaune **jusqu'à la fonction que vous désirez régler.**
- **3 Appuyez sur la manette de commande (ou**  inclinez-la dans le sens  $\blacktriangleright$ ) pour afficher les **options de réglage.**

**Exemple :**

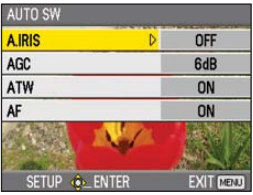

**4 Inclinez la manette de commande dans le**  sens **A** ▼ pour déplacer le curseur jaune **jusqu'à l'option que vous désirez régler.**

**Exemple :**

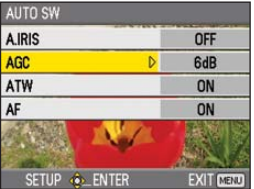

**5 Appuyez sur la manette de commande (ou inclinez-la dans le sens ) pour régler l'option.** 

Pour modifier les valeurs ou autres paramètres, inclinez la manette de commande dans le sens  $\blacktriangle \blacktriangledown$ . **Exemple :**

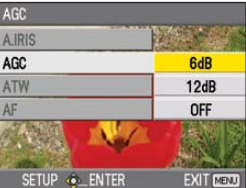

- Inclinez la manette de commande dans le sens < pour revenir au menu précédent.
- **6 Répétez les étapes 4 et 5 pour modifier toute autre option.**

Appuyez sur la touche MENU pour terminer les réglages et revenir à l'écran normal.

#### **7 Répétez les étapes 2 et 5 pour modifier toute autre option.**

Appuyez sur la touche MENU pour terminer les réglages et revenir à l'écran normal.

#### **Initialiser les réglages de menu**

Les réglages de menu comprennent les réglages de fichier d'utilisateur et les réglages de fichier de scène. Vous pouvez les initialiser séparément.

#### **Pour initialiser le fichier d'utilisateur (c'està-dire tous les réglages autres que ceux de fichier de scène)**

Sélectionnez INITIALIZE sous l'option LOAD/ SAVE/INIT de l'écran USER FILE. Les réglages d'usine remplaceront les réglages de menu actuels du fichier d'utilisateur.

#### **Pour initialiser le fichier de scène**

Parmi les 6 fichiers de scène, sélectionnez celui que vous désirez initialiser à l'aide de la molette de scène. Puis, sous l'option LOAD/SAVE/INIT de l'écran SCENE FILE, sélectionnez INITIALIZE. Les réglages d'usine sont rétablis uniquement pour le fichier de scène sélectionné.

Cela n'affecte pas les autres fichiers de scène. •

Pour initialiser le fichier d'utilisateur et les fichiers de scène en même temps, vous pouvez rétablir les réglages d'usine du fichier d'utilisateur et des six fichiers de scène en sélectionnant YES sous l'option MENU INIT de l'écran OTHER FUNCTIONS.

## **Structure du menu de configuration**

#### **Menu du mode Caméra**

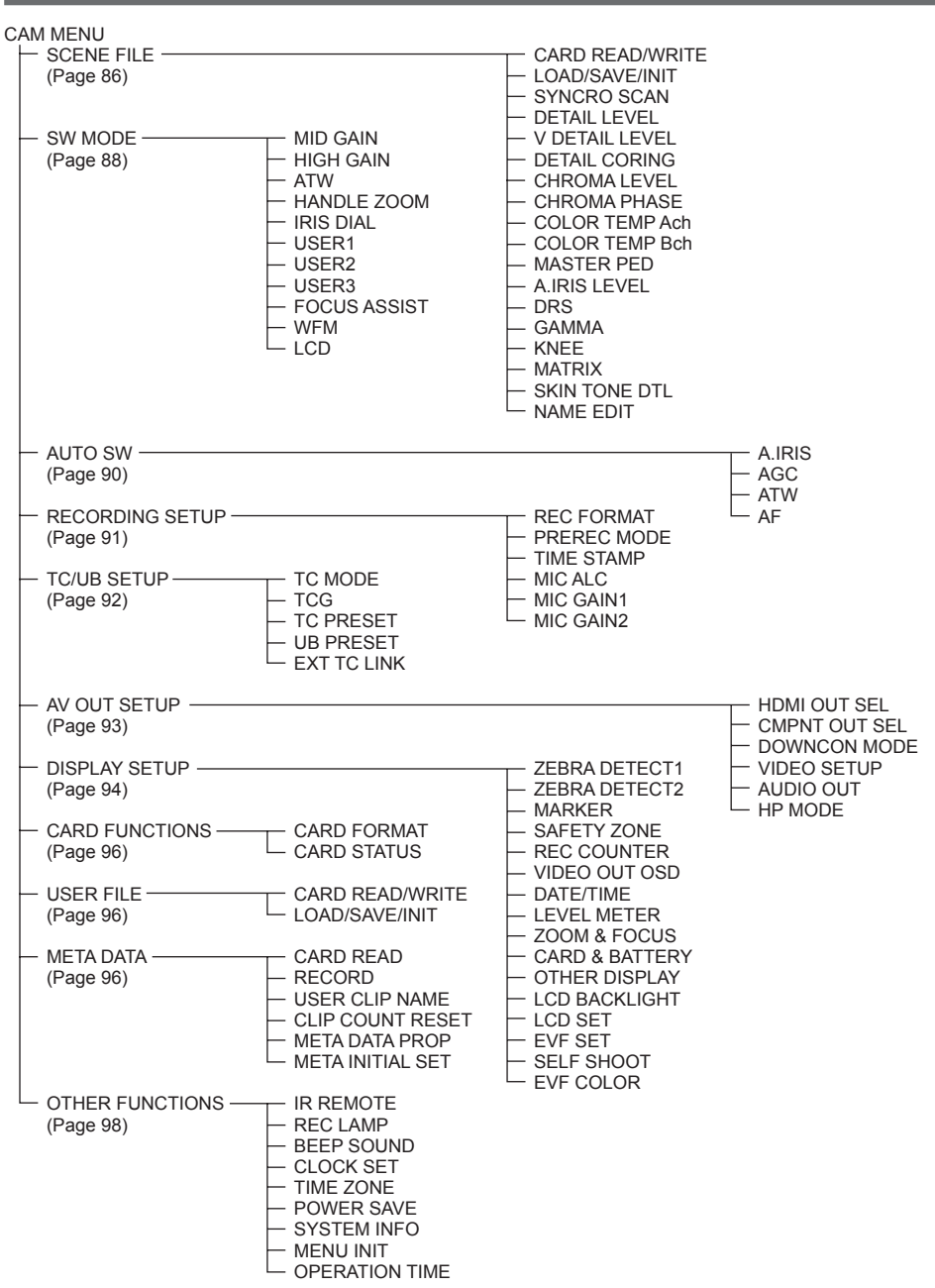

### **Menu du mode Lecture**

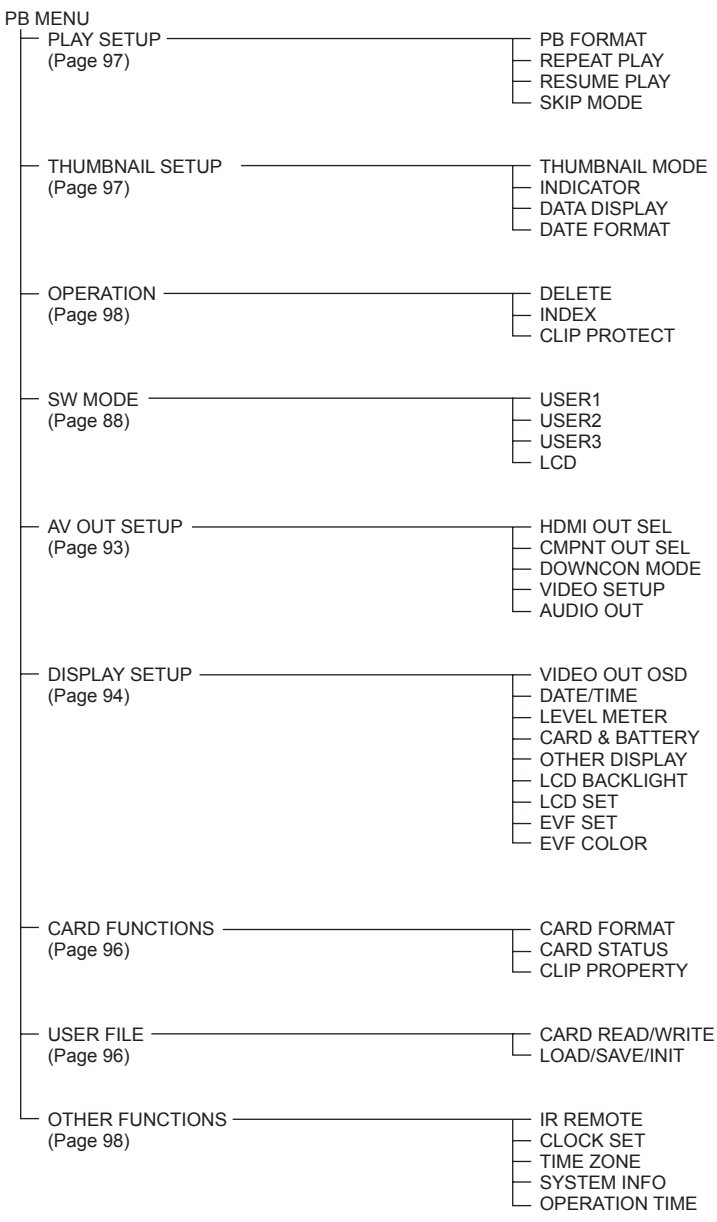

# **Liste des menus de configuration**

### **Écran SCENE FILE**

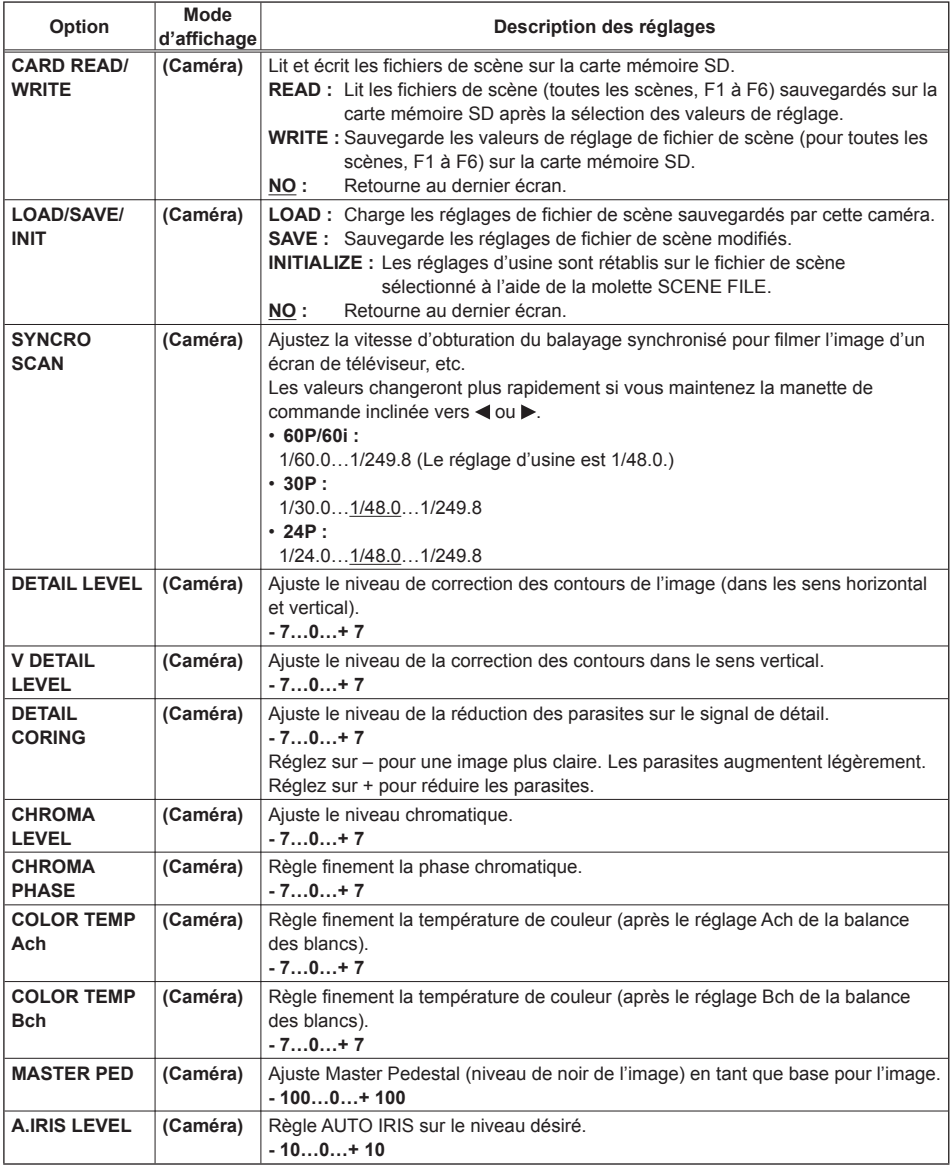

### **Écran SCENE FILE (suite)**

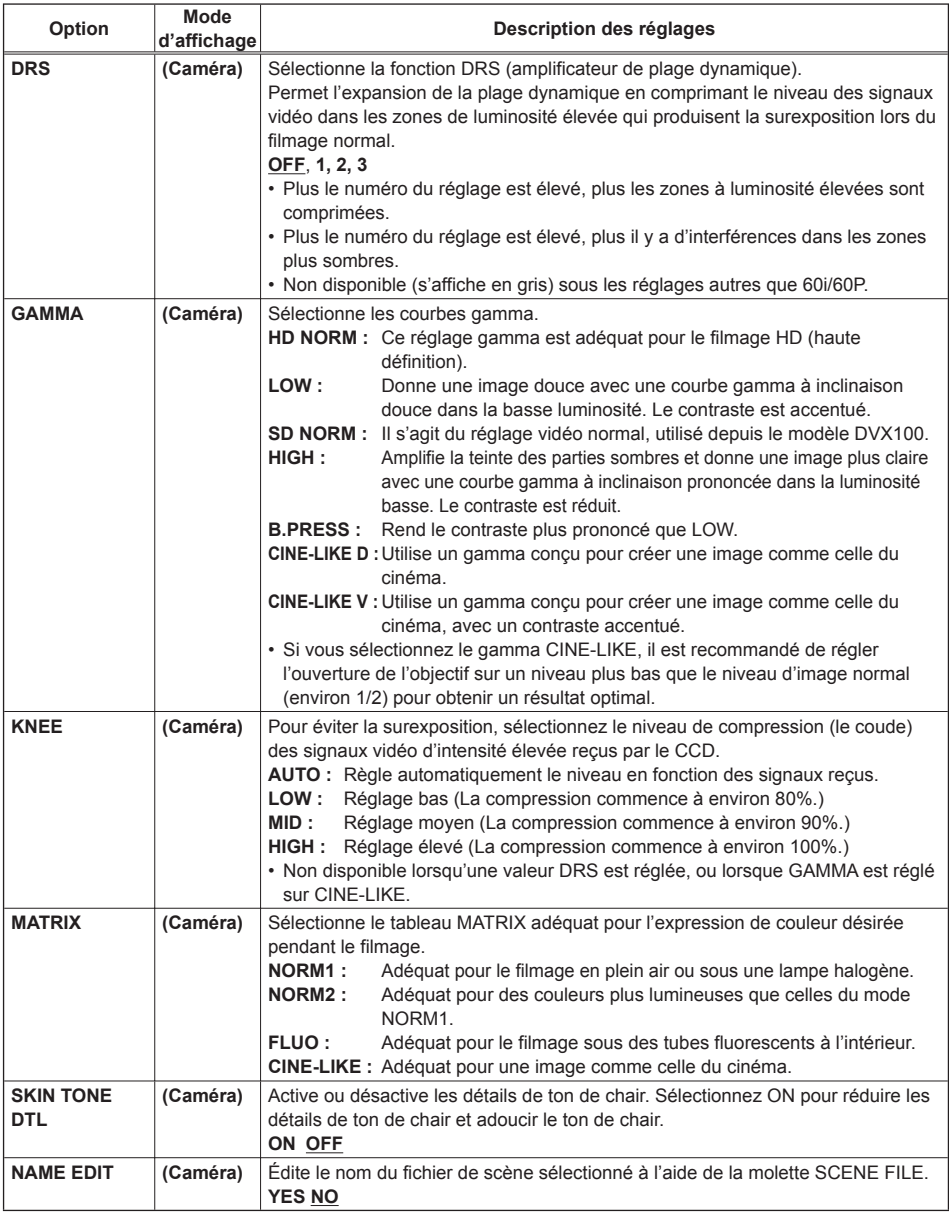

indique le réglage d'usine.

**Menus** 

### **Écran SW MODE**

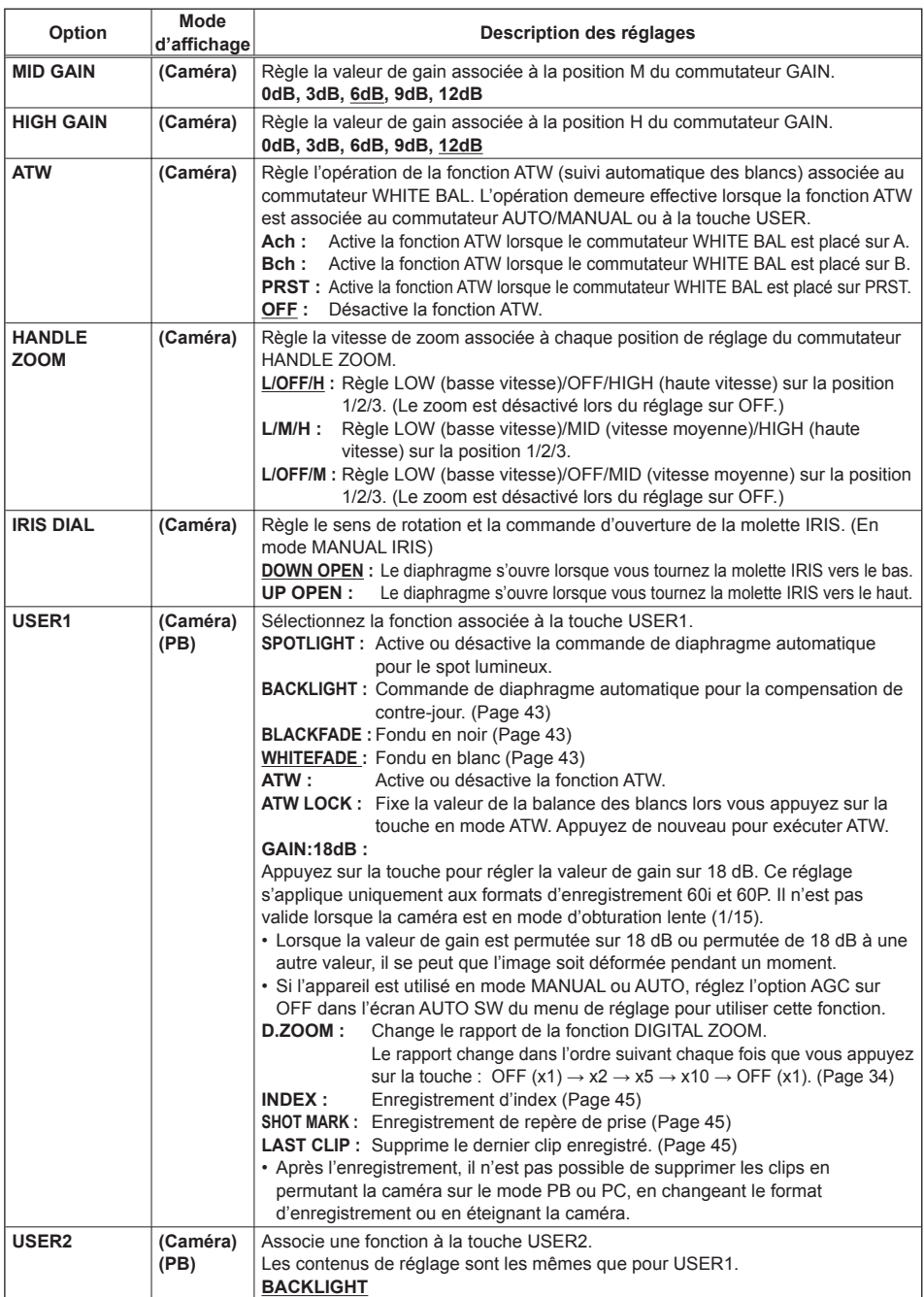

### **Écran SW MODE (suite)**

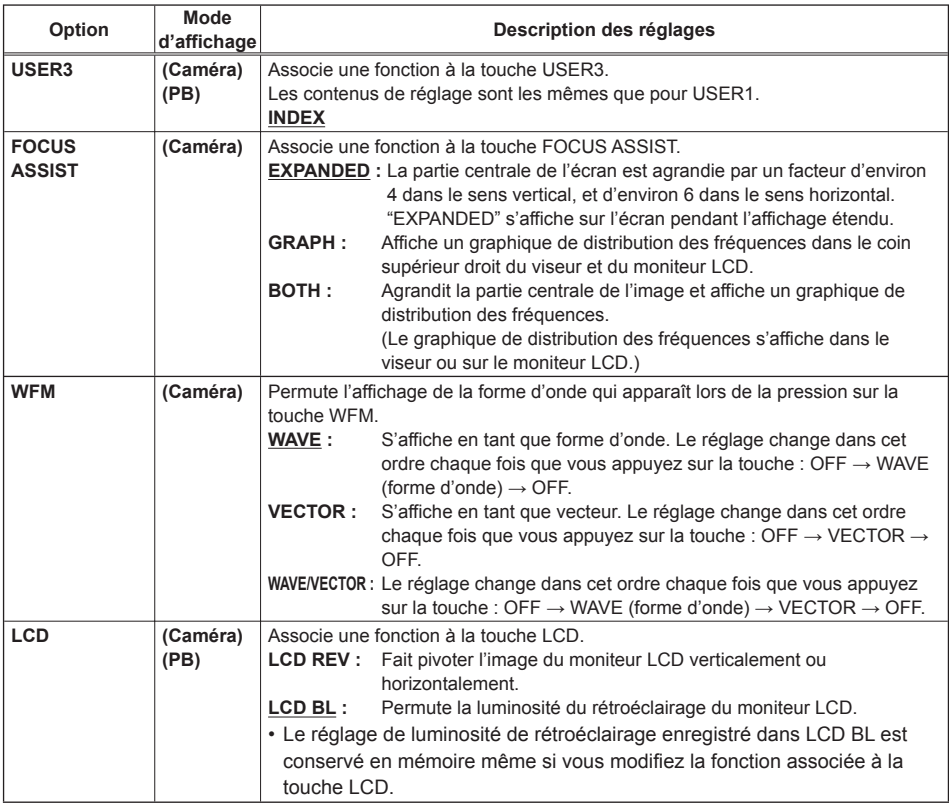

### **Écran AUTO SW**

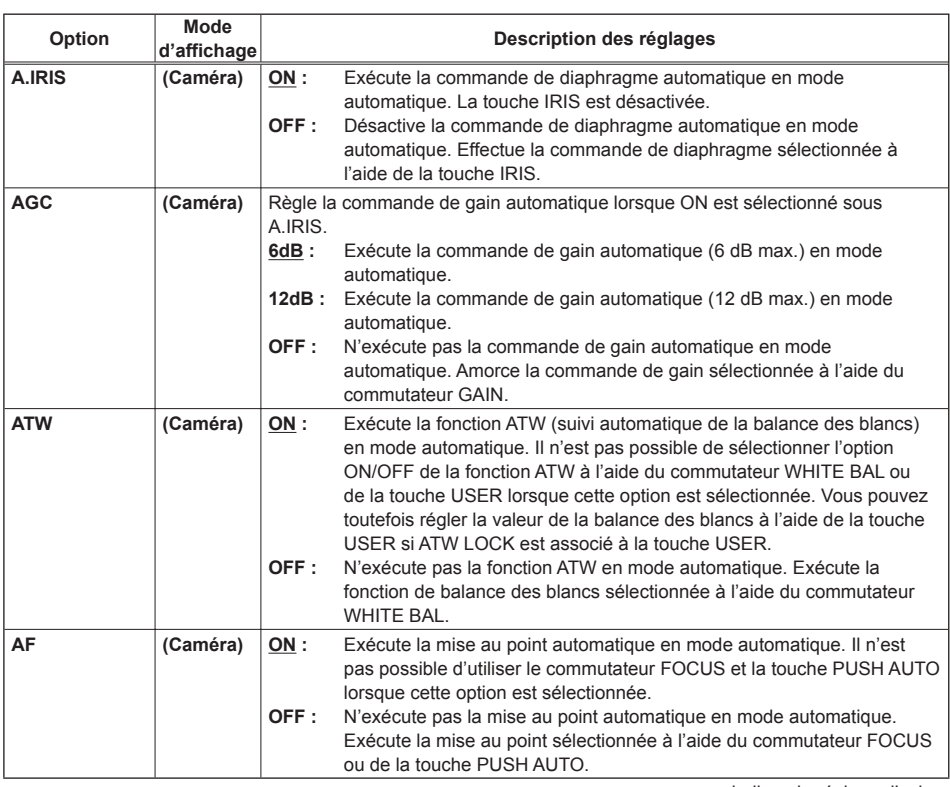

### **Écran RECORDING SETUP**

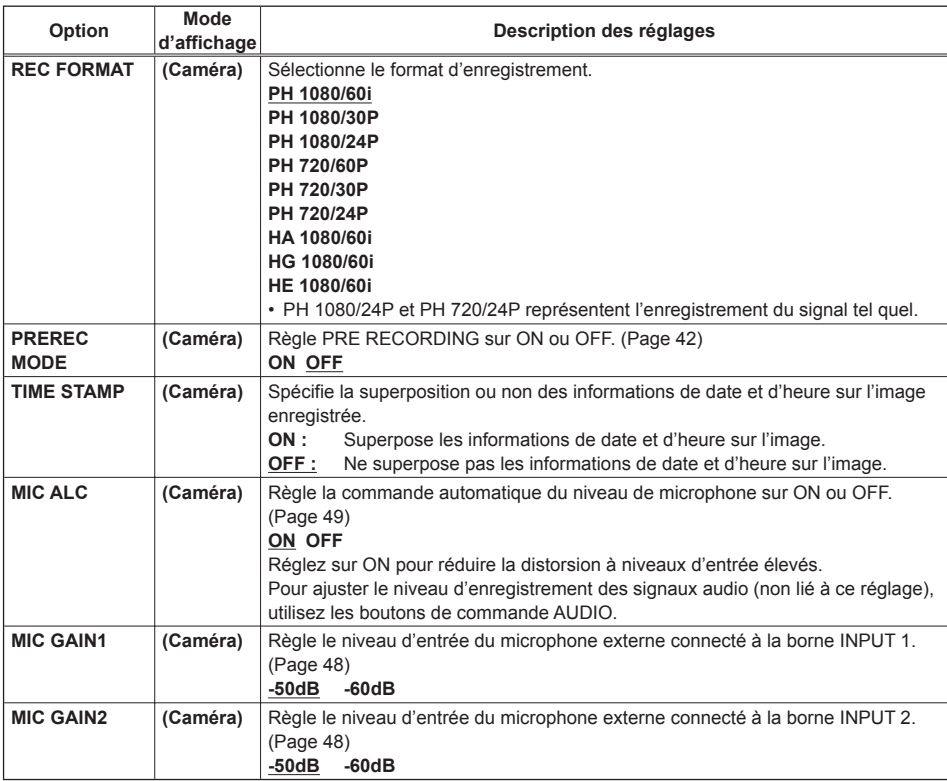

### **Liste des menus de configuration (suite)**

### **Écran TC/UB SETUP**

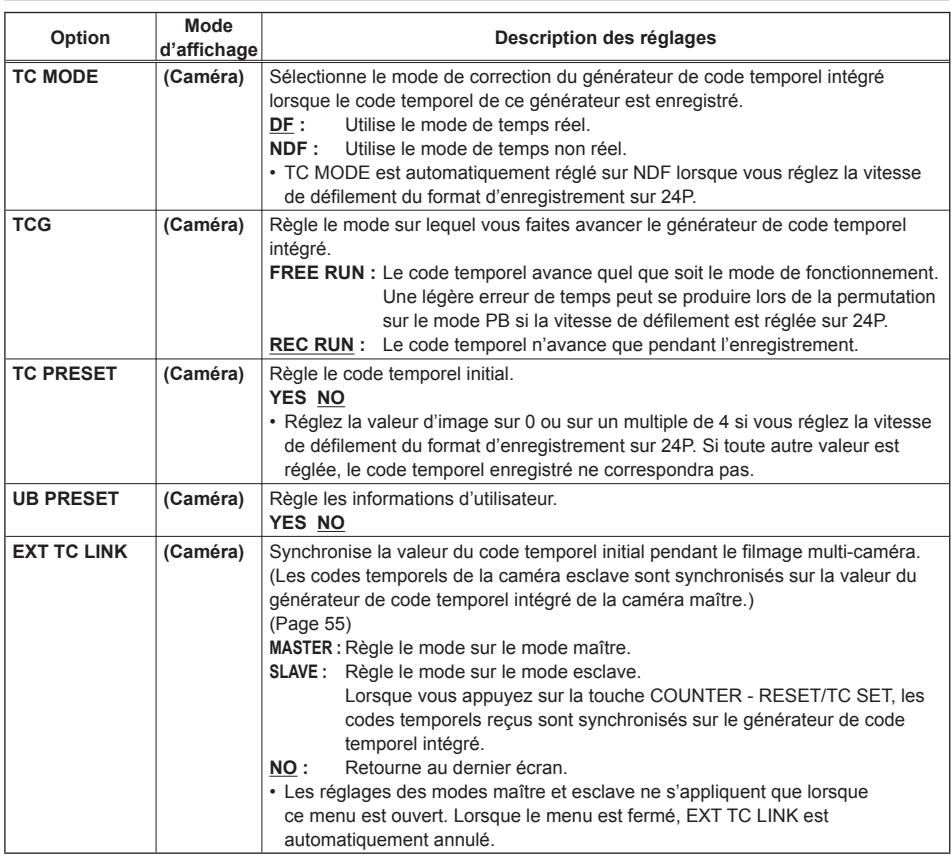

### **Écran AV OUT SETUP**

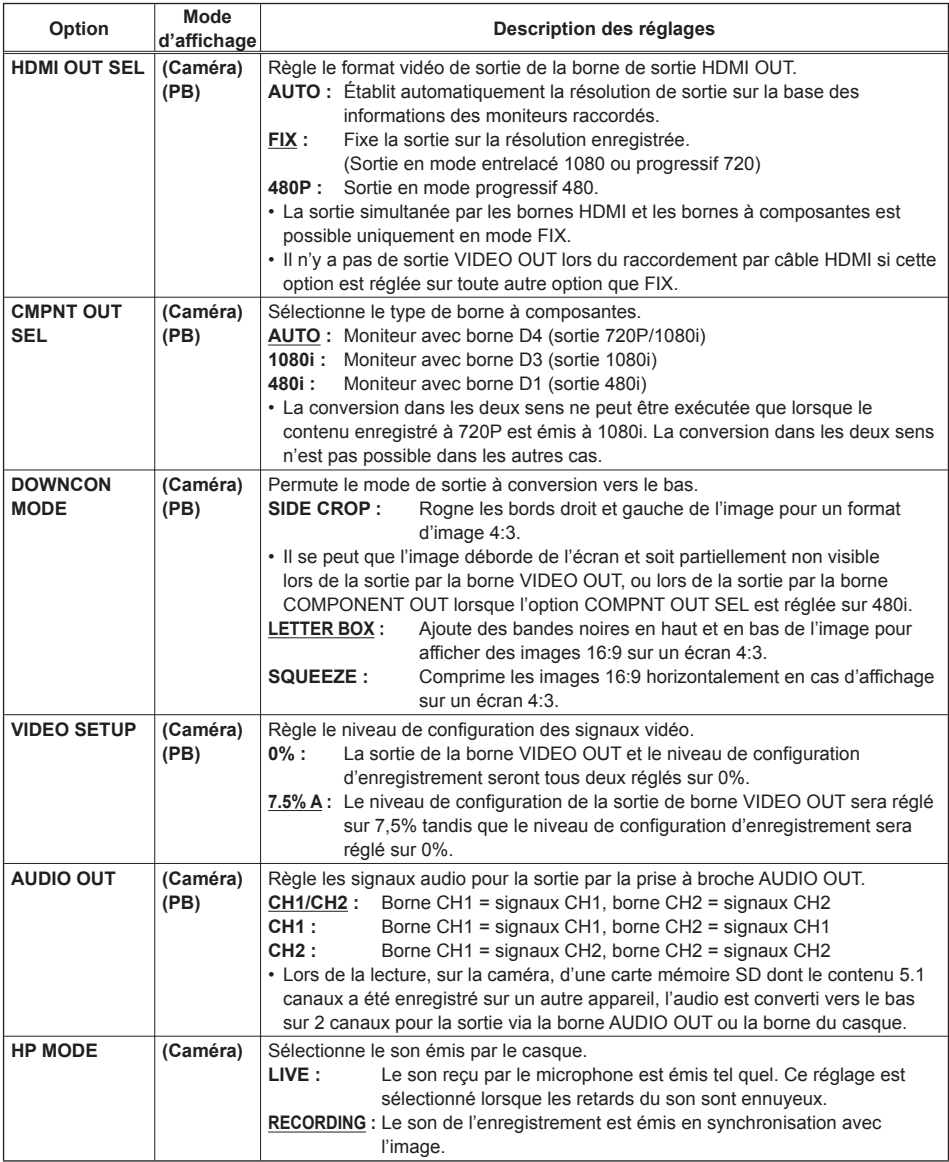

indique le réglage d'usine.

**Menus** 

### **Écran DISPLAY SETUP**

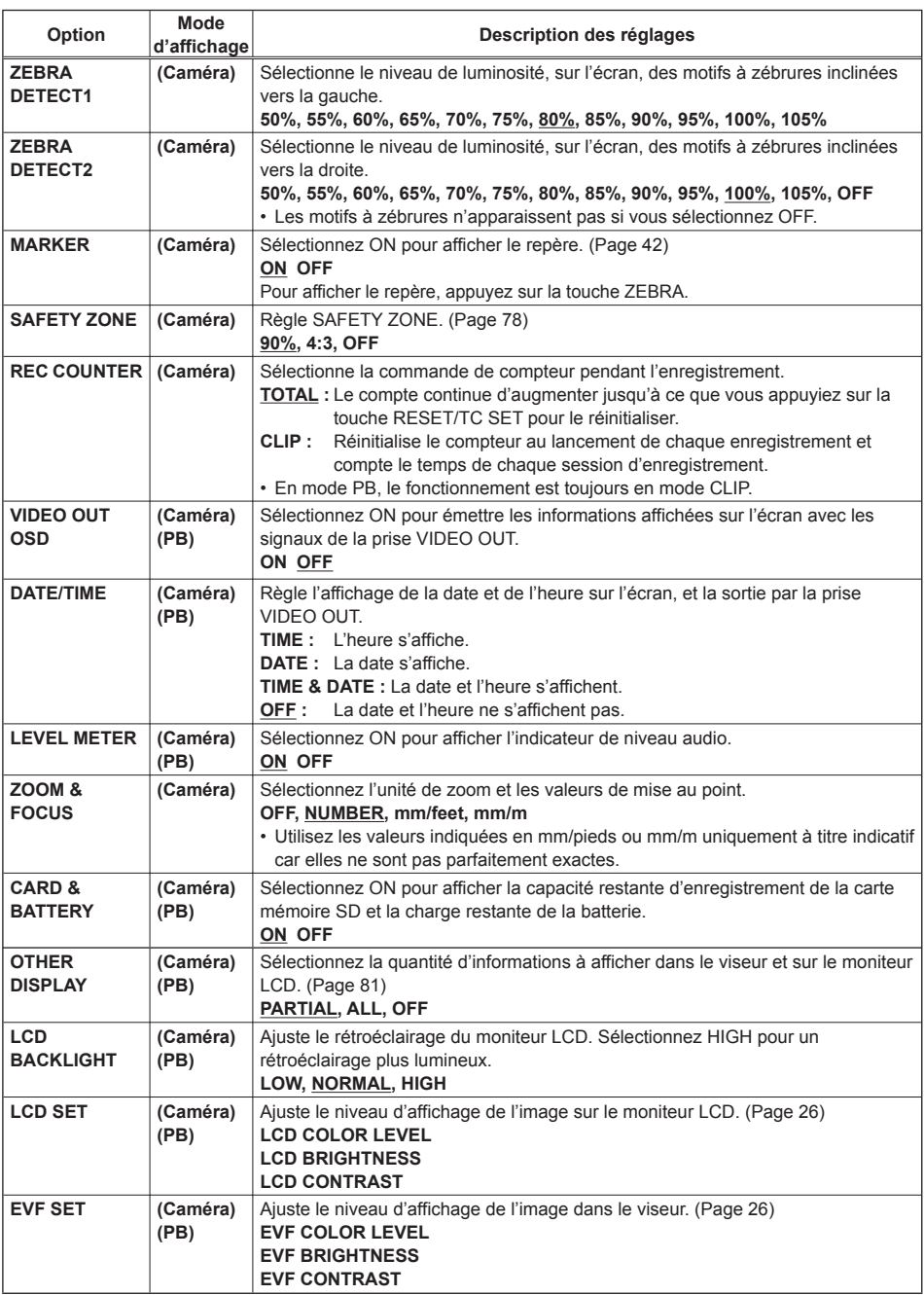

### **Écran DISPLAY SETUP (suite)**

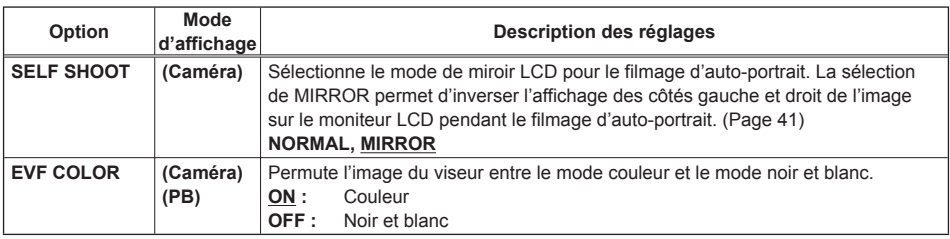

### **Écran CARD FUNCTIONS**

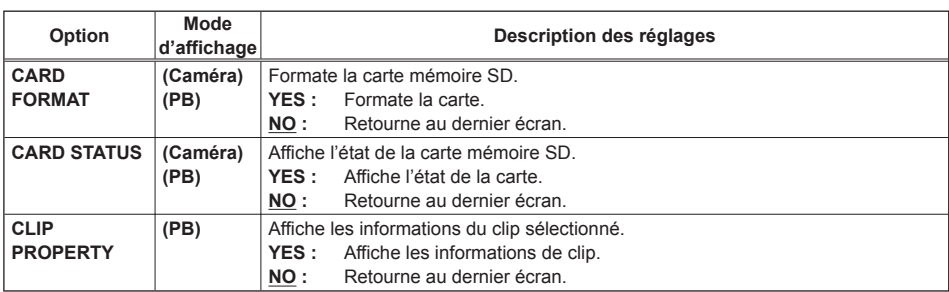

### **Écran USER FILE**

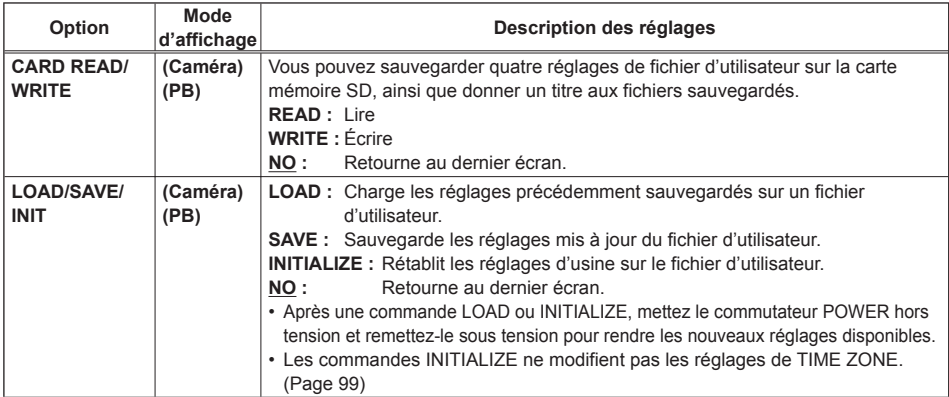

### **Écran META DATA**

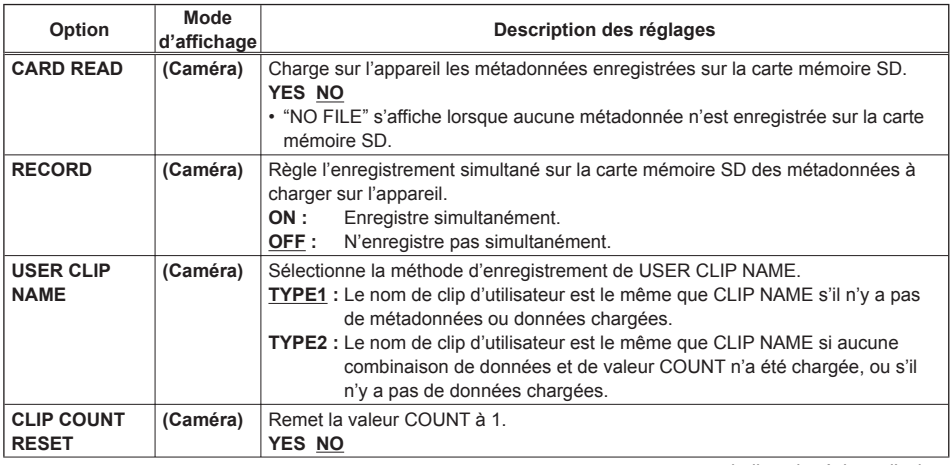

### **Écran META DATA (suite)**

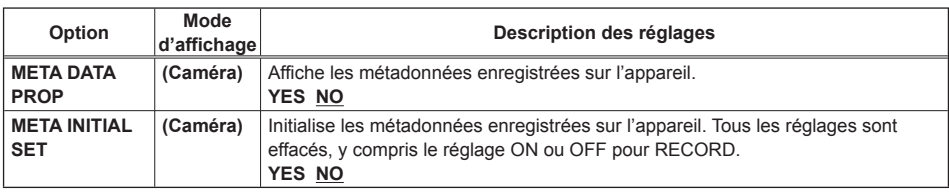

### **Écran PLAY SETUP**

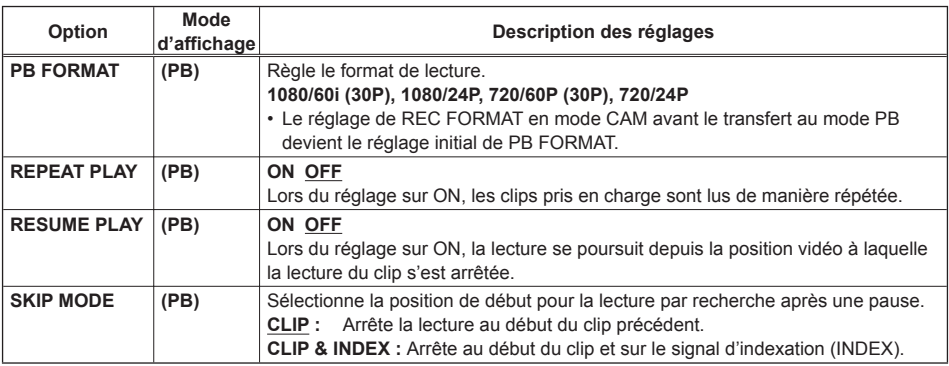

### **Écran THUMBNAIL SETUP**

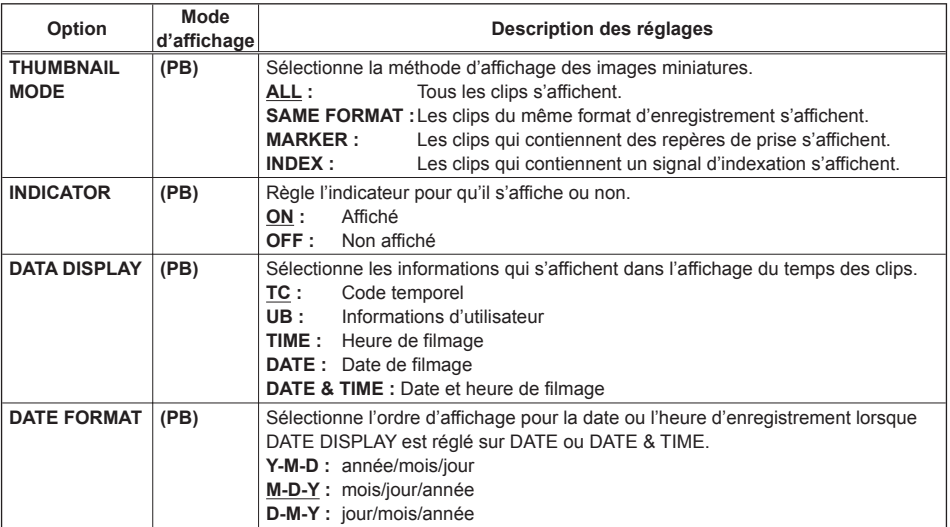

### **Écran OPERATION**

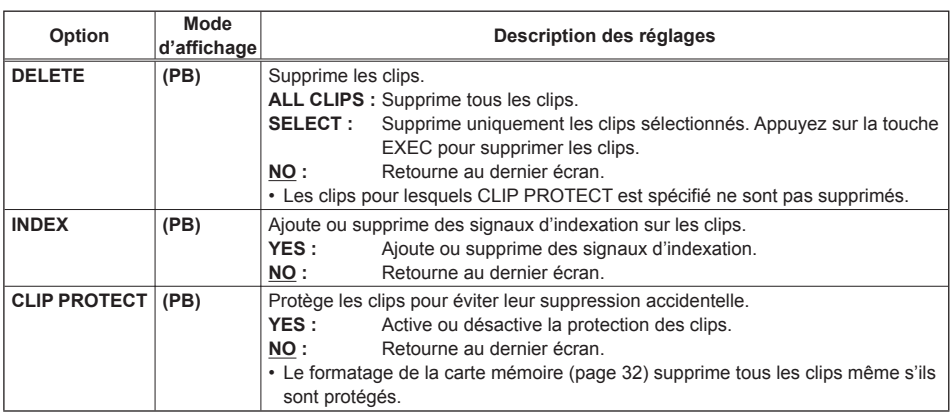

### **Écran OTHER FUNCTIONS**

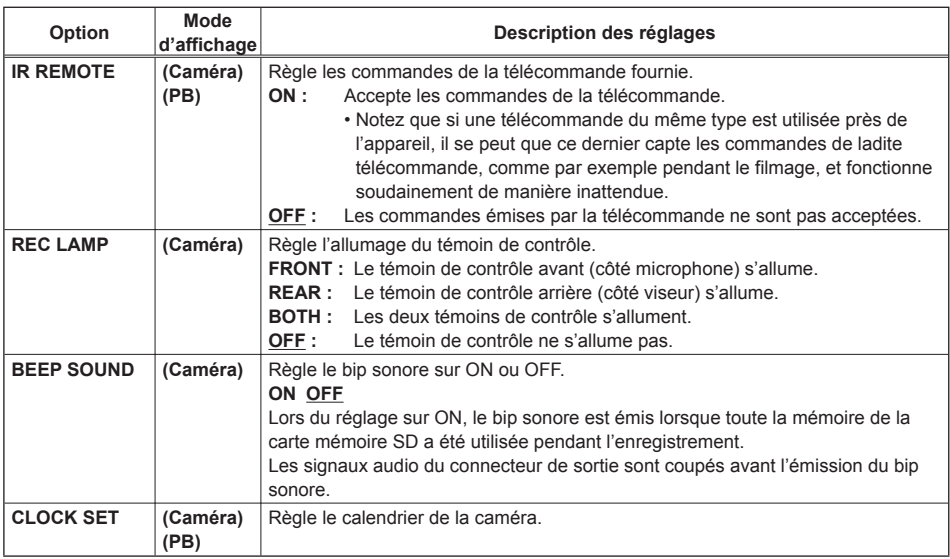

### **Écran OTHER FUNCTIONS (suite)**

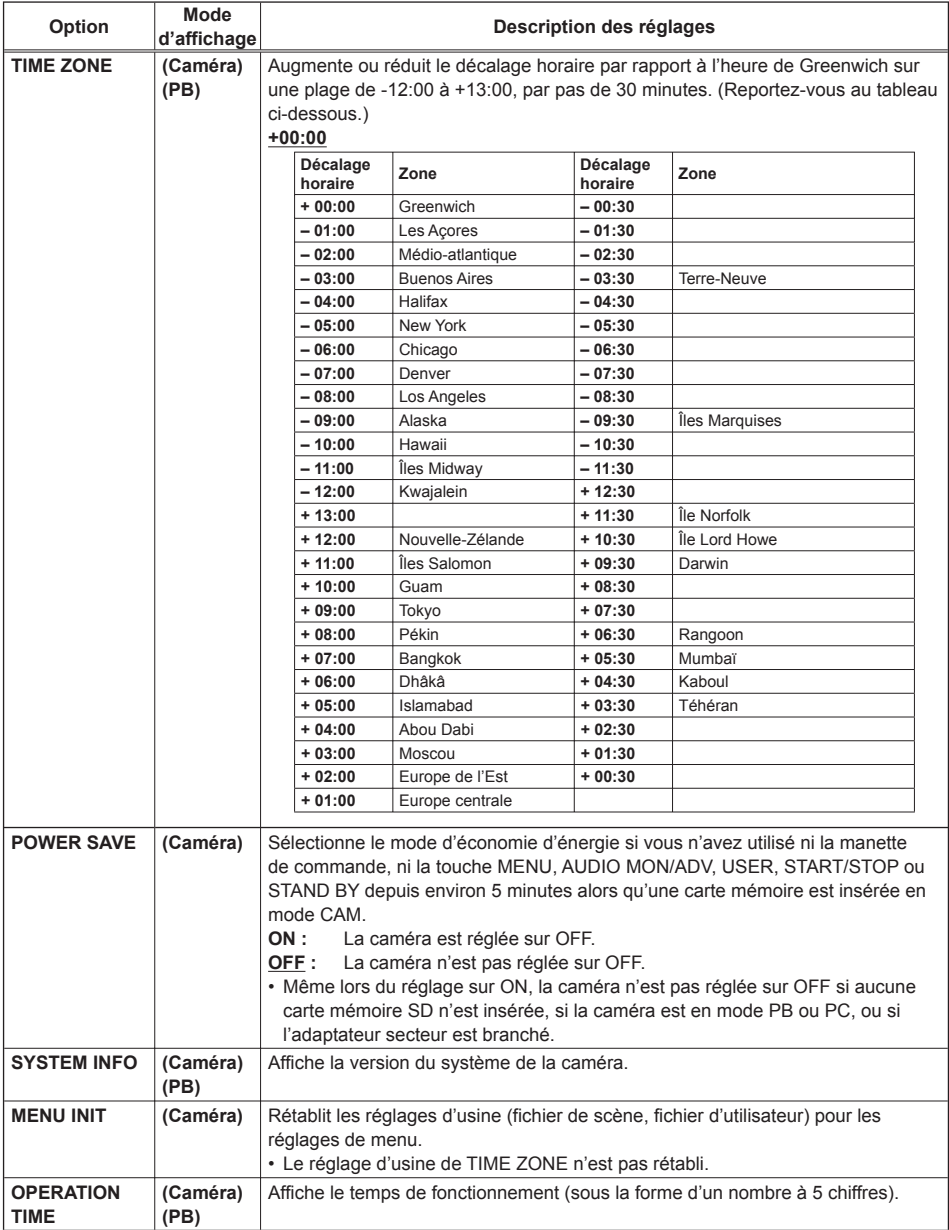

indique le réglage d'usine.

**Menus** 

# **Avant de téléphoner pour une demande de réparation**

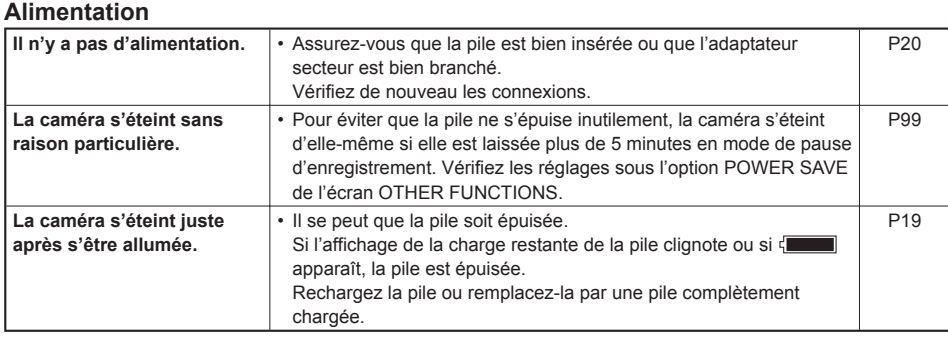

### **Pile**

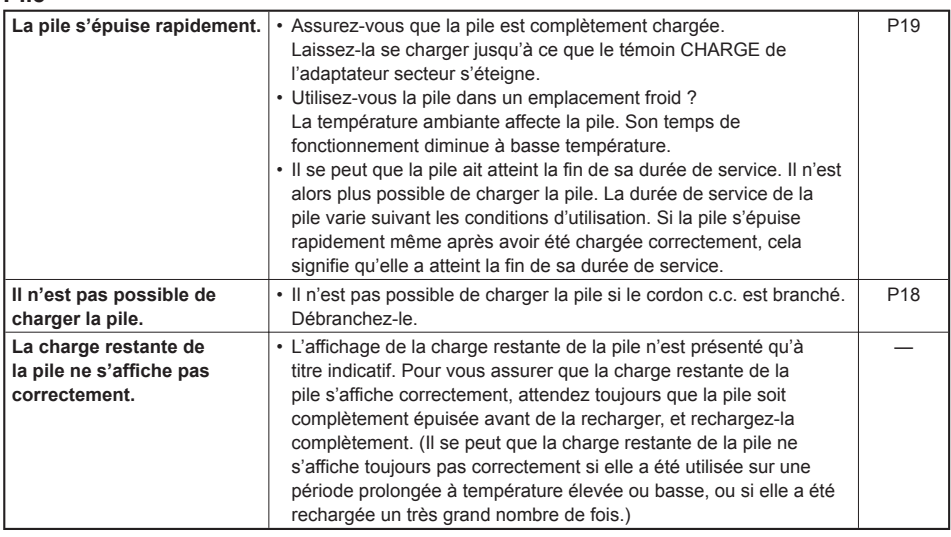

### **Filmage**

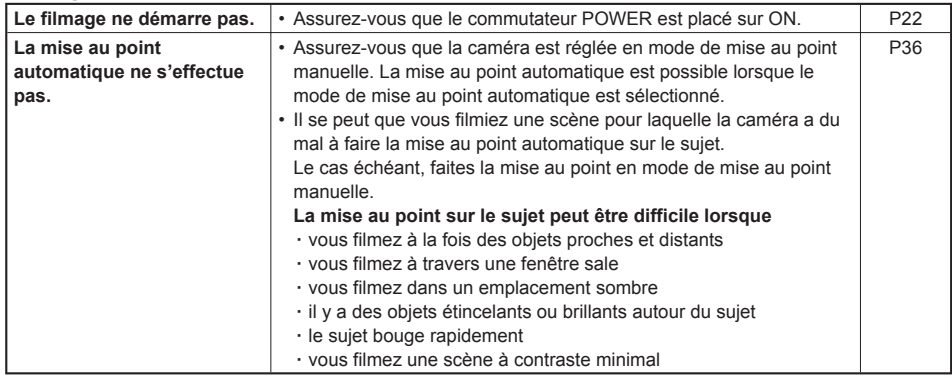

### **Enregistrement**

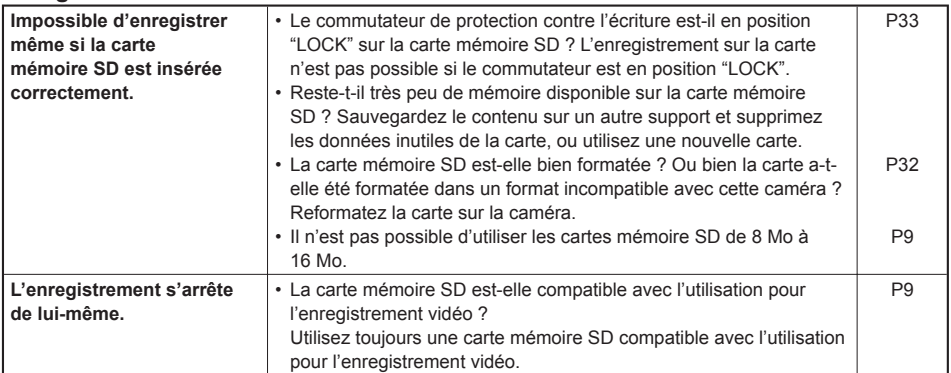

### **Édition**

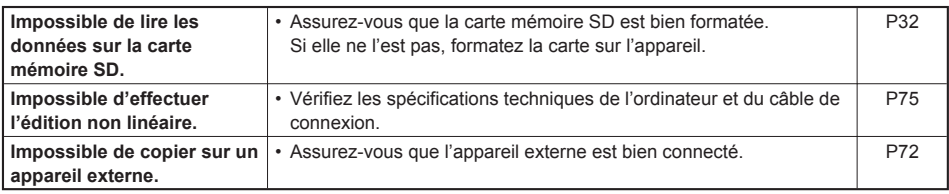

### **Affichages**

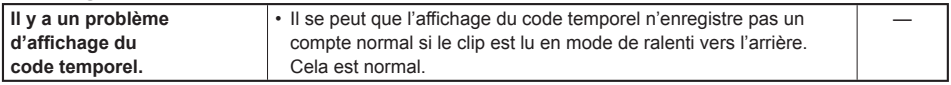

#### **Lecture**

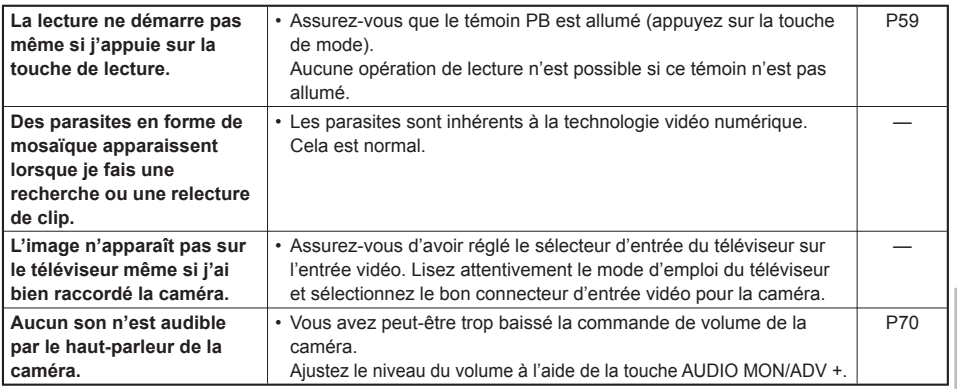

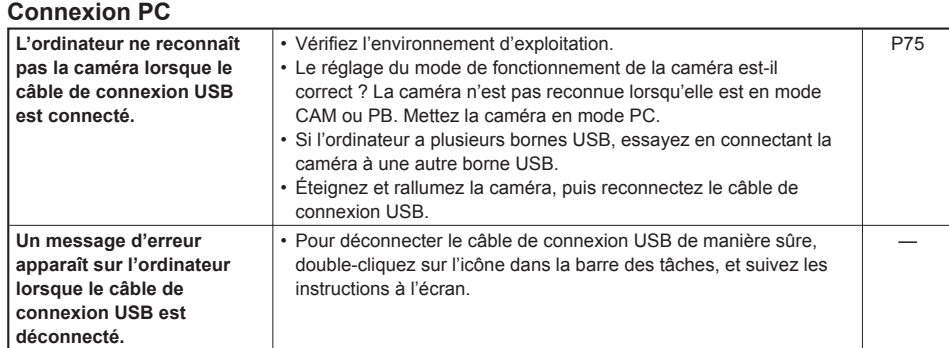

### **Autre**

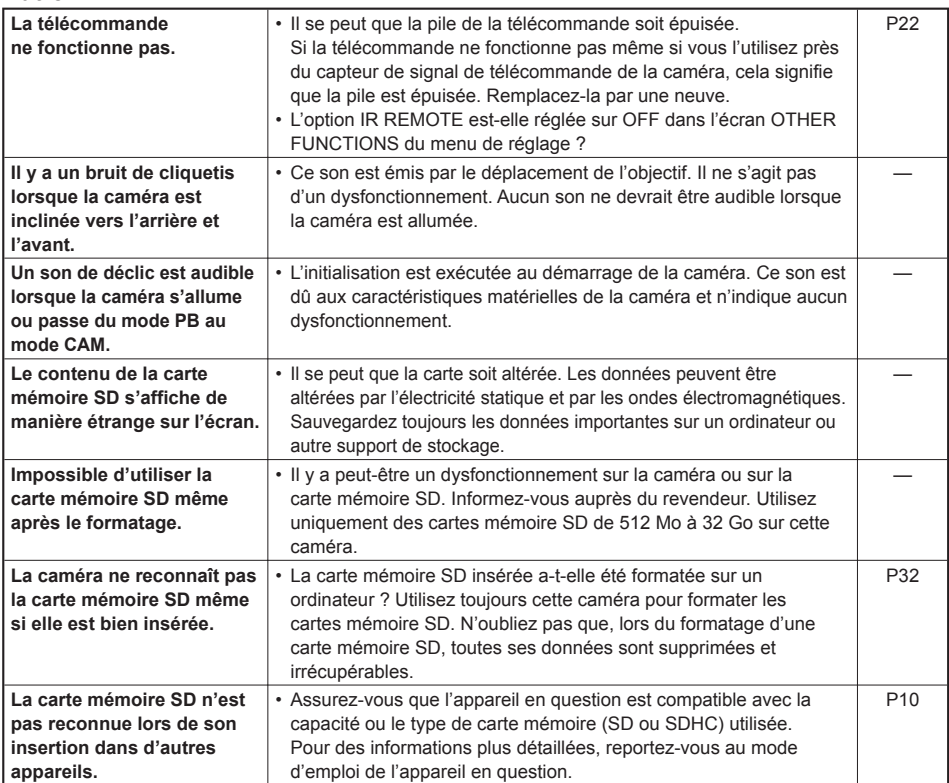

La transition entre les clips n'est pas toujours fluide lors de la lecture successive de plusieurs clips. La lecture vidéo peut faire une courte pause lors de la lecture successive de plusieurs clips dans des conditions telles que celles décrites ci-dessous.

### **Mélange de formats d'enregistrement différents** ■

Mode d'enregistrement = mode PH

Format de lecture = 1080/60i (30P)

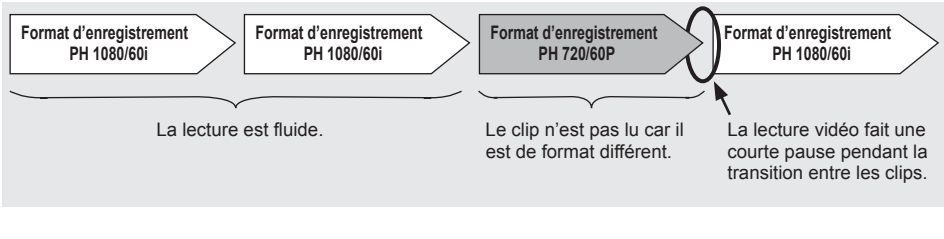

### **Mélange de modes d'enregistrement différents** ■

 Format d'enregistrement = 1080/60i Format de lecture = 1080/60i (30P)

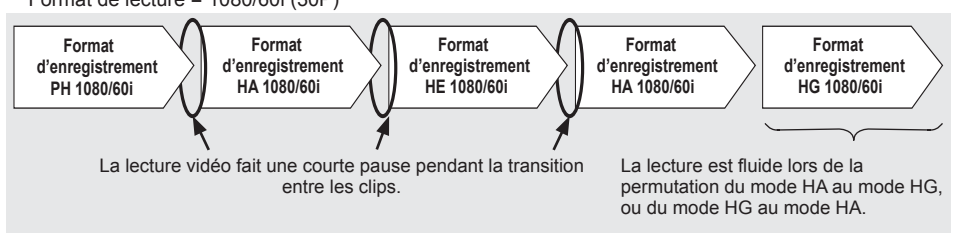

### ■ Certains clips ont été enregistrés à l'aide de la fonction PRE REC.

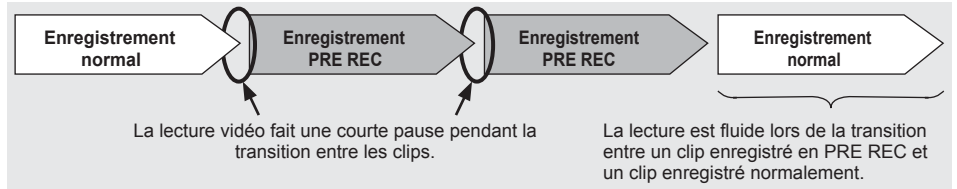

### ■ Certains clips ont un temps d'enregistrement inférieur à 3 secondes.

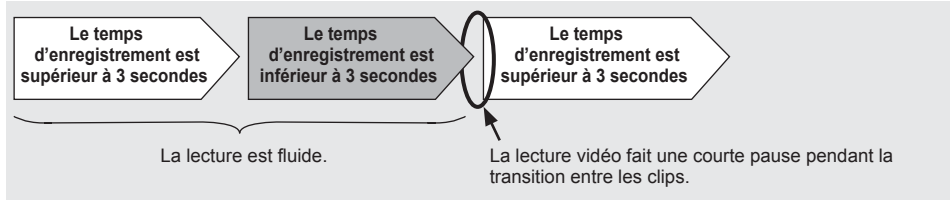

# **Précautions à prendre pour l'utilisation**

#### **Ne laissez pas pénétrer d'eau dans la caméra lors de son utilisation par temps pluvieux ou neigeux, ou à la plage.**

Autrement cela provoquera un • dysfonctionnement de la caméra ou de la carte, voire des dommages irréparables.

#### **Gardez la caméra à l'écart des appareils qui génèrent des champs électromagnétiques (tels que les téléviseurs et les consoles de jeu vidéo).**

- L'utilisation de la caméra sur ou près d'un téléviseur peut causer la distorsion de l'image et/ou du son, en raison des ondes électromagnétiques émises par le téléviseur.
- Les puissants champs magnétiques émis par les haut-parleurs et les gros moteurs peuvent abîmer vos enregistrements ou déformer l'image.
- Les ondes électromagnétiques émises par un ordinateur peuvent affecter le fonctionnement de la caméra et entraîner la distorsion de l'image et/ou du son.
- Si les produits qui génèrent des champs magnétiques affectent la caméra au point qu'elle ne fonctionne plus correctement, éteignez la caméra, retirez la pile ou débranchez l'adaptateur secteur de la prise de courant. Ensuite, remettez la pile en place ou rebranchez l'adaptateur secteur. Et finalement, rallumez la caméra.

#### **N'utilisez pas la caméra près des émetteurs radio ou des appareils à haute tension.**

L'utilisation de la caméra près d'un émetteur • radio ou d'un appareil à haute tension peut affecter l'enregistrement de l'image et/ou du son.

#### **Ne laissez pas pénétrer le sable et les poussières dans la caméra lors de l'utilisation à la plage ou dans des emplacements similaires.**

Le sable et les poussières peuvent abîmer la • caméra ou la carte. (Soyez tout particulièrement prudent lors de l'insertion et du retrait de la carte.)

#### **Adaptateur secteur et pile**

- Si le témoin CHARGE continue de clignoter même si la température de la pile est normale, il y a peut-être un problème de pile ou d'adaptateur secteur. Informez-vous auprès du revendeur.
- La pile met plus de temps à se charger lorsqu'elle est chaude.
- Comme l'adaptateur secteur peut brouiller la réception des ondes radio, gardez les radios à au moins 1 mètre de l'adaptateur.
- Il se peut que l'adaptateur secteur émette un bruit pendant l'utilisation, mais cela est normal.

#### **Prenez les précautions nécessaires pour ne pas échapper la caméra lors de son déplacement.**

- La caméra risque d'être abîmée et de ne plus fonctionner en cas de choc violent.
- Manipulez la caméra avec soin, en utilisant la dragonne ou la bandoulière pour la transporter.

#### **Ne vaporisez pas d'insecticide ou autres produits volatiles sur la caméra.**

- Ils peuvent déformer la caméra ou faire tomber son revêtement.
- Ne laissez pas la caméra en contact prolongé •avec des produits de caoutchouc ou de PVC.

#### **Après l'utilisation, retirez la pile et débranchez le cordon d'alimentation.**

#### **Caractéristiques de la pile**

Cette caméra est alimentée par une pile au lithium-ion qui génère de l'électricité par réactions chimiques internes. Ces réactions sont facilement influencées par la température ambiante et l'humidité, et l'autonomie de la pile diminue si la température est trop élevée ou trop basse. À température très basse, il se peut que la pile s'épuise au bout de seulement 5 minutes. Le circuit de protection s'active si vous utilisez la pile dans un emplacement à température très élevée, et vous devrez attendre avant de pouvoir la réutiliser.

#### **Retirez la pile après l'utilisation.**

Retirez complètement la pile. (Même éteinte, la caméra continue d'utiliser la pile.) La pile risque de trop se décharger et de ne plus être rechargeable si vous la laissez dans la caméra.

#### **Mise au rebut des piles usées**

Il n'est alors plus possible de charger la pile. Ne jetez pas la pile avec les ordures ménagères ; apportez-la dans un magasin qui les collecte pour le recyclage.

#### **À ne pas oublier lors de la mise au rebut des cartes mémoire ou lors de leur cession à des tiers**

Le formatage des cartes mémoire ou la suppression de leurs données à l'aide des fonctions de l'appareil ou d'un ordinateur ne fait que modifier les informations de gestion des fichiers ; cela n'efface pas complètement les données sur les cartes. Avant de jeter ces cartes ou de les céder à des tiers, détruisez-les d'abord physiquement ou utilisez un programme de suppression des données pour ordinateur (disponible dans le commerce) pour effacer complètement les données. L'utilisateur est responsable de la gestion des données sur les cartes mémoire.

#### **Affichages à cristaux liquides**

- L'image ou des caractères risquent de se graver sur l'écran du moniteur LCD ou du viseur s'ils y restent affichés trop longtemps, mais vous pouvez effacer cette image rémanente en laissant la caméra éteinte pendant quelques heures.
- La précision des cristaux liquides est extrêmement élevée, avec 99,99% des pixels actifs. Il reste donc moins de 0,01% de pixels qui peuvent ne pas s'allumer ou demeurer allumés en tout temps. Ce phénomène est normal et n'a pas d'effet sur l'image filmée. • L'image ou des caractères i<br>
sur l'écran du moniteur LCI<br>
y restent affichés trop longt<br>
pouvez effacer cette image<br>
laissant la caméra éteinte p<br>
heures.<br>
• La précision des cristaux lic<br>
extrêmement élevée, avec<br>
acti
- De la condensation peut se former si vous utilisez la caméra dans un emplacement sujet à des variations de température. Essuyez-la avec un chiffon doux et sec.
- L'affichage peut être pâle sur le moniteur LCD immédiatement après l'allumage d'une caméra froide, mais il devient plus lumineux à mesure que la caméra se réchauffe.

#### **Ne pointez pas l'objectif ou le viseur vers le soleil.**

Cela risquerait d'abîmer les pièces internes.

#### **Caches de protection des connecteurs**

Laissez les caches de protection en place sur tous

# **Mettre à jour le pilote de la caméra**

Pour les plus récentes informations ou la procédure à suivre pour mettre à jour les pilotes, visitez le Bureau d'assistance technique sur les sites Web suivants.

#### **http://pro-av.panasonic.net/**

# **Nettoyer**

#### **Pour nettoyer, n'utilisez ni benzène ni diluant.**

- L'utilisation de benzène ou de diluant à peinture peut déformer la caméra et/ou faire tomber son revêtement.
- Avant de faire la maintenance, retirez la pile ou débranchez le cordon d'alimentation de la prise de courant.
- Utilisez un chiffon doux et propre pour essuyer la caméra. Pour enlever les saletés tenaces, passez sur la caméra un chiffon imbibé d'un détergent à vaisselle dilué dans l'eau, puis essuyez avec un chiffon sec pour enlever toute trace d'humidité.

#### **Nettoyer le viseur**

S'il y a des poussières dans le viseur, retirez le support d'œillère et enlevez les poussières.

- Un revêtement spécial recouvre l'intérieur du support d'œillère ; évitez de l'essuyer. S'il y a des poussières sur ce revêtement, utilisez une poire soufflante pour les enlever.
- Retirez le support d'œillère en laissant l'œillère fixée sur ce dernier, en tournant le support dans le sens contraire des aiguilles d'une montre. (Il est fermement vissé.) Pour effectuer cette opération, inclinez le viseur légèrement vers le haut.
- Pour poser le support d'œillère, alignez les stries et les rainures du support d'œillère et de la caméra, puis tournez dans le sens des aiguilles d'une montre jusqu'à ce que le support se mette en place avec un léger bruit sec.

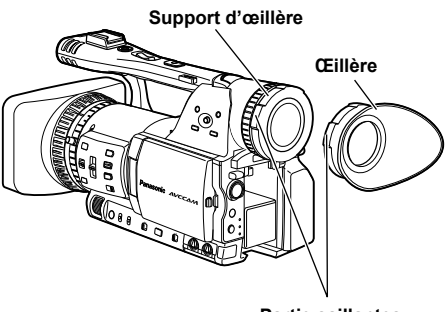

**Partie saillantes**

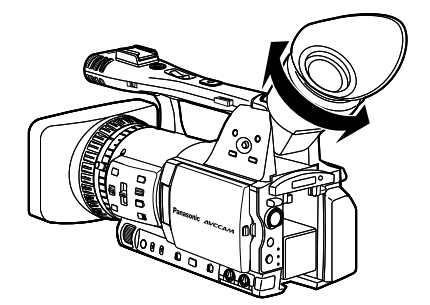

# **Précautions à prendre pour le rangement**

Avant de ranger la caméra, retirez la carte mémoire SD et la pile.

Rangez tous ces accessoires dans un emplacement à faible humidité et à température relativement constante.

[Plage de température recommandée : 15 °C à 25 °C (59 °F à 77 °F )]

[Humidité relative recommandée : 40% à 60%]

#### **Caméra**

Enveloppez la caméra dans un chiffon doux pour • la protéger contre les poussières.

#### **Pile**

- La durée de service de la pile diminue sous les températures extrêmes.
- Le rangement de la pile dans un emplacement où il y a des vapeurs d'huile ou de fortes concentrations de poussières peut entraîner la corrosion des bornes de la pile ou provoquer d'autres dommages, causant ainsi un dysfonctionnement.
- **Gardez les objets métalliques (tels que colliers et épingles à cheveux) à l'écart des bornes.**

**Il y a risque de court-circuit des bornes, ce qui peut faire chauffer la pile et causer une brûlure si vous la touchez.**

#### **Cartes mémoire SD**

- Après avoir éjecté une carte mémoire SD de l'appareil, vous devez la ranger dans son propre boîtier.
- Ne laissez pas les cartes mémoire SD là où des gaz corrosifs, etc., sont présents.
- Ne laissez pas les cartes à l'intérieur d'un véhicule, dans un emplacement exposé directement aux rayons du soleil ou autre emplacement à température élevée.
- Ne laissez pas les cartes dans les emplacements à niveau d'humidité élevé ou à forte concentration de poussières.

# **Format d'enregistrement**

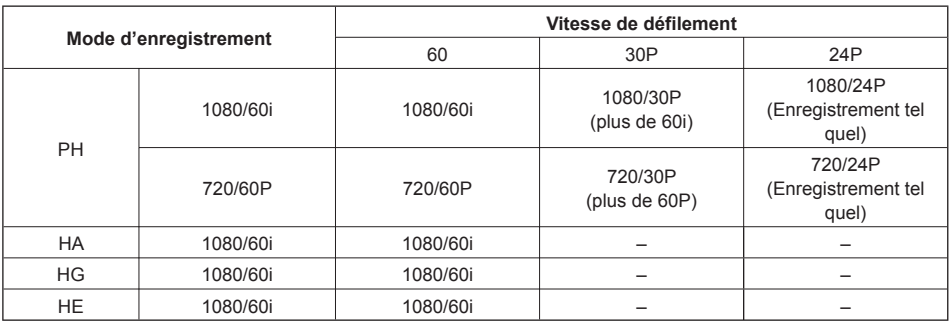
# **Manipuler les données enregistrées sur carte mémoire SD**

Les données enregistrées en format AVCHD offrent une excellente compatibilité avec les ordinateurs en raison du type de fichier, par contre, comme ce format ne comprend pas que des données audio et vidéo mais aussi diverses informations importantes, la structure des dossiers comprend les associations de fichiers illustrées dans le schéma ci-contre à droite. En cas de modification ou de suppression, même partielle, de ces informations, il se peut que les données ne soient plus reconnues en tant que données AVCHD, ou que la carte mémoire ne soit plus utilisable sur les appareils AVCHD.

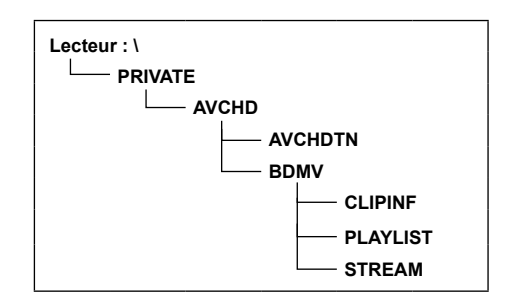

Pour éviter la perte d'informations lorsque vous copiez les données d'une carte mémoire SD à un ordinateur ou les recopiez d'un ordinateur à la carte mémoire SD, vous devez utiliser le logiciel spécialisé AVCCAM Viewer. Ce logiciel est fourni sur le CD-ROM qui accompagne le caméscope. Pour plus de détails sur l'installation, reportez-vous au fichier Install.txt. Pour plus de détails sur l'utilisation, veuillez lire le mode d'emploi (fichier PDF).

Il est aussi possible de télécharger AVCCAM Viewer depuis le site Web suivant.

(Systèmes d'exploitation compatibles : Windows XP/Windows Vista)

http://pro-av.panasonic.net/

# **À propos de la manipulation des métadonnées de la caméra** ■

 Pour les métadonnées prises en charge par cette caméra, la norme AVCHD spécifie une zone spéciale pour le fabricant dans la zone du fichier de contrôle.

 Si vous supprimez ou copiez les fichiers, ajoutez ou supprimez une protection de clip ou effectuez toute autre opération d'édition à l'aide d'un logiciel d'édition ou d'une caméra ne prenant pas en charge les métadonnées de la caméra, cette zone spéciale sera effacée, et vous perdrez les repères de prise et les signaux d'indexation ajoutés par la caméra, ainsi que les informations de mode PH et autres informations. Par conséquent, assurez-vous que les métadonnées de la caméra sont prises en charge avant d'effectuer ce genre d'opérations d'édition.

# **Fiche technique**

## **[Généralites]**

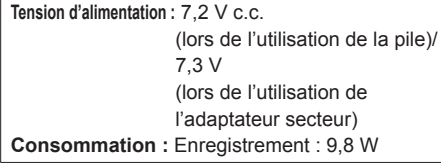

indique les informations de sécurité.

# **Température ambiante de fonctionnement**

0 °C à 40 °C (32 °F à 104 °F )

# **Humidité ambiante de fonctionnement**

10% à 80% (sans condensation)

#### **Poids**

Environ  $1.7$  kg  $(3.7$  lb) (sans la pile et les accessoires)

#### **Dimensions (L x H x P)**

 154 mm × 164 mm × 397 mm (6-1/16 pouces × 6-15/32 pouces × 15-5/8 pouces) (partie saillante non comprise)

# **[Caméra]**

## **Capteurs**

 Capteur d'image CCD (× 3) (1/3 pouce, transfert interligne, mode progressif pris en charge)

#### **Objectif**

 Objectif à stabilisateur d'image optique LEICA DICOMAR, zoom 13 x à option motorisé/ manuel, F1.6 à F3.0 (f = 3,9 mm à 51 mm) (équivalent sur objectif 35 mm : 28 mm à 368 mm)

## **Dispositif optique de séparation des couleurs**

Dispositif prismatique

#### **Filtre ND**

1/4, 1/16, 1/64

#### **Réglages de gain**

0/+3/+6/+9/+12/+18 dB (mode 60i/60P) • 1/15 (0 dB) (en mode d'obturation lente) 0/+3/+6/+9/+12 dB (mode 30P/24P) • 1/15 (0 dB) (en mode d'obturation lente) **Réglages de vitesse d'obturation** Réglage prédéfini Mode 60i/60P : 1/60 (OFF), 1/100, 1/120, 1/250, 1/500,

1/1000, 1/2000 seconde

## Mode 30P :

 1/30, 1/50 (OFF), 1/60, 1/120, 1/250, 1/500, 1/1000 seconde

#### Mode 24P :

 1/24, 1/50 (OFF), 1/60, 1/120, 1/250, 1/500, 1/1000 seconde

 Réglages de balayage synchronisé Mode 60i/60P : 1/60,0 seconde à 1/249,8 seconde Mode 30P : 1/30,0 seconde à 1/249,8 seconde Mode 24P : 1/24,0 seconde à 1/249,8 seconde Réglages de vitesse d'obturation lente Mode 60i/60P : 1/15, 1/30 seconde Mode 30P : 1/15 seconde **Luminance minimale du sujet** 3 lx (F1.6, gain de +12 dB, à vitesse d'obturation 1/24) **Zoom numérique** 2 x /5 x /10 x (associé à la touche USER, pour la permutation des niveaux de zoom) Utilisation avec les formats 1080/60i et 720/60P uniquement **Parasoleil** Grand parasoleil avec grand angle de vue **Diamètre du filtre** 72 mm **[Enregistrement/lecture] Format d'enregistrement** Spécifications AVCHD **Méthode de compression** MPEG-4 AVC/H.264 **Support d'enregistrement** Carte mémoire SD : 512 Mo, 1 Go, 2 Go (formats FAT12 et FAT16) Carte mémoire SDHC : 4 Go, 6 Go, 8 Go, 12 Go, 16 Go, 32 Go (format FAT32) Les cartes mémoire SD/SDHC à mémoire de 8 Mo à 32 Go peuvent être utilisées pour enregistrer et lire des fichiers de scène et des fichiers d'utilisateur, ainsi que pour lire les métadonnées. **Format d'enregistrement (Mode d'enregistrement : résolution)** Mode PH : 1080/60i 1080/30P (plus de 60i) 1080/24P (Enregistrement tel quel) 720/60P 720/30P (plus de 60P) 720/24P (Enregistrement tel quel) Mode HA : 1080/60i Mode HG : 1080/60i Mode HE : 1080/60i **Vitesse de transmission** Mode PH : Environ 21 Mbps (VBR) Mode HA : Environ 17 Mbps (VBR)

 Mode HG : Environ 13 Mbps (VBR) Mode HE : Environ 6 Mbps (VBR)

**[Système vidéo] Signaux vidéo**

 1080/60i, 720/60p **Sortie vidéo** Sortie HDMI  $HDMI \times 1$  1080/60i, 720/60p, 480/60p (Non compatible avec VIERA Link) Sortie à composantes analogique Borne Mini D × 1 Y : 1,0 V [p-p], 75 Ω PB/PR : 0,7 V [p-p], 75 Ω Sortie composite Prise à broche × 1, 1,0 V [p-p], 75 Ω

### **[Système audio]**

**Méthode de compression** Enregistrement/lecture : Dolby Digital (Dolby AC3)/2 canaux

#### **Fréquence d'échantillonnage**

## 48 kHz

**Codage** 16 bits

#### **Débit binaire comprimé**

 Mode PH : 2 canaux, 384 kbps Mode HA/HG/HE : 2 canaux, 256 kbps

# **[Entrée/Sortie audio]**

#### **Entrée XLR**

 XLR (3 broches) × 2 (INPUT1, INPUT2), option LINE/MIC, Impédance élevée LINE : 0 dBu MIC : -50 dBu/-60 dBu (sélection par menu)

#### **Sortie AUDIO**

 Prise à broche × 2 (CH1, CH2) Sortie : 316 mV, 600 Ω

#### **Microphone intégré**

Microphone stéréo

#### **HDMI**

2 canaux (PCM linéaire) · 5.1 canaux (AC3)

# **Casque**

Mini prise stéréo (diamètre 3,5 mm) × 1

# **Haut-parleur intégré**

20 mm (circulaire) × 1

## **[Autres entrées/sorties]**

#### **USB**

 Connecteur mini B (conforme à USB version 2.0)

#### **CAM REMOTE**

 Microprise (diamètre 2,5 mm) (ZOOM S/S) Miniprise (diamètre 3,5 mm) (FOCUS, IRIS)

### **TC PRESET IN/OUT**

**(aussi utilisés pour la sortie vidéo)** IN : 1,0 V à 4,0 V [p-p] 10 kΩ

OUT : 2,0 V ± 0,5 V [p-p] Faible impédance

# **[Moniteur]**

**Moniteur LCD**

 Moniteur LCD couleur 3,5 pouces (210 000 pixels) **Viseur**

Viseur LCD couleur 0,44 pouce (235 000 pixels)

#### **[Adaptateur secteur]**

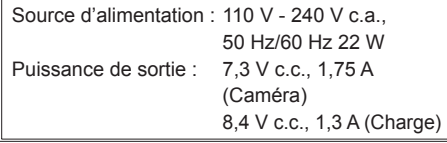

indique les informations de sécurité.

#### **Poids**

140 g (0.31 lb)

**Dimensions (L x H x P)** 103 mm × 36 mm × 62 mm

(4-1/16 pouces × 1-13/32 pouces × 2-7/16 pouces)

Le poids et les dimensions sont approximatifs. Les données techniques sont sujettes à des modification sans avertissement préalable.

# **Information sur la mise au rebut dans les pays n'appartenant pas à l'Union européenne**

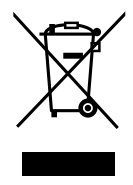

Ce symbole est uniquement valide dans l'Union européenne. Si vous désirez mettre ce produit au rebut, contactez l'administration locale ou le revendeur et informez-vous de la bonne façon de procéder.

# **Panasonic Corporation**

Web Site: http://panasonic.net

©Panasonic Corporation 2008